**Installation Manual**

# Tektronix

**Profile**

# **PDR200 & PDR300**

**Video File Servers**

Tektronix, Inc. PO Box 1000 Wilsonville, OR 97070-1000 USA

1-800-547-8949 (USA and Canada) 1-503-682-7300

http://www.tektronix.com

# **Manual Revision Status**

## **PRODUCT: Profile PDR200 & PDR300 Video File Servers**

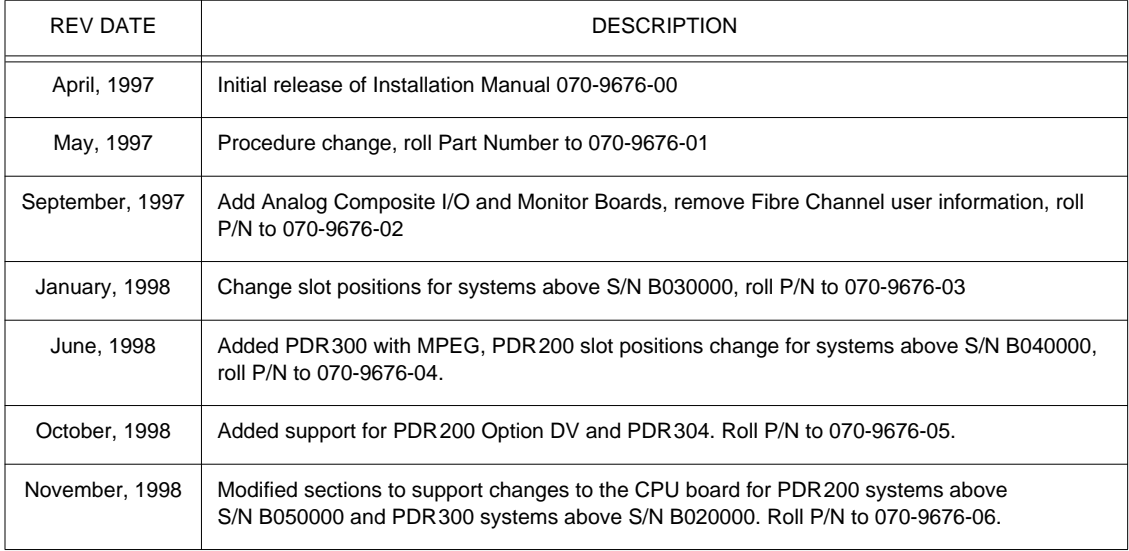

Copyright © 1998 Tektronix, Inc. Wilsonville, Oregon.

Printed in the United States of America or the United Kingdom. All rights reserved. This document may not be copied in whole or in part, or otherwise reproduced except as specifically permitted under U.S. copyright law, without the prior written consent of Tektronix, Inc., P.O. Box 1000, Wilsonville, Oregon 97070-1000 USA.

TEKTRONIX, TEK and Profile are registered trademarks of Tektronix, Inc. Other trade names used in this document are trademarks or registered trademarks of the manufacturers or vendors of the associated products.

# <span id="page-2-0"></span>**Tektronix Product Support**

You can get technical assistance, check on the status of problems, or report new problems by contacting our Product Support Group.

#### **United States and Canada**

Monday–Friday 5:30AM–5:00PM Pacific Time (800) 547-8949

#### **Europe**

Monday–Friday 9:00AM–5:30PM

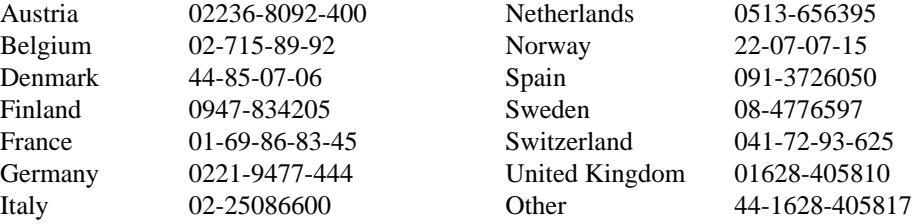

**Email:** EuroProfile@tek.com

#### **Asia and South America**

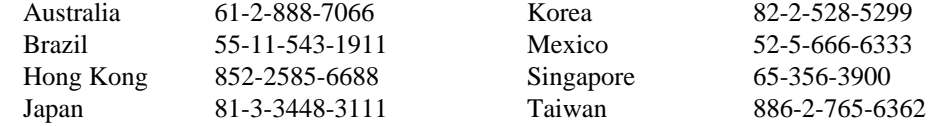

#### **World Wide**

24-hour Emergency Hotline (503) 685-2345 (Contract and warranty customers)

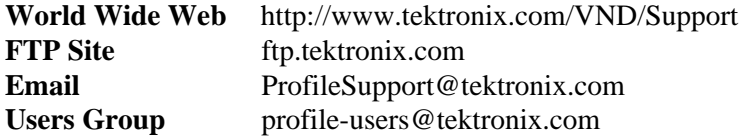

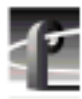

# **Contents**

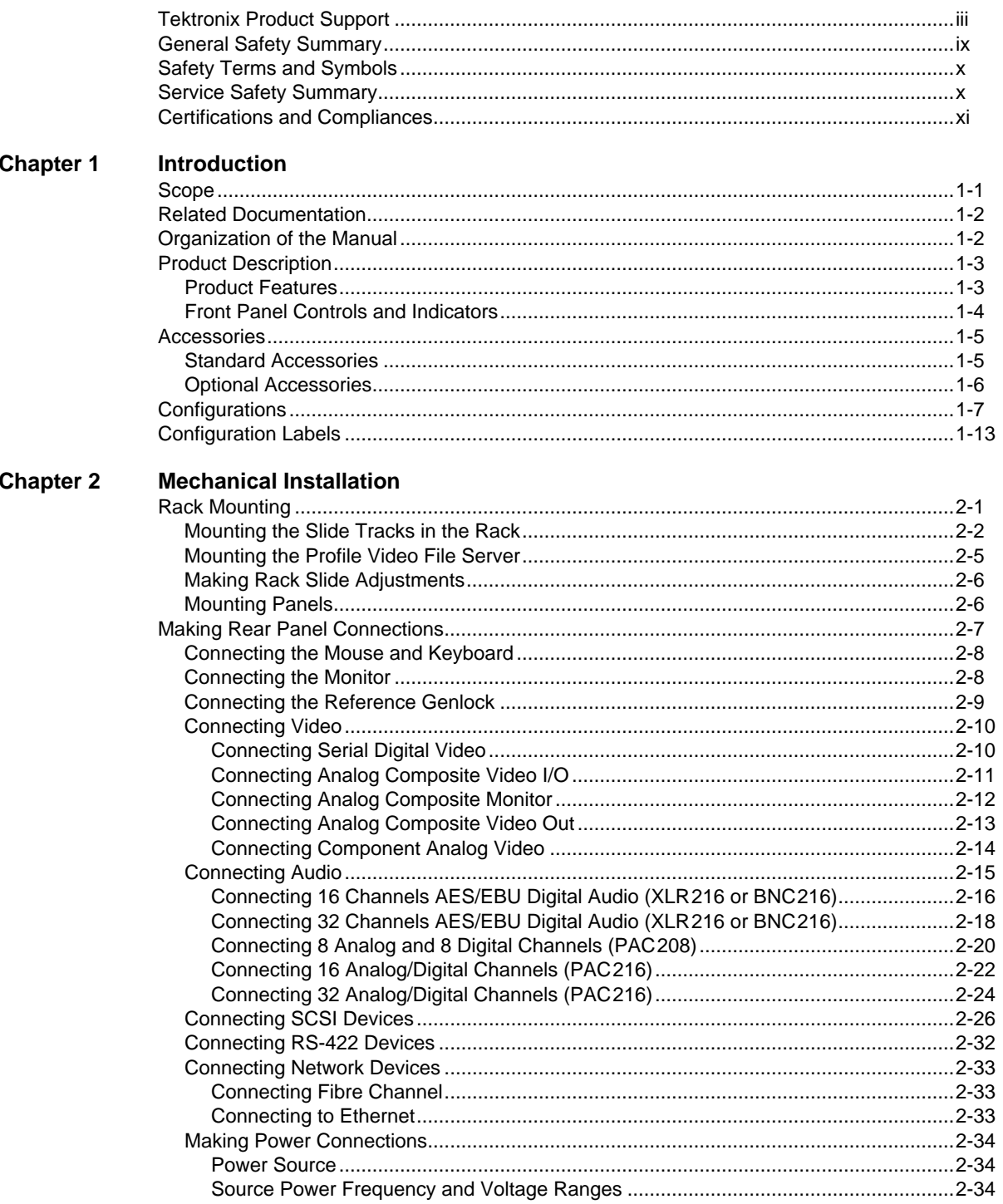

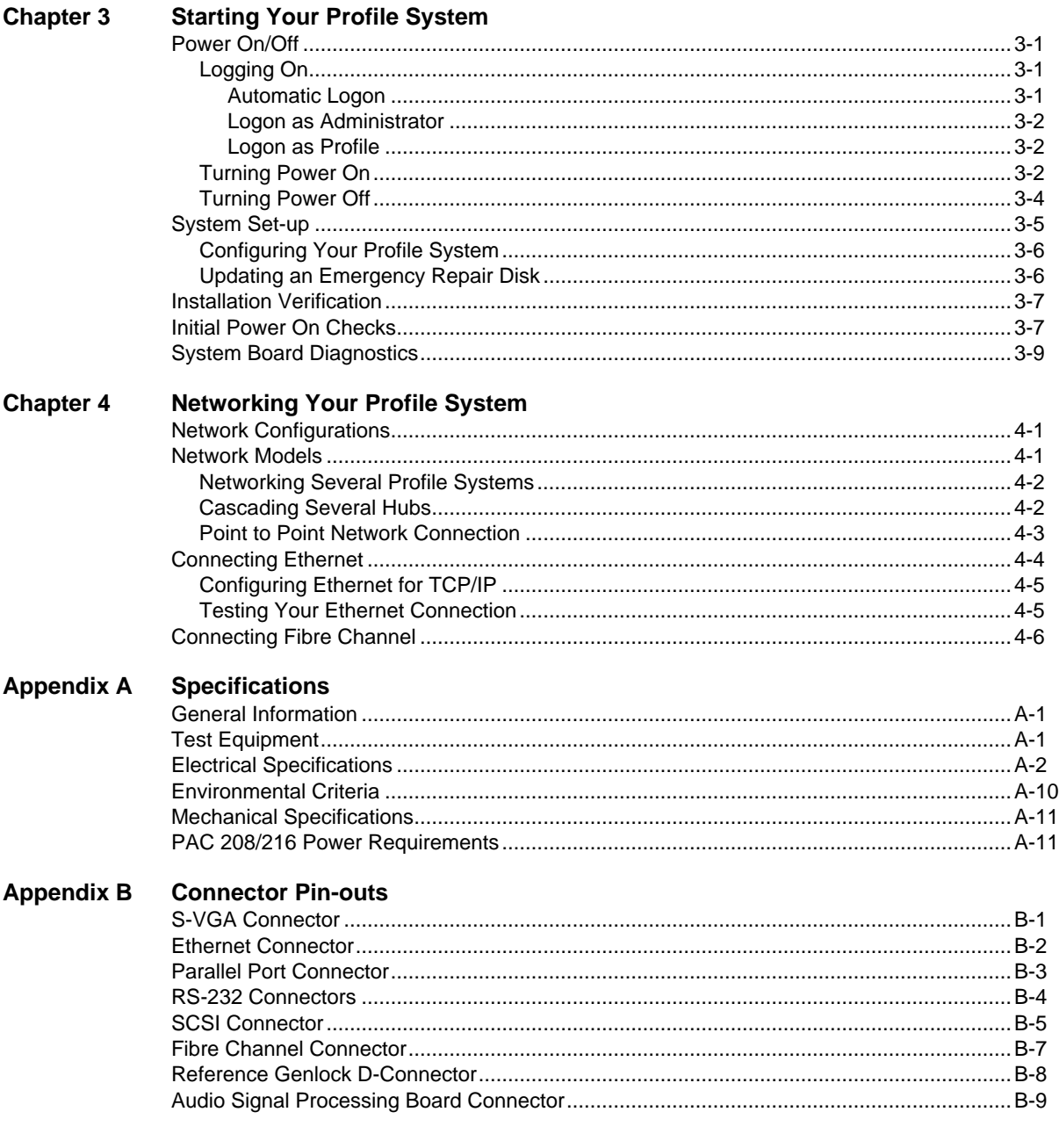

# **Figures**

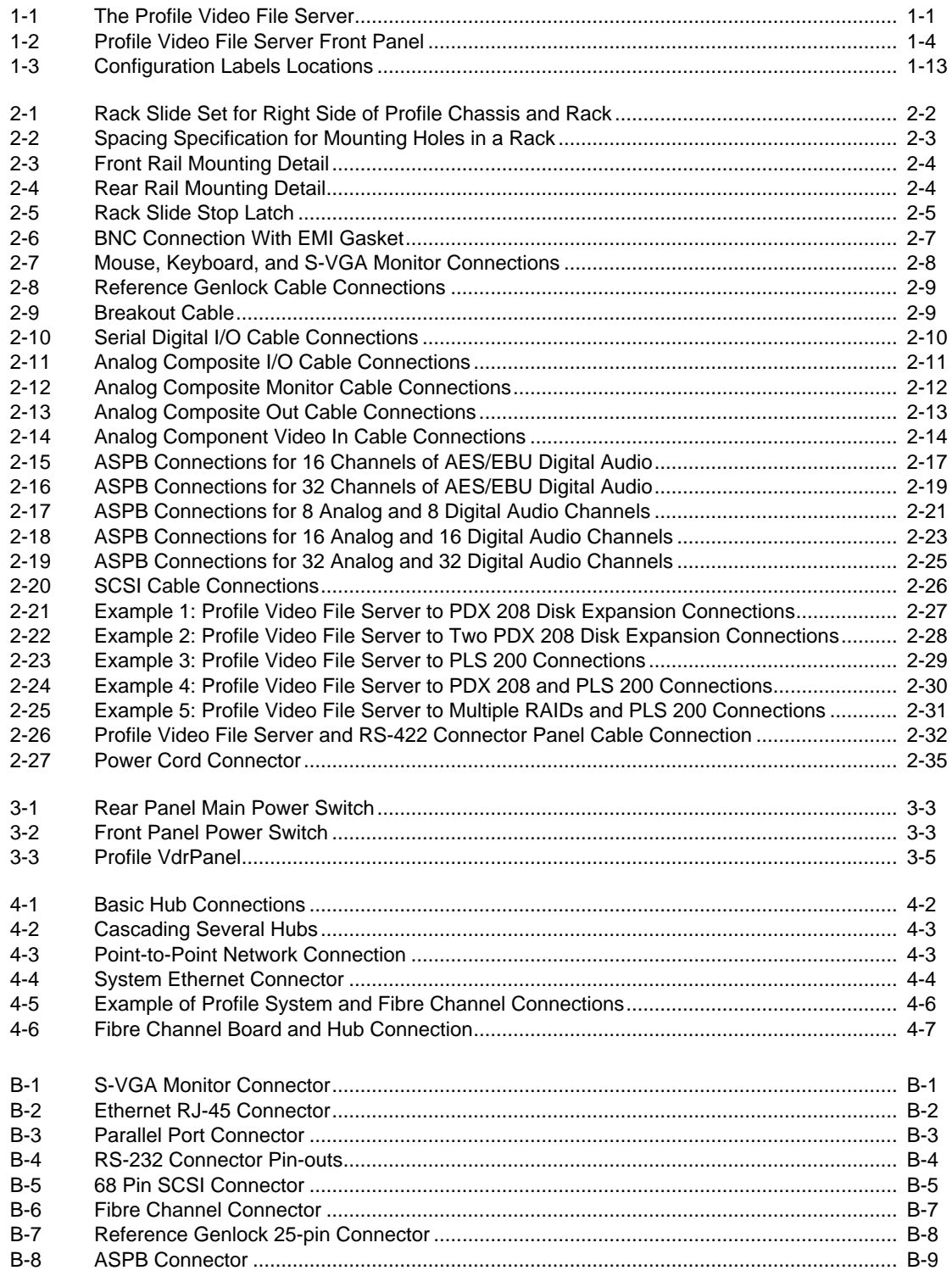

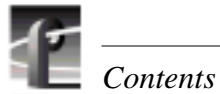

## **Tables**

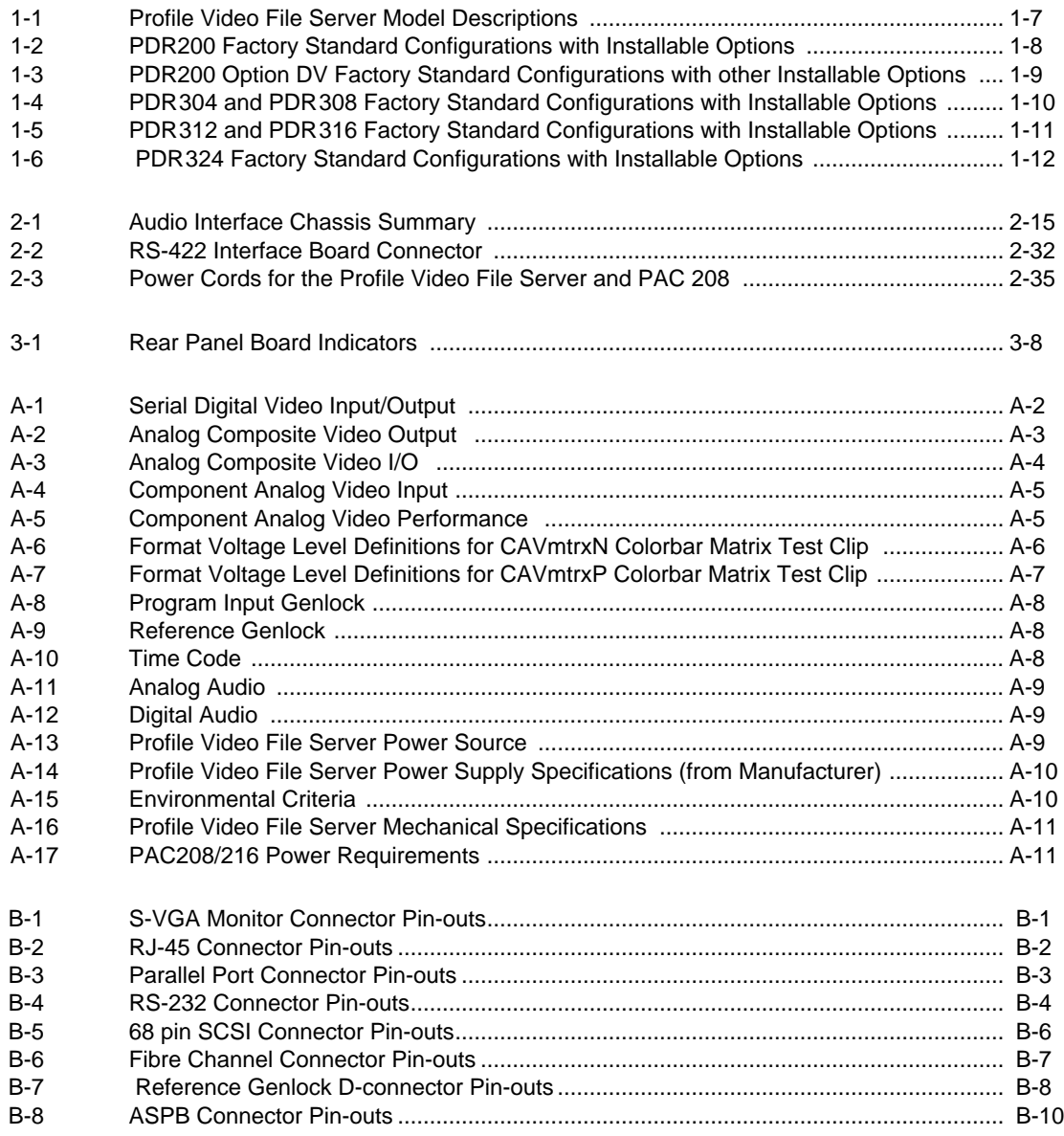

# <span id="page-8-0"></span>**General Safety Summary**

Review the following safety precautions to avoid injury and prevent damage to this product or any products connected to it.

*Only qualified personnel should perform service procedures.*

While using this product, you may need to access other parts of the system. Read the *General Safety summary* in other system manuals for warnings and cautions related to operating the system.

#### **Injury Precautions**

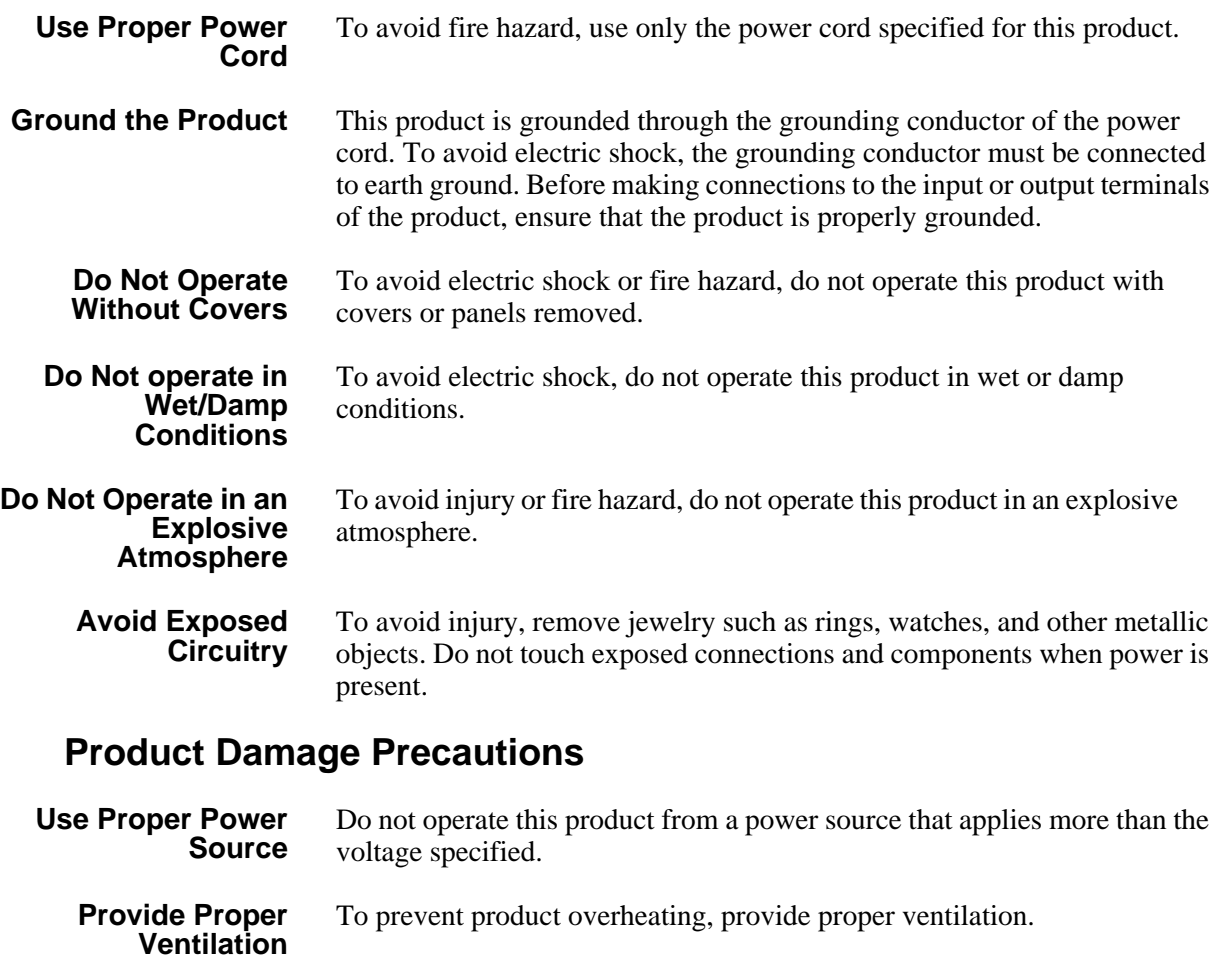

**Do Not Operate With Suspected Failures** If you suspect there is damage to this product, have it inspected by qualified service personnel.

<span id="page-9-0"></span>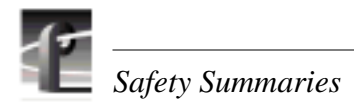

# **Safety Terms and Symbols**

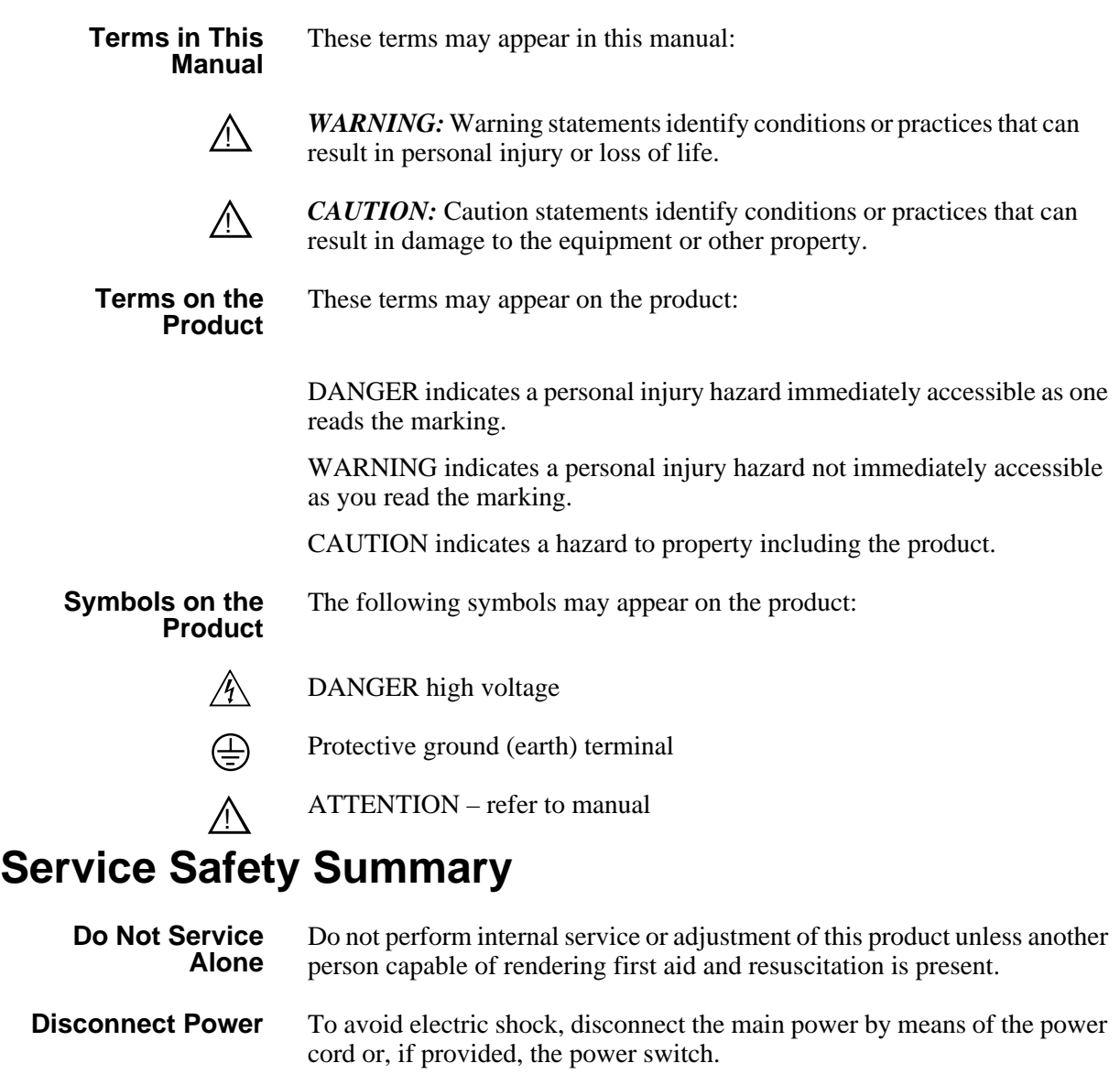

**Use Care When Servicing With Power On** Dangerous voltages or currents may exist in this product. Disconnect power and remove battery (if applicable) before removing protective panels, soldering, or replacing components.

To avoid electric shock, do not touch exposed connections

# <span id="page-10-0"></span>**Certifications and Compliances**

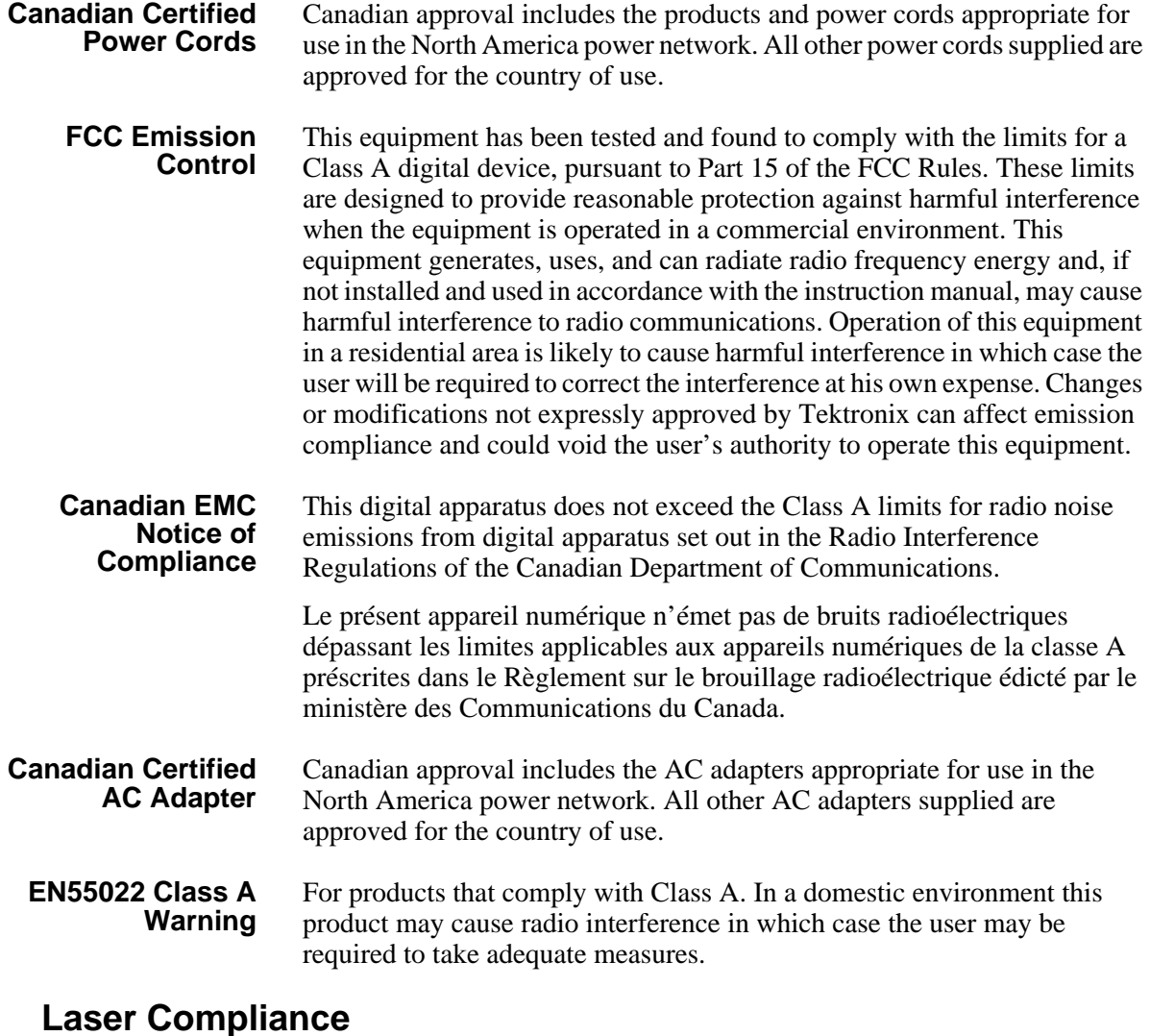

#### **Laser Safety Requirements** The device used in this product is a Class 1 certified laser product. Operating this product outside specifications or altering its original design may result in hazardous radiation exposure, and may be considered an act of modifying or new manufacturing of a laser product under U.S. regulations contained in 21CFR Chapter 1, subchapter J or CENELEC regulations in HD 482 S1. People performing such an act are required by law to recertify and reidentify this product in accordance with provisions of 21CFR subchapter J for distribution within the U.S.A., and in accordance with CENELEC HD 482 S1 for distribution within countries using the IEC 825 standard.

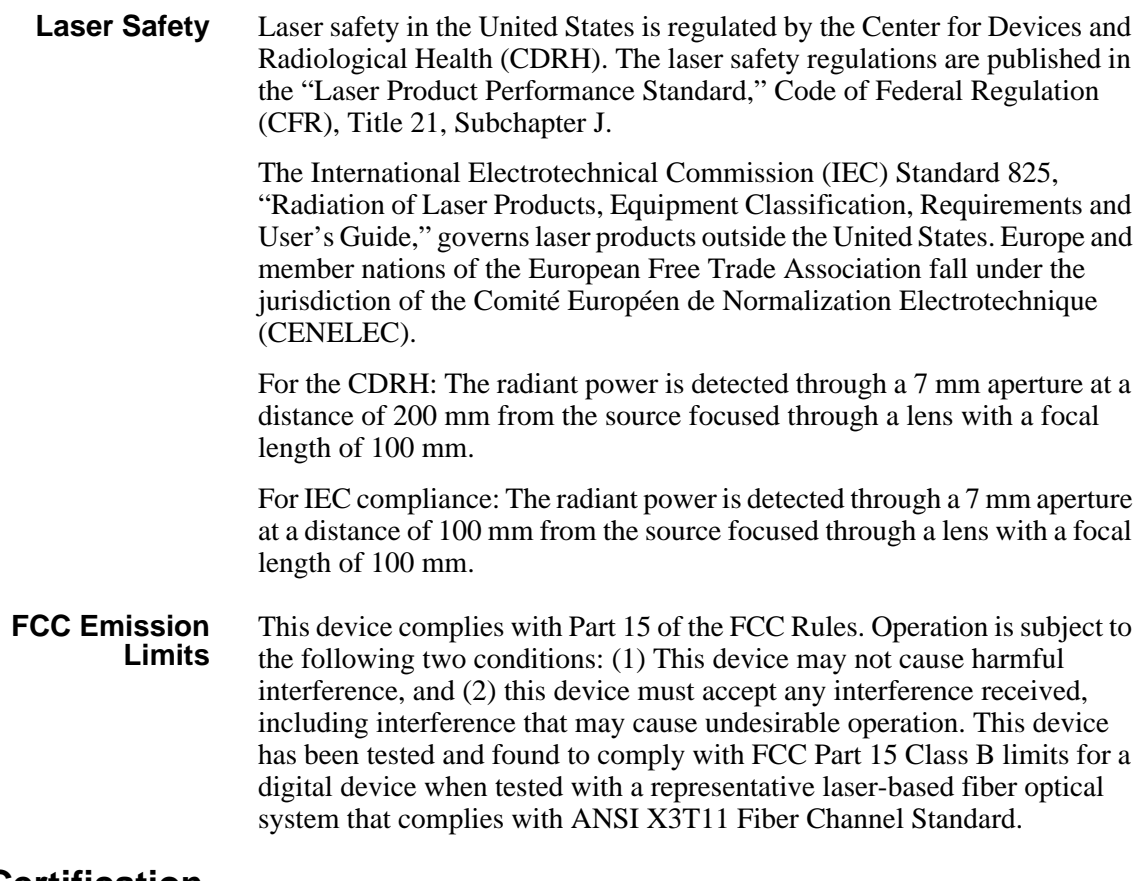

#### **Certification**

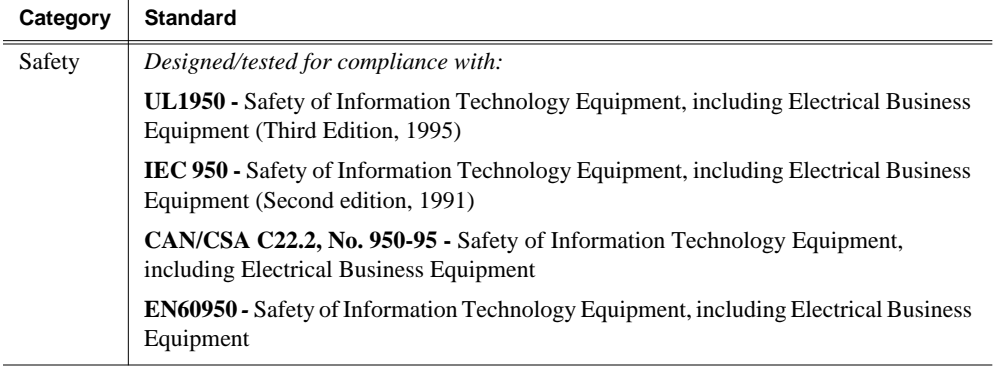

# <span id="page-12-0"></span>Chapter **Introduction**

## **Scope**

This is the Installation manual for Tektronix Profile Video File Server model 200 (PDR200) and model 300 (PDR300), see Figure 1-1. The Installation manual provides an overview of the Profile Video File Server and descriptions of the tasks listed below:

- Installing the video file server into an equipment rack.
- Connecting Video and Audio I/O.
- Connecting SCSI devices.
- Connecting Fibre Channel and Ethernet.
- Configuring Ethernet IP Address.
- Power On/Off procedures.

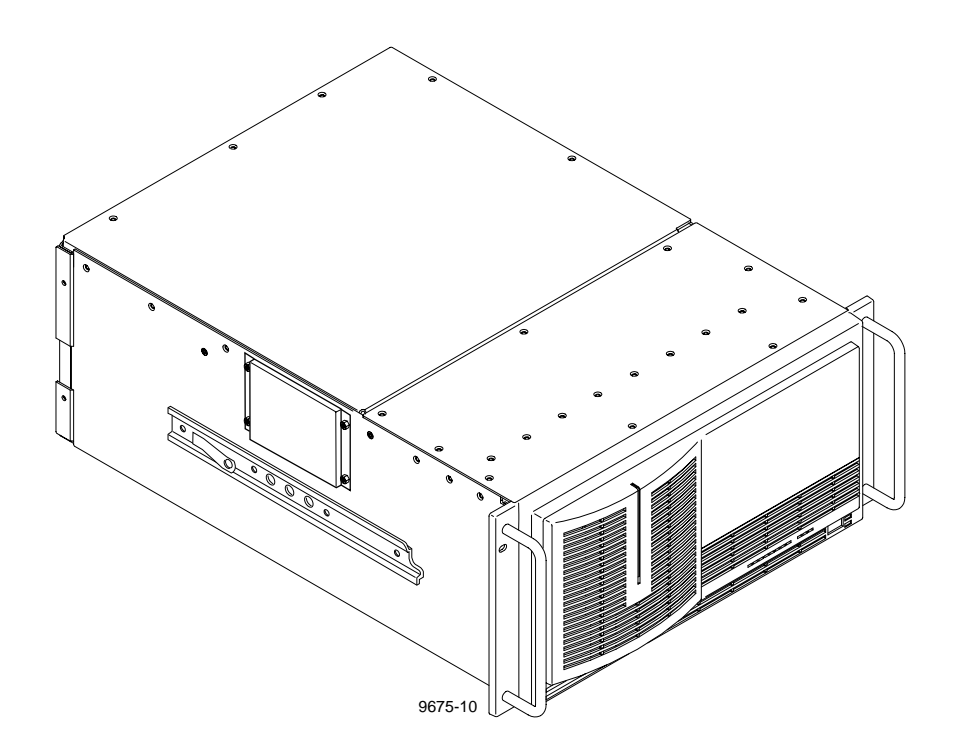

**Figure 1-1. The Profile Video File Server**

<span id="page-13-0"></span>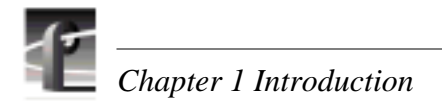

# **Related Documentation**

Profile Family User Manual PDR200 & PDR300 Service Manual Profile Release Notes PDX208 Disk Expansion Chassis Instruction Manual Windows NT Instruction Manual

# **Organization of the Manual**

The Installation manual is divided into the chapters identified and described below.

**Chapter 1 - Introduction:** This chapter describes the contents of the manual and provides a brief overview of the Profile Video File Server. It includes configuration and board location information.

**Chapter 2 - Mechanical Installation:** This chapter describes the physical installation of the system up to initial power-on.

**Chapter 3 - Starting Your Profile System:** This chapter consists of procedures to turn system power On and Off, to set up the system, and to verify correct installation of the Profile Video File Server.

**Chapter 4 - Networking Your Profile System:** This chapter describes the Ethernet and Fibre Channel networking used in the Profile Video File Server, including connections.

**Appendix A - Specifications:** This appendix consists of physical and electrical specifications and environmental criteria.

**Appendix B - Connector Pin-outs:** This appendix identifies certain connectors and the signals present and the pins of those connectors.

# <span id="page-14-0"></span>**Product Description**

The Profile Video File Server is a disk-based video file server with enhanced record and playback quality, and rapid storage/retrieval capabilities. In addition to the advantage of not having to load tape as with VTRs, the Profile Video File Server occupies less rack space and is fully computer controlled.

The PDR200 provides up to four Motion-JPEG encoders/decoders (CODECs) in a flexible system which starts with four base configurations: two are for 2-channel Profile systems and two are for 4-channel Profile systems. These base configurations can be ordered with analog or digital inputs and outputs. Each configuration is then tailored, through factory installed options, to meet your site-specific needs. Many options may be easily added to your PDR 200 as your needs change and expand. For information on adding options, contact your Tektronix representative.

A two-channel system (PDR202) is equipped with a single Master Enhanced Disk Recorder board, which provides two JPEG codecs, and two SCSI busses, SCSI A and SCSI B, although SCSI B may not be available on all models. A four-channel system (PDR204) adds a Slave Enhanced Disk Recorder, which provides two additional JPEG codecs and two more SCSI busses (SCSI C and SCSI D).

The PDR300 adds factory-installed MPEG encoders and decoders to the Profile Video File Server, while retaining all the capabilities and optional configurations of the PDR200. Two MPEG boards, one with one encoder and two decoders, the other with four decoders, provide many combinations of capabilities to meet your needs.

The Profile Video File Server is mounted on rack slides for installation in a standard electronic equipment rack. All connections to the Profile Video File Server are on the rear panel (see Chapter 2, "Mechanical Installation"). Also see Appendix A, "Specifications", for physical and electrical specifications and environmental criteria.

#### **Product Features**

Record/playback and storage/retrieval applications for the Profile Video File Server run in the Windows NT™ environment. The Windows NT operating software is loaded on the dedicated system hard disk, which is also used for application storage. Control is via an internal Pentium-based CPU board.

Other features include:

- Super-VGA monitor output
- Auto switching 10/100BASE-T Ethernet network support
- Control interfaces:
	- RS-232 (two rear panel ports)
	- RS-422 (eight ports through a single rear panel connector attached to an external RS-422 Connector Panel)
	- Keyboard and mouse
	- Parallel port
- Front panel controls and indicators.

<span id="page-15-0"></span>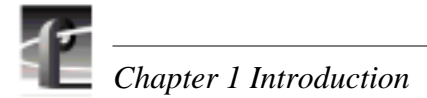

#### **Front Panel Controls and Indicators**

The Profile Video File Server front panel, shown in Figure 1-2, consists of the controls and indicators keyed to Figure 1-2 and briefly described below.

- **I** Floppy Disk Drive access for loading operating system software or specific application software. The drive accepts standard 3-1/2-inch double density (720KB) or high density (1.44MB) floppy diskettes.
- $\bullet$  Green LED indicator lighted when both the power switch on the rear panel and the one on the front panel (see  $\Theta$  below) are On.
- ➌ Eight green LED indicators, labeled **DISK ACCESS,** show disk activity. They are mapped right to left to the physical location of each hard disk drive in the chassis and flash on when activity occurs on the associated disk. On a system with only four disk drives, every other LED beginning from the right will be enabled. A LED that never flashes on or remains on may indicate a problem with the associated disk. If you do not have any internal disk storage, which is an option, these LEDs remain off.
- $\bullet$  Three red Trouble LED indicators. When lighted they provide warnings of (from the left):

**SYS FAULT** (not used) **FAN FAULT** (failure of one or more fans) **OVER TEMP** (power supply over temperature)

 $\Theta$  The **STANDBY/ON** switch provides system On/Off control (the same as pressing the rear panel On/Off switch). Both must be On for operation of the Profile Video File Server.

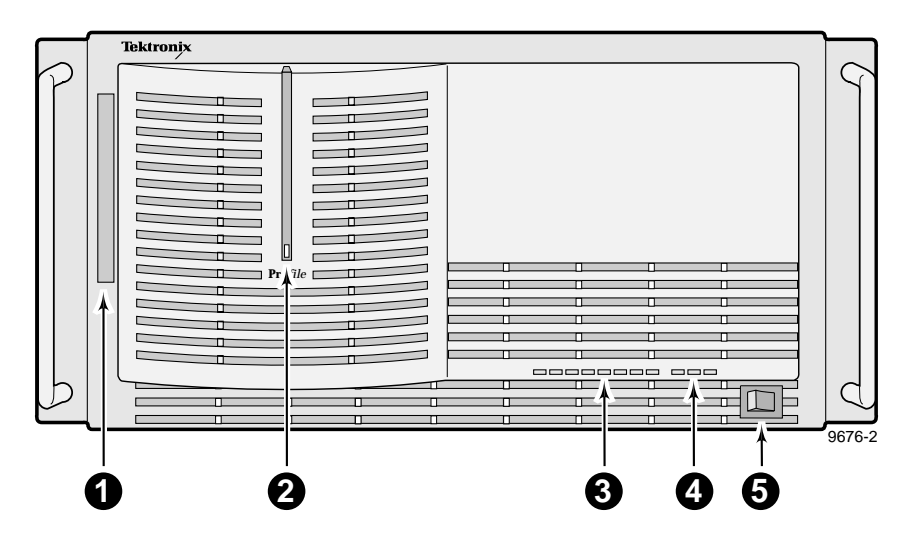

**Figure 1-2. Profile Video File Server Front Panel**

### <span id="page-16-0"></span>**Accessories**

There are two types of accessories for the Profile Video File Server: Standard and Optional. Standard Accessories are those items required to install and operate the Profile Video File Server. They are shipped with your Profile system. Optional accessories expand Profile Video File Server capabilities, simplify installation, or aid in servicing. Optional accessories are available through Tektronix.

#### **Standard Accessories**

A Profile Video File Server shipment includes the following items:

- 1 Manual, Profile Family User (Tektronix part number 071-0230-XX)
- 1 Manual, Installation (Tektronix part number 070-9676-XX)
- Release Notes (Tektronix part number 061-4150-XX)
- Software Package which includes the latest version of Profile System Software and an Emergency Repair diskette.
- Windows NT software package
- 1 Keyboard (Tektronix part number 119-4899-XX)
- 1 Mouse (Tektronix part number 119-4330-XX)
- EMI Suppression Gaskets for BNC Connectors (Tektronix part number 016-1448-XX)
- Cable Assemblies, Power (161-0123-00 for US and Japan; 161-0066-09 for Europe; 161-0066-10 for the United Kingdom; or 161-0066-11 for Australia)
- 1 RS-422 Connector Panel and cable
- 1 Set of rack-mounting slides
- Ethernet cable

<span id="page-17-0"></span>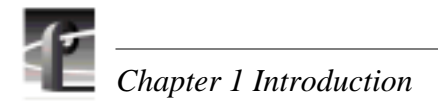

#### **Optional Accessories**

If ordered, Tektronix provides the optional accessories listed below. Contact your nearest field office or distributor for more information.

- Ethernet Hub (for Ethernet connections)
- Fibre Channel Hub (for Fibre Channel networking)
- Optical Media Interface Adapter (copper-to-fiber) for fibre channel networking.
- S-VGA Monitor
- PAC208/216 Analog/Digital Profile Audio Chassis
- XLR216 or BNC216 Digital Audio Breakout Panel
- PDX208 Disk Drive Expansion Chassis
- 1 SCSI Terminator (011-0166-00)
- Eight-connector DB25-XLR breakout cable for longitudinal time code I/O, 6 ft. (Tektronix part number 174-3249-XX)
- Eight-connector breakout cable, with DB25 connector, 24 ft.(Tektronix part number 174-3481-XX)
- External CD ROM drive (Tektronix part number PDRFCD)
- Service Manual (070-9675-XX)

# <span id="page-18-0"></span>**Configurations**

The Profile Video File Server is available in several factory installed configurations. [Table 1-1](#page-12-0) lists the available JPEG CODECs, MPEG encoders, and MPEG decoders that are available on each model.

| <b>Model</b><br><b>Number</b> | <b>Number</b><br>of JPEG<br><b>CODECs</b> | Number of<br><b>MPEG</b><br><b>Encoders</b> | Number of<br><b>MPEG</b><br><b>Decoders</b> | Video I/O<br><b>Type</b> |
|-------------------------------|-------------------------------------------|---------------------------------------------|---------------------------------------------|--------------------------|
| <b>PDR202A</b>                | $\mathfrak{D}$                            | $\Omega$                                    | $\Omega$                                    | Analog                   |
| <b>PDR 204A</b>               | 4                                         | $\overline{0}$                              | $\mathbf{0}$                                | Analog                   |
| <b>PDR202D</b>                | $\overline{c}$                            | $\Omega$                                    | $\mathbf{0}$                                | Digital                  |
| <b>PDR204D</b>                | 4                                         | $\Omega$                                    | $\Omega$                                    | Digital                  |
| PDR304A                       | $\overline{c}$                            | $\Omega$                                    | 4                                           | Analog                   |
| <b>PDR304D</b>                | $\overline{c}$                            | $\Omega$                                    | $\overline{4}$                              | Digital                  |
| <b>PDR308A</b>                | $\overline{c}$                            | $\Omega$                                    | 8                                           | Analog                   |
| <b>PDR308D</b>                | $\mathfrak{D}$                            | $\Omega$                                    | 8                                           | Digital                  |
| PDR312A                       | $2^a$                                     | 1                                           | $\overline{c}$                              | Analog                   |
| <b>PDR312D</b>                | $2^a$                                     | 1                                           | $\overline{2}$                              | Digital                  |
| PDR316A                       | $2^a$                                     | $\mathbf{1}$                                | 6                                           | Analog                   |
| PDR316D                       | $2^a$                                     | 1                                           | 6                                           | Digital                  |
| PDR324A                       | 4                                         | $\overline{2}$                              | $\overline{4}$                              | Analog                   |
| PDR324D                       | 4                                         | $\overline{c}$                              | 4                                           | Digital                  |

**Table 1-1. Profile Video File Server Model Descriptions**

a.4 if optional Fibre Channel is installed

Tables [1-2](#page-19-0) through 1[-6, o](#page-23-0)n pages 1-[8 th](#page-19-0)rough 1-[12, list](#page-23-0) the various video I/O configurations, as well as the locations of all the boards in the system. In the tables, note that factory installable option boards are shaded.

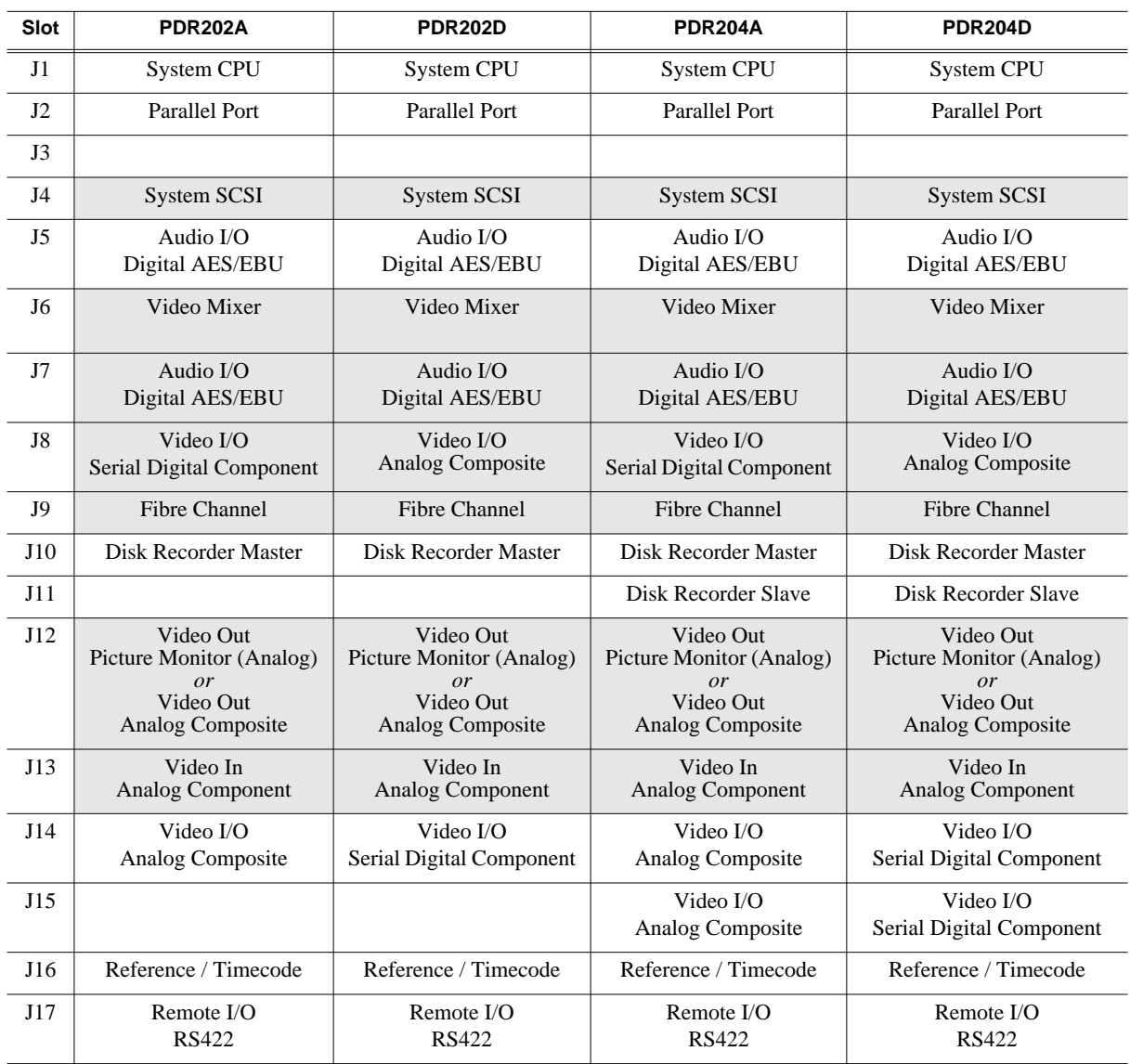

<span id="page-19-0"></span>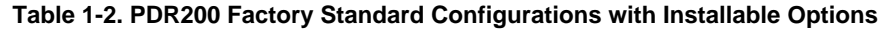

| Slot           | PDR204A, Opt. DV                      | PDR204D, Opt. DV                      |
|----------------|---------------------------------------|---------------------------------------|
| J <sub>1</sub> | <b>System CPU</b>                     | <b>System CPU</b>                     |
| J2             | <b>Parallel Port</b>                  | <b>Parallel Port</b>                  |
| J <sub>3</sub> |                                       |                                       |
| J4             | System SCSI                           | System SCSI                           |
| J <sub>5</sub> | Audio I/O<br>Digital AES/EBU          | Audio I/O<br>Digital AES/EBU          |
| J <sub>6</sub> | Video Mixer<br>$\alpha r$             | Video Mixer<br>$\overline{or}$        |
|                | Video Out<br>Picture Monitor (Analog) | Video Out<br>Picture Monitor (Analog) |
| J7             | Audio I/O<br>Digital AES/EBU          | Audio I/O<br>Digital AES/EBU<br>or    |
|                | Video Out<br>Picture Monitor (Analog) | Video Out<br>Picture Monitor (Analog) |
| J8             | Disk Recorder Slave                   | Disk Recorder Slave                   |
| J9             | Fibre Channel                         | Fibre Channel                         |
| J10            | Disk Recorder Master                  | Disk Recorder Master                  |
| J11            | $\ast$                                | ×.                                    |
| J12            | $\ast$                                | $\ast$                                |
| J13            | Video I/O<br>Analog Composite         | Video I/O<br>Serial Digital Component |
| J14            | Video I/O                             | Video I/O                             |
|                | Analog Composite                      | Serial Digital Component              |
| <b>J15</b>     | Video I/O<br>Analog Composite         | Video I/O<br>Serial Digital Component |
| J16            | Reference / Timecode                  | Reference / Timecode                  |
| J17            | Remote I/O<br><b>RS422</b>            | Remote I/O<br><b>RS422</b>            |

**Table 1-3. PDR200 Option DV Factory Standard Configurations with other Installable Options**

<span id="page-20-0"></span>.

\*Location for optional DVCPRO circuit boards

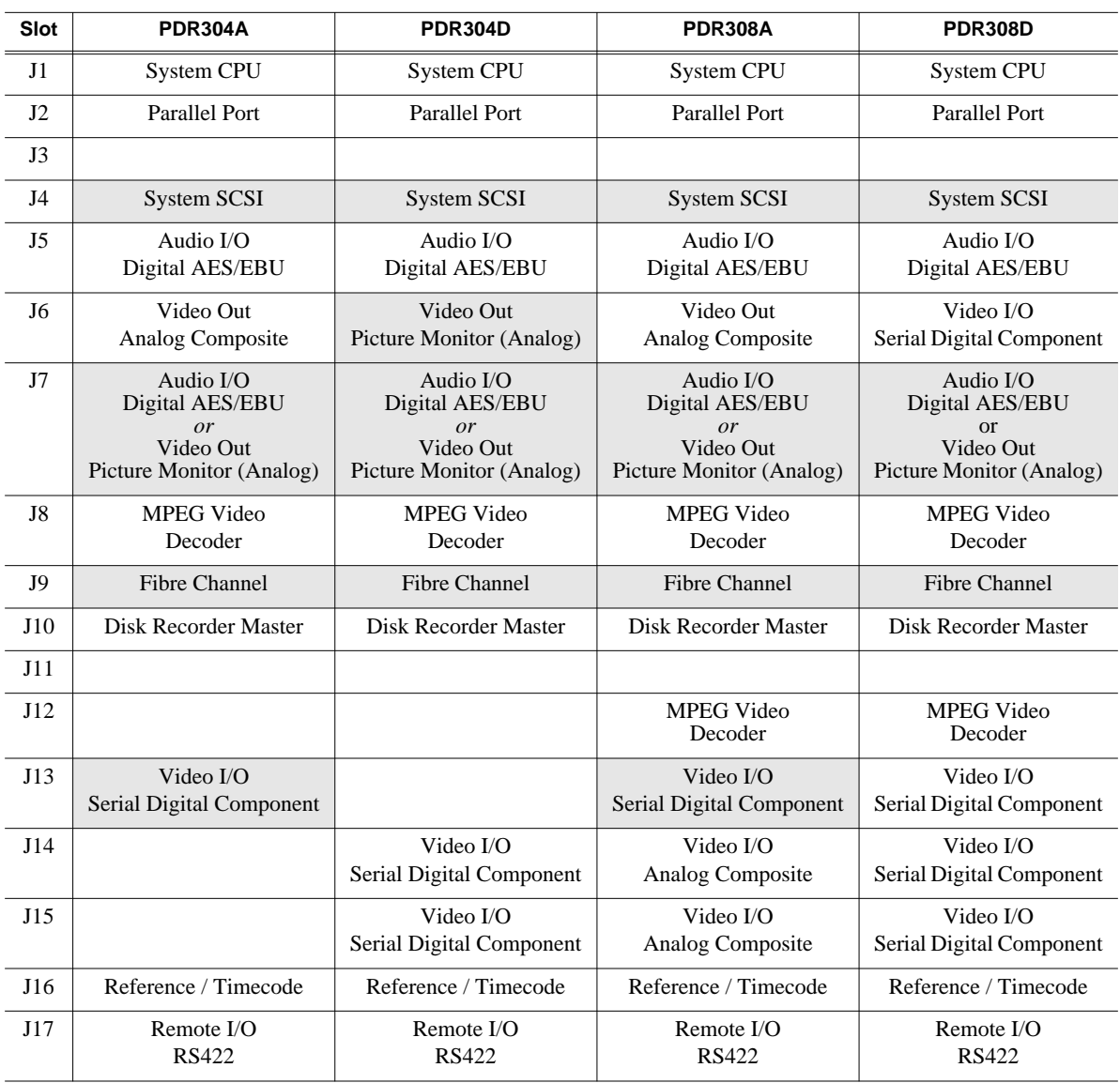

<span id="page-21-0"></span>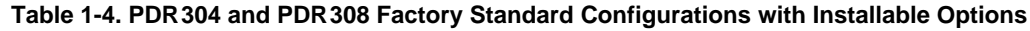

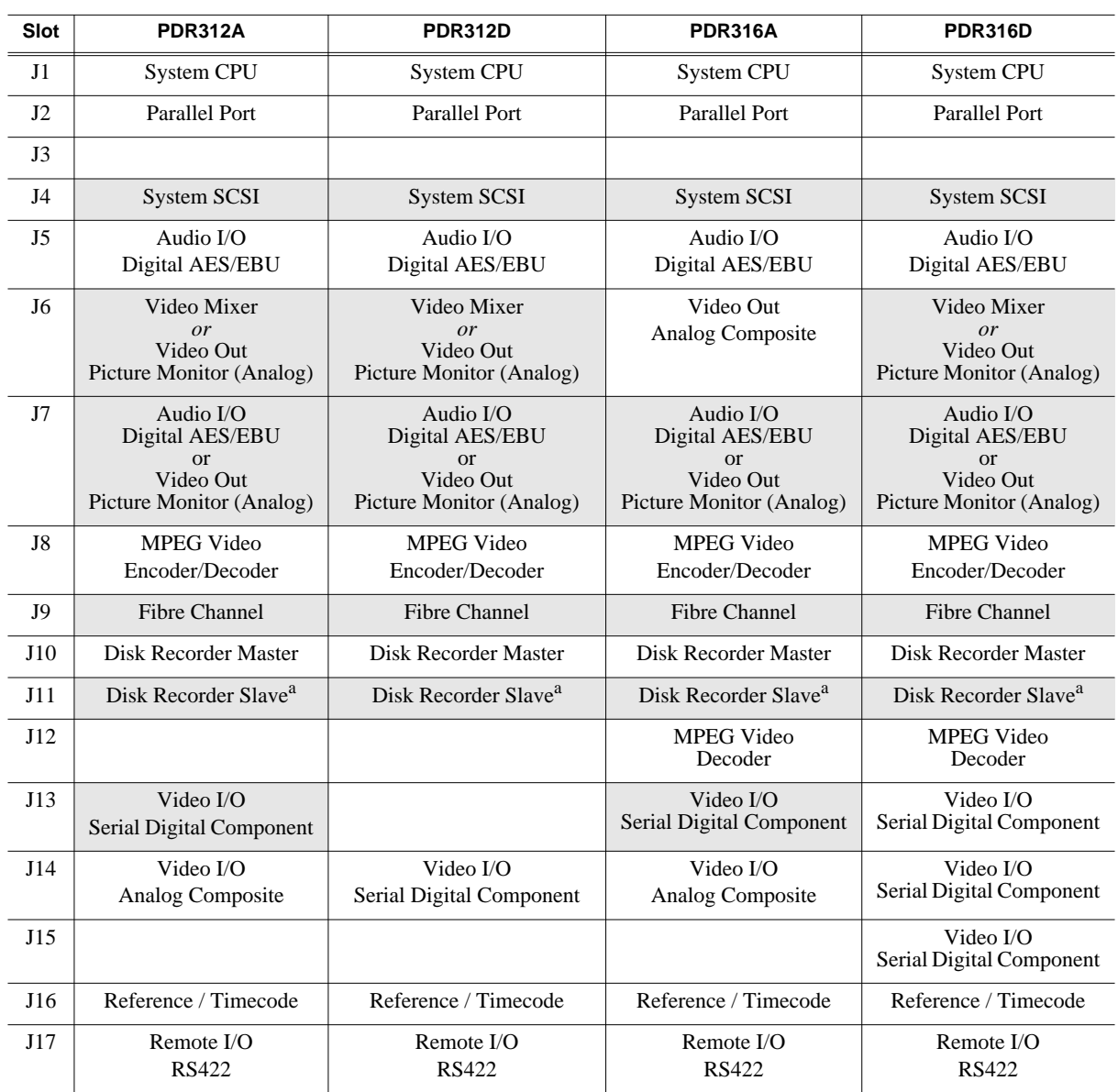

<span id="page-22-0"></span>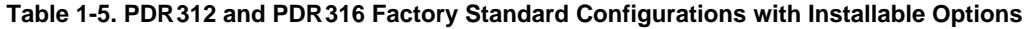

a.Required if optional Fibre Channel is installed

| Slot           | PDR324A                                               | <b>PDR324D</b>                                        |
|----------------|-------------------------------------------------------|-------------------------------------------------------|
| J1             | System CPU                                            | System CPU                                            |
| J <sub>2</sub> | <b>Parallel Port</b>                                  | <b>Parallel Port</b>                                  |
| J3             |                                                       |                                                       |
| J4             | System SCSI                                           | System SCSI                                           |
| J <sub>5</sub> | Audio I/O<br>Digital AES/EBU                          | Audio I/O<br>Digital AES/EBU                          |
| J <sub>6</sub> | Video Mixer<br>$\overline{or}$                        | Video Mixer<br>$\overline{or}$                        |
|                | Video Out<br>Picture Monitor (Analog)                 | Video Out<br>Picture Monitor (Analog)                 |
| J7             | Audio I/O<br>Digital AES/EBU<br>$\alpha$ <sup>r</sup> | Audio I/O<br>Digital AES/EBU<br>$\alpha$ <sup>r</sup> |
|                | Video Out<br>Picture Monitor (Analog)                 | Video Out<br>Picture Monitor (Analog)                 |
| J8             | <b>MPEG Video</b>                                     | <b>MPEG Video</b>                                     |
|                | Encoder/Decoder                                       | Encoder/Decoder                                       |
| J9             | <b>Fibre Channel</b>                                  | <b>Fibre Channel</b>                                  |
| J10            | Disk Recorder Master                                  | Disk Recorder Master                                  |
| J11            | Disk Recorder Slave                                   | Disk Recorder Slave                                   |
| J12            | <b>MPEG Video</b><br>Encoder/Decoder                  | <b>MPEG Video</b><br>Encoder/Decoder                  |
| J13            | Video I/O<br>Serial Digital Component                 |                                                       |
| J14            | Video I/O<br>Analog Composite                         | Video I/O<br>Serial Digital Component                 |
| J15            | Video I/O<br>Analog Composite                         | Video I/O<br>Serial Digital Component                 |
| J16            | Reference / Timecode                                  | Reference / Timecode                                  |
| J17            | Remote I/O<br><b>RS422</b>                            | Remote I/O<br><b>RS422</b>                            |

<span id="page-23-0"></span>**Table 1-6. PDR324 Factory Standard Configurations with Installable Options**

# <span id="page-24-0"></span>**Configuration Labels**

You may check/identify your configuration, including factory installed options, by looking at the bottom panel just below the rear panel board connectors. A configuration label, which identifies the board installed in the slot above the label, has been attached to assist you in making connections to your Profile system. Figure 1-3 shows the location of the configuration label.

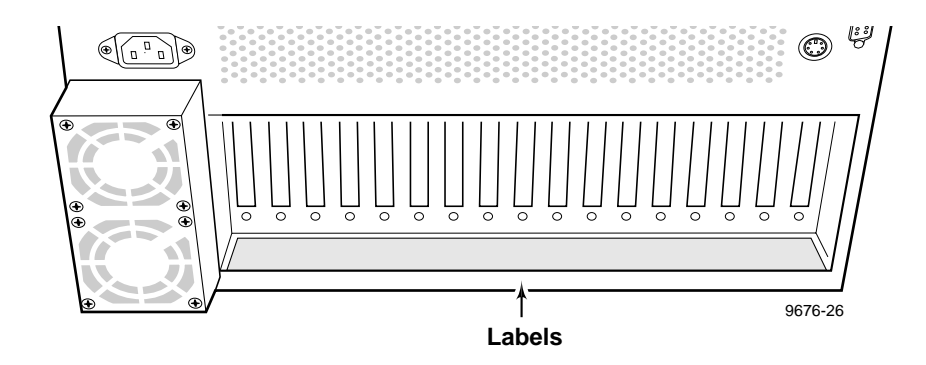

**Figure 1-3. Configuration Labels Locations**

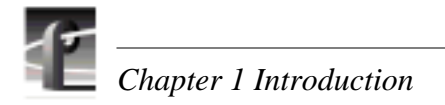

<span id="page-26-0"></span>Chapter **2**

# **Mechanical Installation**

This chapter describes the mechanical installation of your Profile Video File Server into an equipment rack and the connection of cables to the rear panel. The chapter includes examples of connections to peripheral equipment such as the PDX208 storage expansion chassis, the PRS250 RAID Storage chassis. See the appropriate manuals for installation instructions for peripheral equipment. The information here covers:

- Mounting the Profile Video File Server in the rack.
- Mounting the RS-422 Connector Panel.
- Mounting the audio interface chassis (XLR216, BNC216, or PAC208/216).
- Making Profile Video File Server rear panel cable connections.
- Making other system connections.

## **Rack Mounting**

The equipment for the Profile Video File Server system installs in a standard 19-inch equipment rack. Rack slide tracks shipped with the Profile Video File Server and the Profile Audio Chassis allow them to slide in and out without having to remove them from the rack. However, if the rack does not already have rack slides installed, or if the slides are not correctly positioned, you will have to use those shipped with the Profile Video File Server.

When determining the location of the Profile Video File Server in the rack, bear in mind that the chassis with a full complement of disk drives weighs approximately 70 pounds. Observe the following warnings:

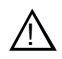

*WARNING: To prevent injury, two people are required to lift the Profile Video File Server. The Profile Video File Server is too heavy for one person to install in the rack.*

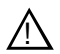

*WARNING: To prevent serious injury, insure that the rack is anchored to the floor so that it cannot tip over when the Profile Video File Server is extended out of the rack.*

<span id="page-27-0"></span>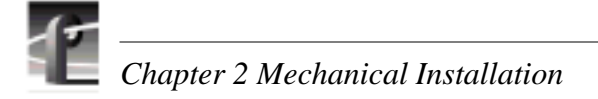

#### **Mounting the Slide Tracks in the Rack**

Figure 2-1 shows the components of a right-hand rack slide set. Note that the chassis sections are already attached to the Profile Video File Server and PAC208/216. When mounting rack slides in the equipment rack, bear the following in mind:

- The Profile Video File Server occupies 5 rack units (RUs).
- The PAC 208/216 occupies 2 RUs

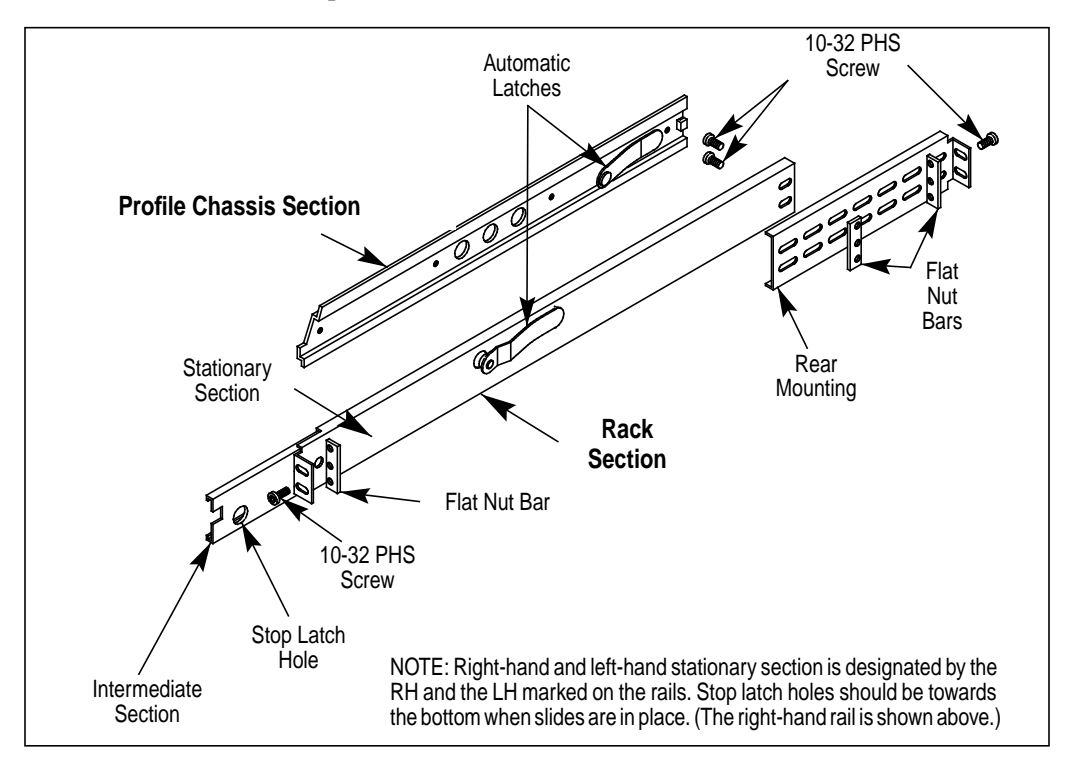

**Figure 2-1. Rack Slide Set for Right Side of Profile Chassis and Rack**

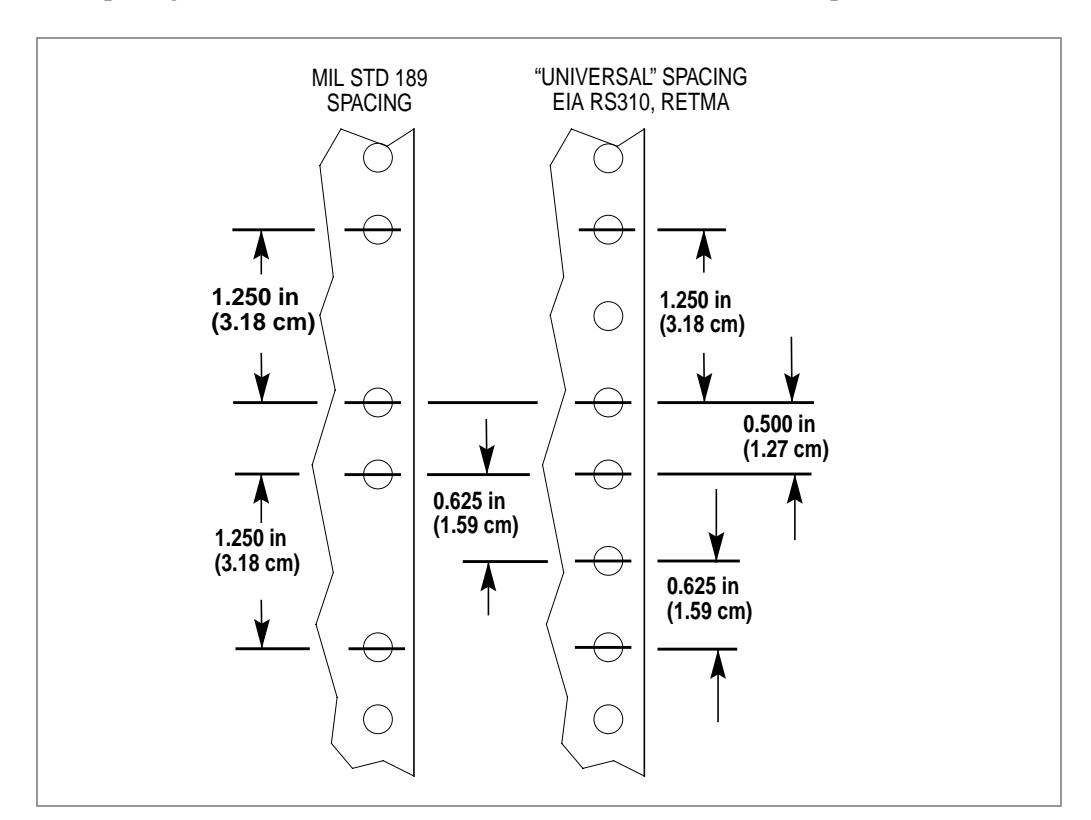

<span id="page-28-0"></span>From Figure 2-2, choose the proper set of rail mounting holes on the rack. Notice that the hole spacing can vary with the rack type. When mounting the slides in racks with EIA spacing, make sure that the slides are attached to the 0.5-inch spaced holes.

**Figure 2-2. Spacing Specification for Mounting Holes in a Rack**

#### <span id="page-29-0"></span>*Chapter 2 Mechanical Installation*

Figure 2-3 and Figure 2-4 show front and rear rail mounting details for both deep and shallow racks. Mount the rails using the enclosed hardware. Make sure the stationary sections are horizontally aligned and are level, as well as parallel to each other.

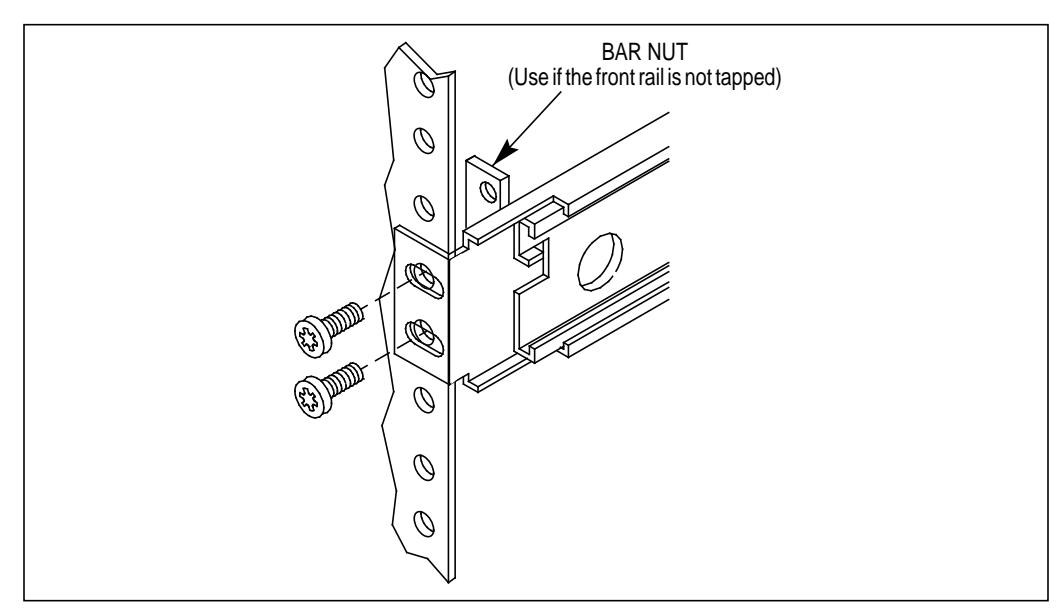

**Figure 2-3. Front Rail Mounting Detail**

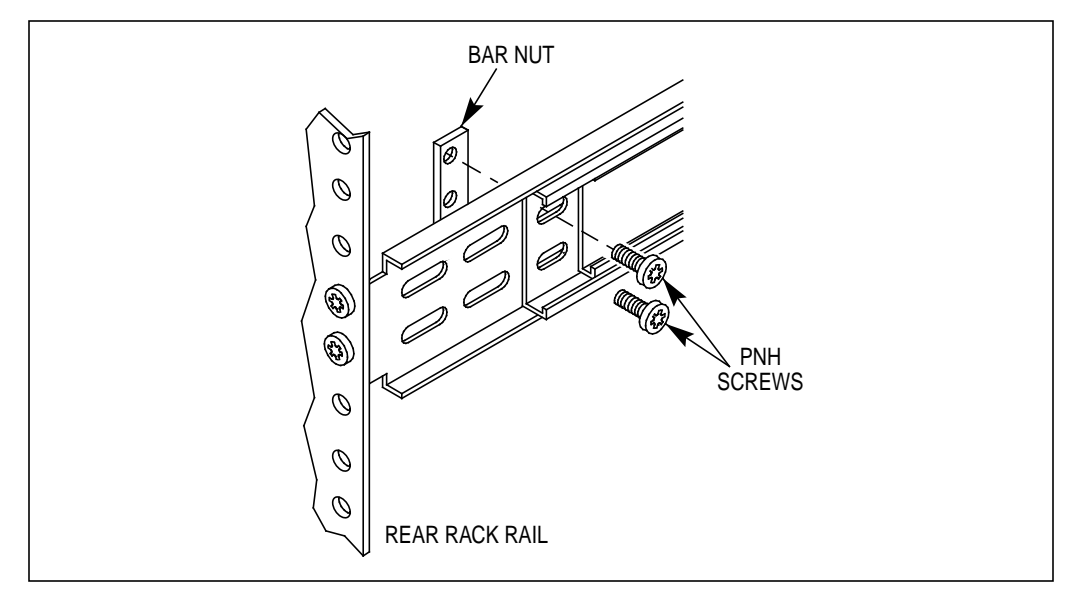

**Figure 2-4. Rear Rail Mounting Detail**

#### <span id="page-30-0"></span>**Mounting the Profile Video File Server**

In addition to room to make cable connections, the Profile Video File Server requires six inches (15.25 cm) of clearance behind the rear panel for connectors and cable bends. Insure adequate air flow around the chassis to provide sufficient cooling. (Operating ambient temperature will affect the amount of air circulation required to keep the Profile Video File Server within its temperature limitations.)

1. Pull the slide-out track section to the fully extended position. See Figure 2-5.

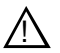

*WARNING: To prevent injury, two people are required to lift the Profile Video File Server. It is too heavy for one person to install in the rack.*

!

*WARNING: To prevent serious injury, insure that the rack is anchored to the floor so that it cannot tip over when the Profile Video File Server is extended out of the rack.*

- 2. Insert the ends of the chassis sections into the slide-out sections.
- 3. Push the chassis toward the rack until the chassis sections lock into the intermediate sections.
- 4. Press the stop latches in the intermediate sections and push the chassis toward the rack until the latches snap into their holes.

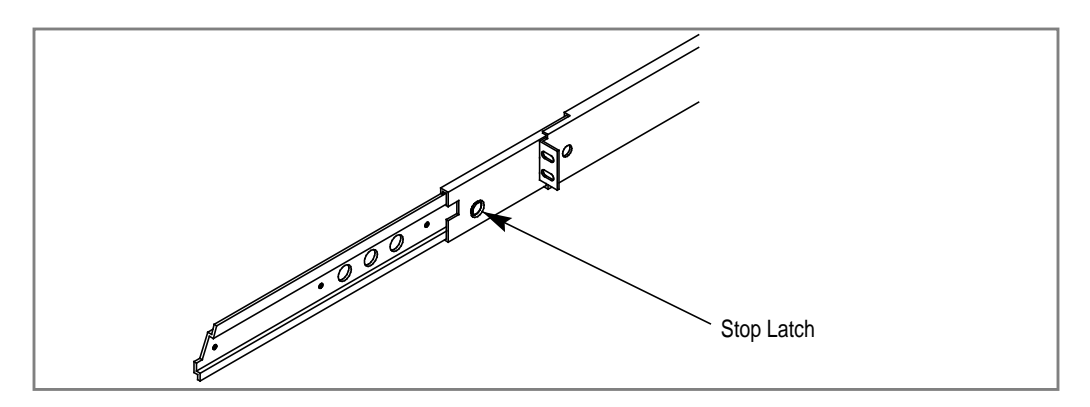

**Figure 2-5. Rack Slide Stop Latch**

- 5. Again, press the stop latches and push the cabinet fully into the rack.
- 6. Insert and tighten the front panel retaining screws.

<span id="page-31-0"></span>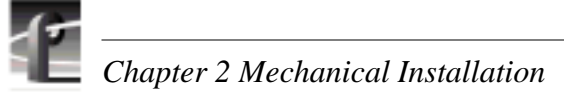

#### **Making Rack Slide Adjustments**

After installation, binding may occur if the slide tracks are not properly adjusted. To adjust the tracks:

- 1. Slide the chassis out approximately 10 inches.
- 2. Slightly loosen the mounting screws holding the tracks to the front of the rails and allow the tracks to seek an unbound position.
- 3. Tighten the mounting screws and check the tracks for smooth operation by sliding the chassis in and out of the rack several times.
- 4. Tighten the front panel retaining screws once the cabinet is in place within the rack to complete the installation.

#### **Mounting Panels**

The panels listed below mount at the back of the rack with four pan head screws. Ensure that there is room to make cable connections and mount in any order which allows connection to the Profile Video File Server.

- The RS-422 Connector Panel is 1 RU high with the mounting holes spaced 1.250 inches (3.175 cm) apart.
- The XLR 216 is 2 RUs high with holes spaced 3.000 inches (7.62 cm) apart.
- The BNC216 is 1 RU high with holes spaced 3.000 inches (7.62 cm) apart.
- The PAC208 and PAC216 Audio Breakout panels are 2 RUs high with holes spaced 3.000 inches (7.62 cm) apart.

# <span id="page-32-0"></span>**Making Rear Panel Connections**

Because of the flexible configurations of the Profile Video File Server, not all of the rear panel connections described here may apply to your Profile system. The connections are described as though all factory installable options were in fact installed. As you go through these instructions, simply ignore a board you do not have installed. Note that any rear panel slot which does not have a board installed will have a blank cover over the rear panel slot.

#### *NOTE: Insure that power switches of all equipment to be installed are in the Off (O) positions.*

To insure compliance with EMI standards, all BNC cable connections require that an EMI suppression gasket be attached as shown in Figure 2-6. Your Profile system shipment included a set of gaskets.

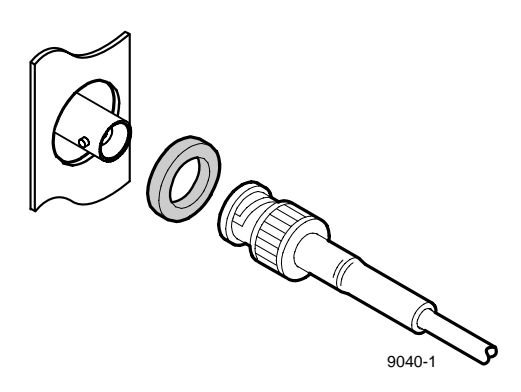

**Figure 2-6. BNC Connection With EMI Gasket**

<span id="page-33-0"></span>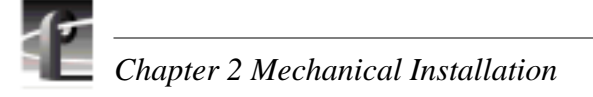

#### **Connecting the Mouse and Keyboard**

The Profile Video File Server provides two sets of connectors for the mouse and keyboard (see Figure 2-7). One set, labelled **Keyboard** and **Mouse**, is mounted on the upper right corner of the rear panel and the other set resides on the Pentium-based System CPU board in board Slot J1, which is standard on all Profile Video File Server configurations.

#### *NOTE:*

- *To meet all emission specifications, use the keyboard and mouse connectors mounted on the rear panel. (See ["Certifications and Compliances" on](#page-10-0) [page xi.](#page-10-0))*
- *Only one mouse and one keyboard can be connected to the Profile Video File Server at the same time.*

If using the connectors on the System CPU board, connect the Mouse cable to the bottom circular 6-pin connector and the Keyboard cable to the top circular 6-pin connector.

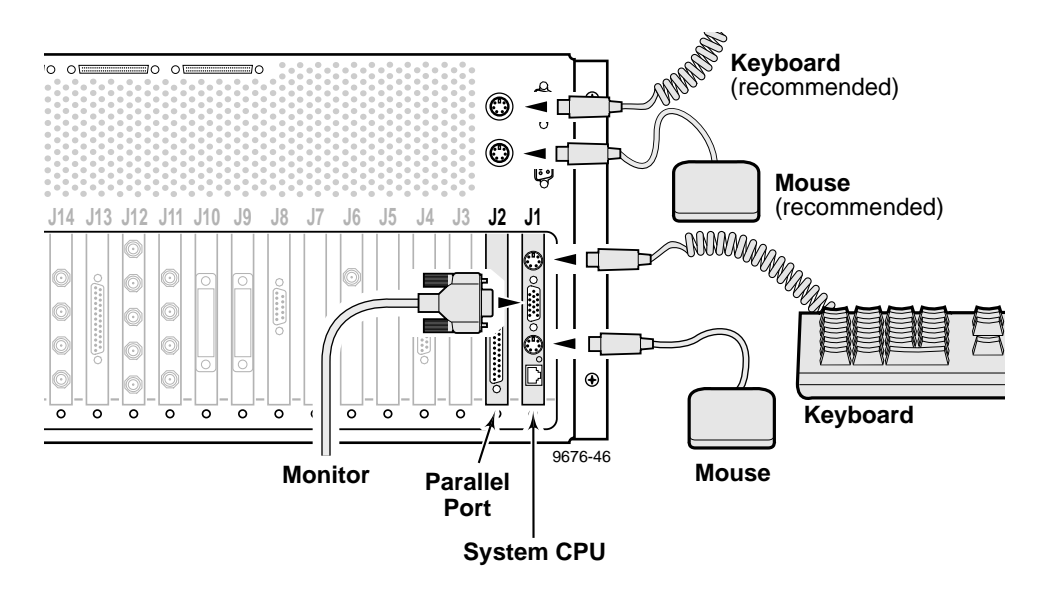

**Figure 2-7. Mouse, Keyboard, and S-VGA Monitor Connections**

#### **Connecting the Monitor**

The S-VGA monitor connector is located on the System CPU board located in slot J1. Connect the S-VGA Monitor cable to the 15-pin connector as shown in Figure 2-7.

#### <span id="page-34-0"></span>**Connecting the Reference Genlock**

The Profile Video File Server provides a Reference Genlock board, standard on all configurations, with two BNC connectors and a 25-pin DIN connector. The BNC connectors form a bridging, high impedance loop-through for the analog black burst house reference signal. This signal is used to synchronize the system video clock and provide frame reference. The 25-pin DIN provides Longitudinal Time Code interfaces, four in and four out. See Figure 2-8.

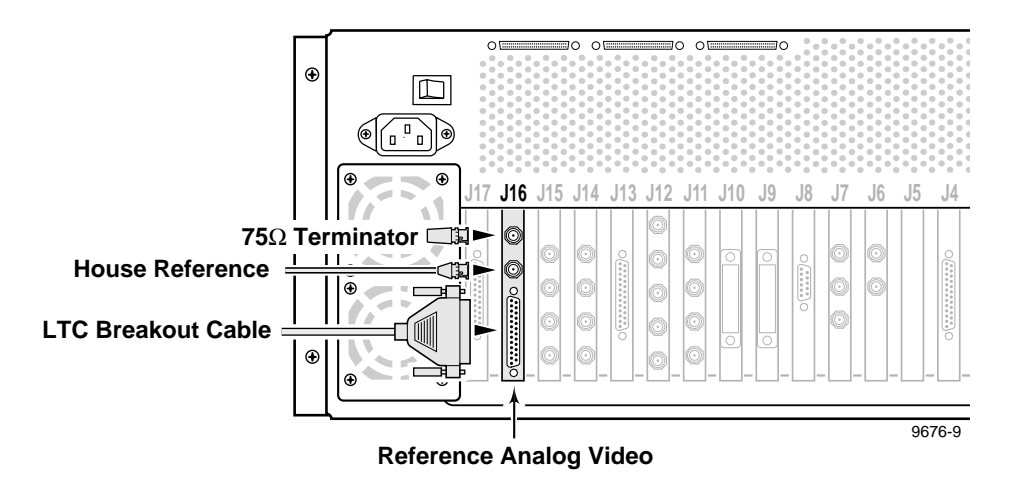

**Figure 2-8. Reference Genlock Cable Connections**

To make cable connections to the Reference Genlock board, refer to Figure 2-8 and:

1. Attach the optional Longitudinal Time Code breakout cable (Figure 2-9) to the 25-pin DIN connector.

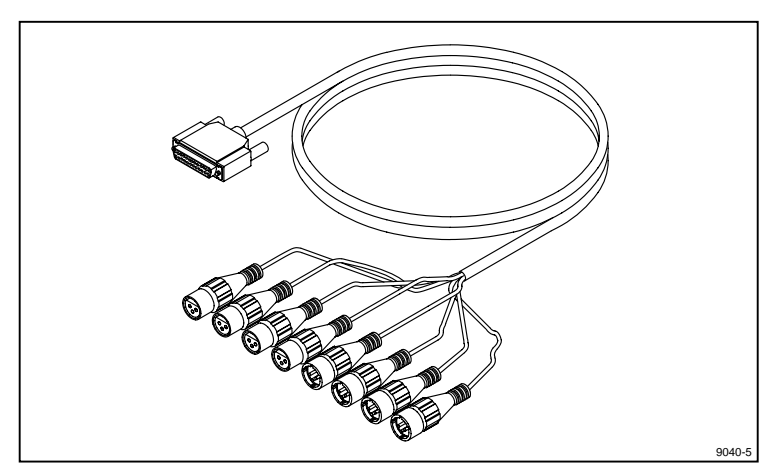

**Figure 2-9. Breakout Cable**

- 2. Place EMI gaskets on the BNC connectors as shown in F[igure 2-6, page 2-7.](#page-32-0)
- 3. Attach the House Reference (Black Burst) BNC cable to the lower BNC connector.
- 4. Attach a 75Ω End-line Terminator to the upper BNC connector.

<span id="page-35-0"></span>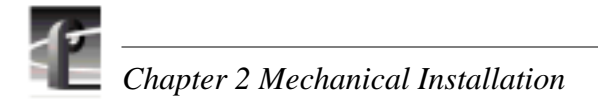

#### **Connecting Video**

The Profile Video File Server supports Serial Digital I/O, Analog Composite I/O, and Analog Component Inputs. The video connections you make depends on your Profile Video File Server configuration.

#### **Connecting Serial Digital Video**

The Profile Video File Server allows Serial Digital Video I/O board installations for two channels of serial digital input and output per board. Figure 2-10 shows serial digital cable connections for a typical location, slot J14. Refer to the rear panel labels or Tables [1-2](#page-19-0) through [1-6](#page-23-0) in Chapter 1, pages [1-8](#page-19-0) through [1-12,](#page-23-0) to determine the slot location of this board in your system.

- 1. Place EMI gaskets on the four BNC connectors as shown in [Figure 2-6](#page-32-0), [page 2-7.](#page-32-0)
- 2. Attach two BNC cables from serial digital sources to the IN A and IN B connectors.
- 3. Attach two BNC cables to serial digital sources to the OUT A and OUT B connectors.

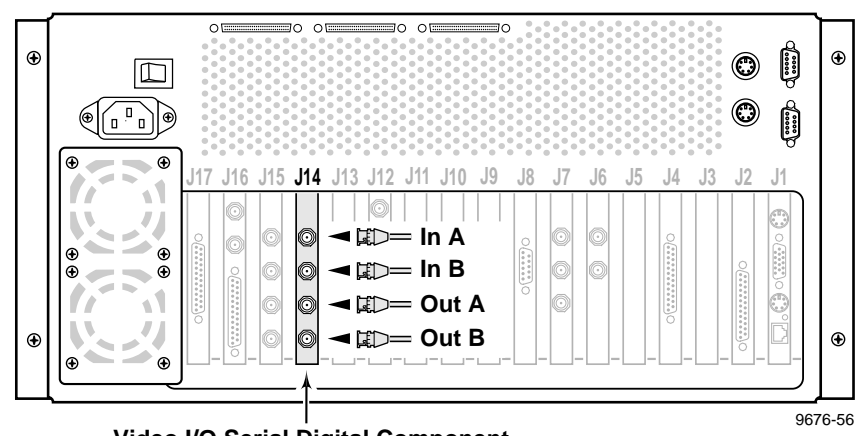

 **Video I/O Serial Digital Component**

**Figure 2-10. Serial Digital I/O Cable Connections**
### **Connecting Analog Composite Video I/O**

The Profile Video File Server may include one or more an Analog Composite Video In/Output boards. Figure 2-11 shows analog composite video cable connections for a typical location, slot J14. Refer to the rear panel labels or Tables [1-2](#page-19-0) through [1-6 i](#page-23-0)n Chapter 1, pages [1-8](#page-19-0) through [1-12,](#page-23-0) to determine the slot location of this board in your system.

The Analog Composite I/O board accepts two composite analog video inputs, and provides two composite analog video outputs. The board is also equipped with an S-Video connector, which allows video input to the Profile system directly from a source such as a video cassette recorder. However, the S-Video device takes the place of one of the inputs (either In A or In B). The board provides time base correction for any one input. If the Analog Composite Video I/O board is installed, refer to Figure 2-11 for an example and:

- 1. Place an EMI gasket on the BNC connectors being used as shown in [Figure 2-6,](#page-32-0) [page 2-7.](#page-32-0)
- 2. Connect analog composite input and output cables to the Analog Composite I/O board. See Figure 2-11 for an example.

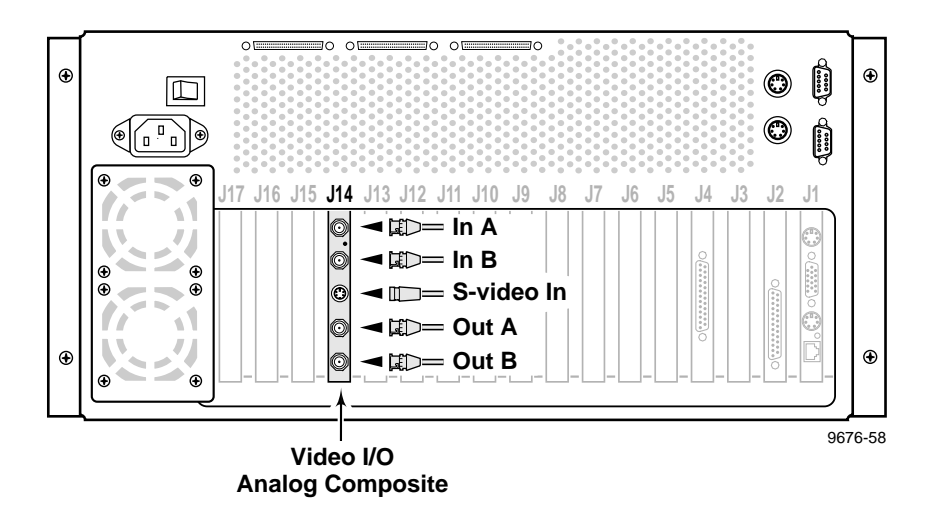

**Figure 2-11. Analog Composite I/O Cable Connections**

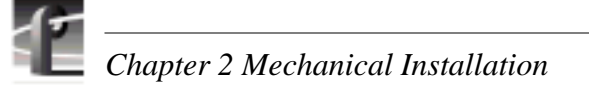

### **Connecting Analog Composite Monitor**

The Profile Video File Server may include an Analog Composite Monitor board which provides four channels of analog composite video output with time code burn-in and text overlay. With this board you can simultaneously display independent time code of each playback channel on a picture monitor display. Each channel also provides text overlay for source identification.

Figure 2-12 shows composite monitor cable connections for a typical location, slot J12. Refer to the rear panel labels or Tables [1-2](#page-19-0) through [1-6](#page-23-0) in Chapter 1, pages [1-8](#page-19-0) through [1-12,](#page-23-0) to determine the slot location of this board in your system.

- 1. Place an EMI gasket on each BNC connector as shown in [Figure 2-6, page 2-7.](#page-32-0)
- 2. Attach four BNC cables for composite video outputs to the OUT A, OUT B, OUT C, and OUT D connectors.

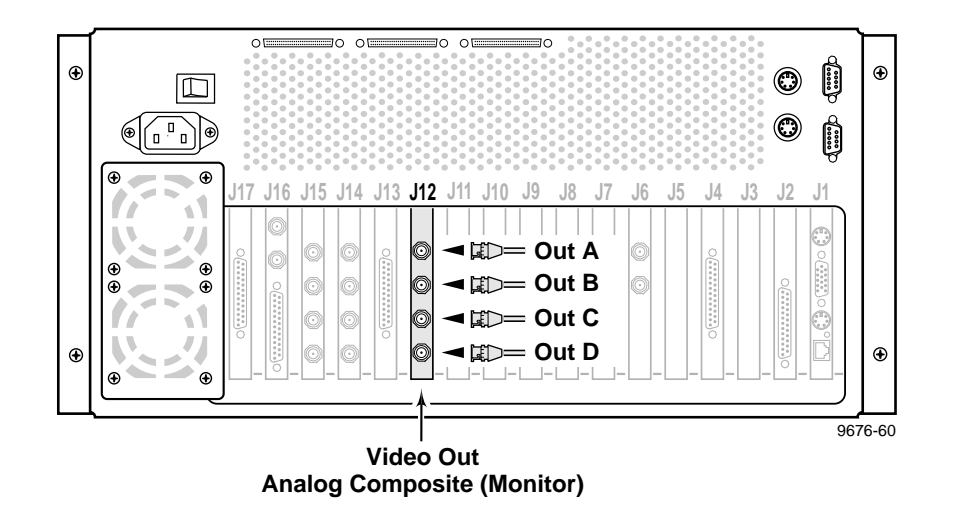

**Figure 2-12. Analog Composite Monitor Cable Connections**

### **Connecting Analog Composite Video Out**

The Profile Video File Server may include an Analog Composite Video Out board which provides up to four channels of analog composite video output. The board also has a Monitor D connector which is the Out D video with time code burn-in available.

Figure 2-13 shows analog composite video out cable connections for a typical location, slot J6. Refer to the rear panel labels or Tables [1-2](#page-19-0) through [1-6](#page-23-0) in Chapter 1, pages [1-8](#page-19-0) through [1-12,](#page-23-0) to determine the slot location of this board in your system.

- 1. Place an EMI gasket on each BNC connector as shown in [Figure 2-6, page 2-7.](#page-32-0)
- 2. Attach four BNC cables for composite video outputs to the OUT A, OUT B, OUT C, and OUT D connectors.
- 3. Attach a BNC cable for the Out D output with time code burned-in to the Monitor D connector (optional)

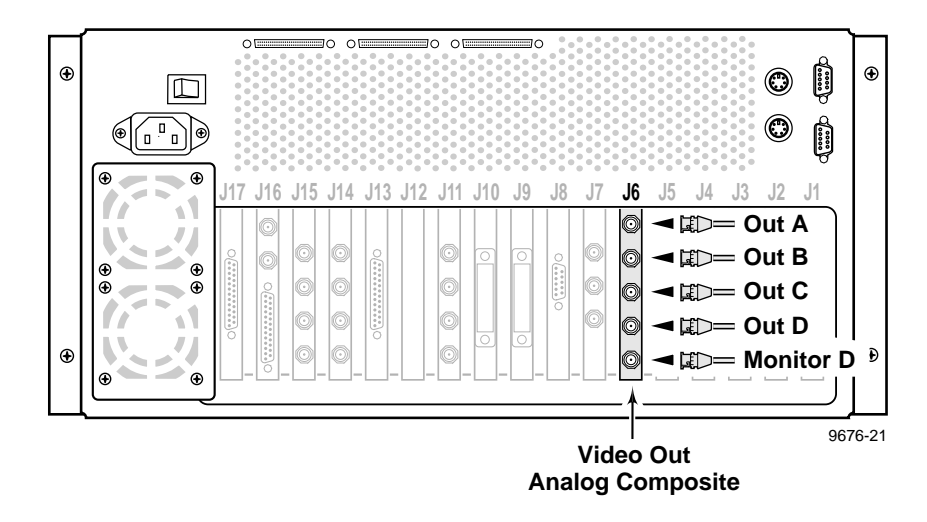

**Figure 2-13. Analog Composite Out Cable Connections**

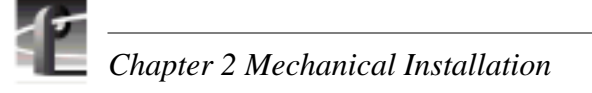

### **Connecting Component Analog Video**

The Profile Video File Server may include an Component Analog Video In board which accepts a single source of component analog video input.

Figure 2-14 shows component analog video in cable connections for a typical location, slot J13. Refer to the rear panel labels or Tables [1-2](#page-19-0) through [1-6](#page-23-0) in Chapter 1, pages [1-8](#page-19-0) through [1-12,](#page-23-0) to determine the slot location of this board in your system.

To make connections to the Analog Component Video In board, refer to the example in Figure 2-14 and:

- 1. Place an EMI gasket on the three BNC connectors as shown in Fi[gure 2-6,](#page-32-0) [page 2-7.](#page-32-0)
- 2. Attach three BNC cables from an appropriate component analog video source to the connectors.

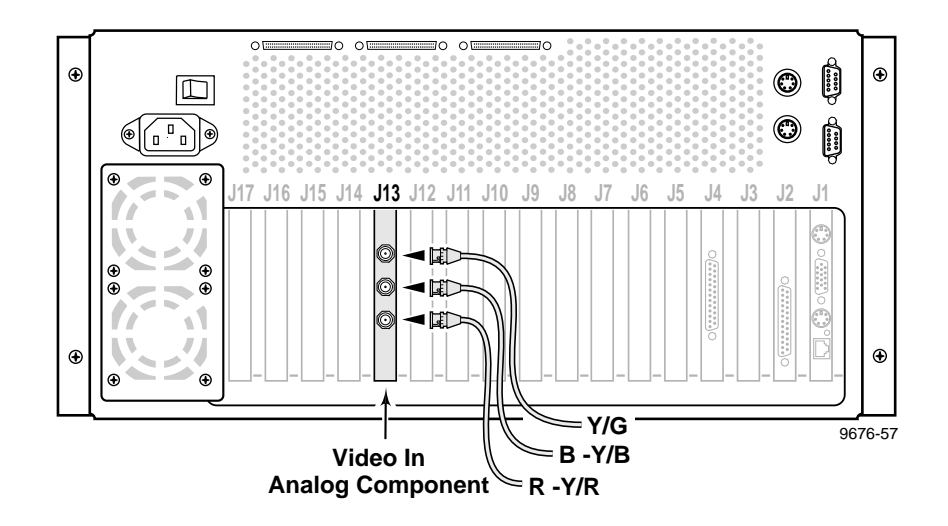

**Figure 2-14. Analog Component Video In Cable Connections**

### **Connecting Audio**

Your Profile Video File Server can have one or two Audio I/O boards installed. All units have at least one Audio I/O board, called Audio Signal Processor Board (or ASPB), which provides 16 channels of audio I/O. A second ASPB can be installed, adding 16 more channels for a total of 32 channels of audio I/O.

If you have two Audio I/O boards installed, the first one (or ASPB1) resides in the lowest numbered board slot and is labelled "AUDIO I/O IN/OUT CH 1-16". The second ASPB (or ASPB2), if installed, is in the higher numbered board slot and is labelled "AUDIO I/O IN OUT CH 17-32". Refer to the rear panel labels or Tables [1-2](#page-19-0) through [1-6](#page-23-0) in Chapter 1, pages [1-8](#page-19-0) through [1-12, t](#page-23-0)o determine the slot location of these boards in your system.

The Audio Signal Processor Board (ASPB) can be configured to operate with analog, AES/ EBU digital, and digital embedded (SMPTE 272M Level A) audio. If you are using only embedded audio, no interface chassis is required.

An interface chassis is required for Analog and AES/EBU Audio. Table 2-1 contains a summary of interface chassis available.

### *NOTE:*

- *Interface chassis must be connected to both ASPBs for operation with 32 channels of analog or AES/EBU digital audio.*
- *To determine if the PAC200 Analog Audio Chassis is a PAC208 or PAC216, look at the identification tag toward the rear on the left side of the chassis.*

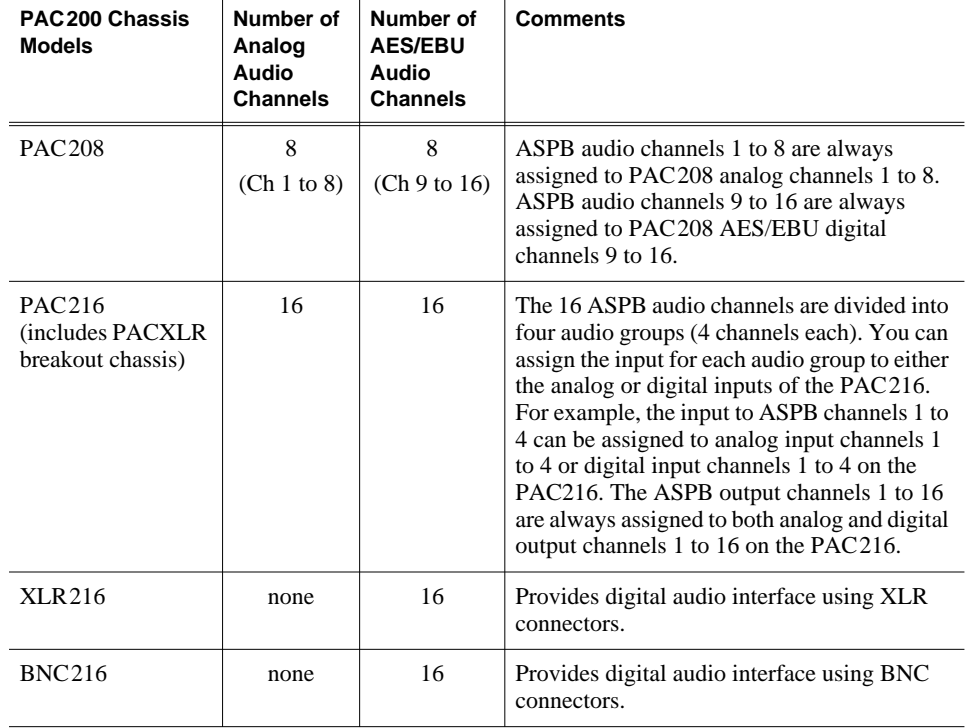

#### **Table 2-1. Audio Interface Chassis Summary**

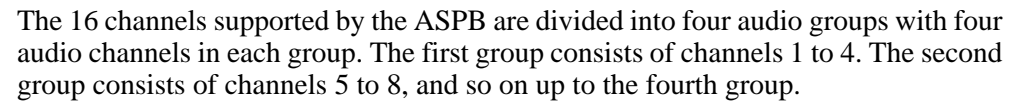

Audio channels are typically assigned by groups to video channels. However, some Profile applications allow you to assign individual audio channels to video channels, provided you select the appropriate audio clock reference. See the Configuration Manager chapter of the *Profile Family User Manual* for more information about audio channel assignments.

See Appendix A, [Table A-11 a](#page-88-0)nd T[able A-12, fo](#page-88-0)r audio specifications.

### **Connecting 16 Channels AES/EBU Digital Audio (XLR216 or BNC216)**

[Figure 2-15](#page-42-0) shows ASPB connection to either an XLR216 audio panel or a BNC216 Audio panel for up to 16 channels (eight pairs) of AES/EBU digital only audio. AES/EBU digital audio sources are then connected to the XLR or BNC connectors on the panel.

Note the following on the XLR216 Audio Panel:

- Each pair of digital audio channels (1/2, 3/4... 15/16) has an In (top row on the panel) and an Out (bottom row).
- Connectors labelled "spares" are not available (not connected).
- The AES REF connector provides both a clock frequency and a framing alignment reference, generally from a master sync generator, to the incoming digital audio.
- The AES/EBU MONITOR connector allows monitoring of one of the eight pairs of digital audio channels selected through software (see the *Profile Family User Manual*). This is a digital audio output.

Note the following on the BNC216 Audio Panel:

- Each pair of digital audio channels  $(1/2, 3/4, etc.)$  has an In and an Out, side by side across the panel.
- The AES REF connector provides both a clock frequency and a framing alignment reference, generally from a master sync generator, to the incoming digital audio.
- The MON OUT connector allows monitoring of one of the eight pairs of digital audio channels selected through software (see the *Profile Family User Manual*). This is a digital audio output.

### *Connecting Audio*

<span id="page-42-0"></span>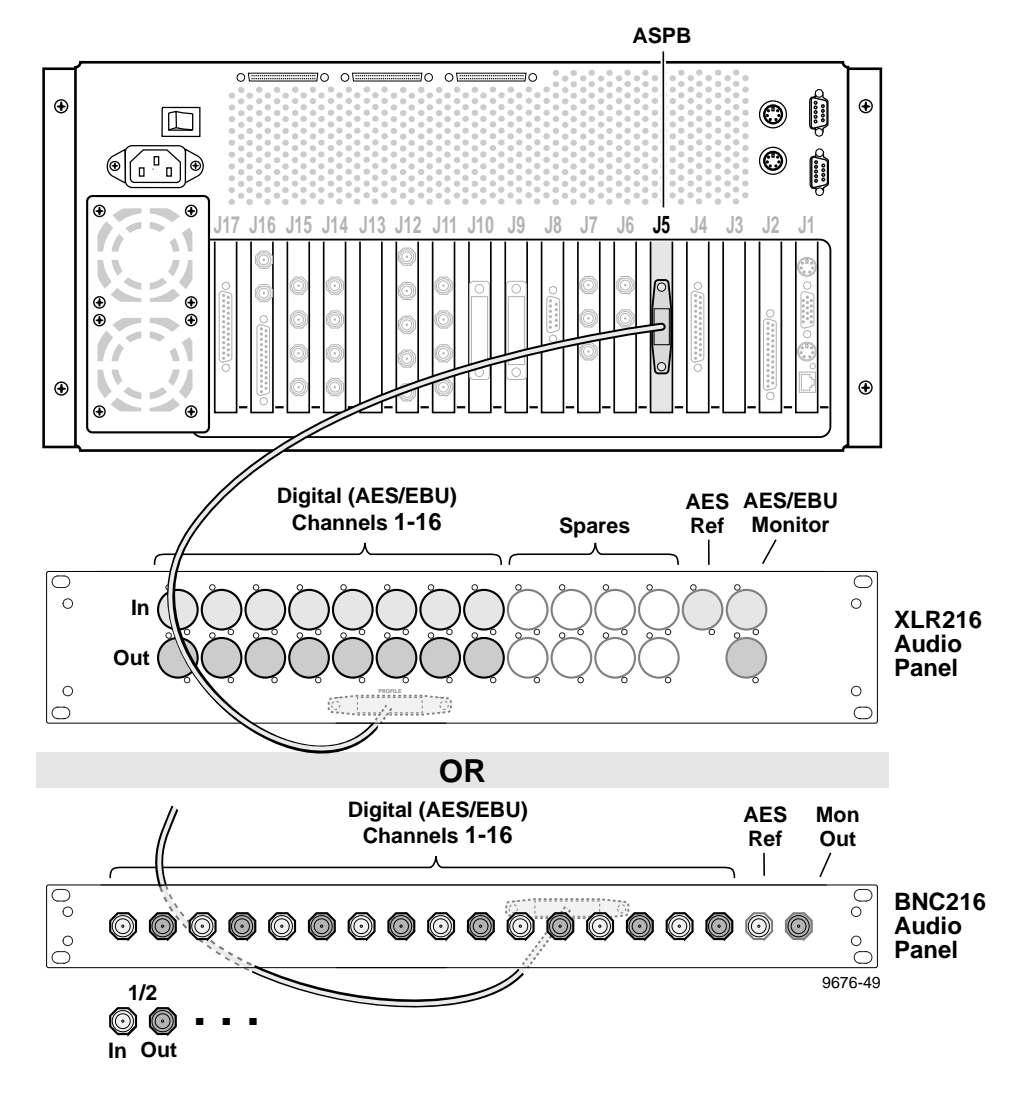

**Figure 2-15. ASPB Connections for 16 Channels of AES/EBU Digital Audio**

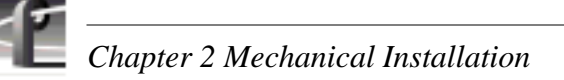

### **Connecting 32 Channels AES/EBU Digital Audio (XLR216 or BNC216)**

[Figure 2-16 s](#page-44-0)hows AES/EBU digital audio interface connections for a 32 audio channel Profile Video File Server. The 32 channel Profile system has two Audio I/O boards: ASPB1 and ASPB2. ASPB1 is in the lower numbered slot, and ASPB2 is in the higher numbered slot. Refer to the rear panel labels or Tables [1-2](#page-19-0) through [1-6](#page-23-0) in Chapter 1, pages [1-8](#page-19-0) through [1-12,](#page-23-0) to determine the slot location of these boards in your system.

The 32 channel AES/EBU digital audio configuration uses two XLR216 Audio Panels or two BNC216 Audio Panels for up to 32 channels (sixteen pairs) of AES/ EBU digital audio. AES/EBU digital audio sources are then connected to the XLR or BNC connectors on the panel.

Note the following on each XLR216 Audio Panel:

- The XLR 216 connected to ASPB1 supports channels 1-16.
- The XLR 216 connected to ASPB2 supports channels 17-32.
- Each pair of digital audio channels has an In (top row on the panel) and an Out (bottom row).
- Connectors labelled "spares" are not available (not connected).
- The AES REF connector on each XLR216 provides both a clock frequency and a framing alignment reference, generally from a master sync generator, to the incoming digital audio.
- The AES/EBU MONITOR connector on each XLR216 allows monitoring of one of the eight pairs of digital audio channels selected through software (see the *Profile Family User Manual*). This is a digital audio output.

Note the following on each BNC216 Audio Panel:

- The BNC216 connected to ASPB1 supports channels 1-16.
- The BNC216 connected to ASPB2 supports channels 17-32.
- Each pair of digital audio channels has an In and an Out, side by side across the panel.
- The AES REF connector provides both a clock frequency and a framing alignment reference, generally from a master sync generator, to the incoming digital audio.
- The MON OUT connector allows monitoring of one of the eight pairs of digital audio channels selected through software (see the *Profile Family User Manual*). This is a digital audio output.

<span id="page-44-0"></span>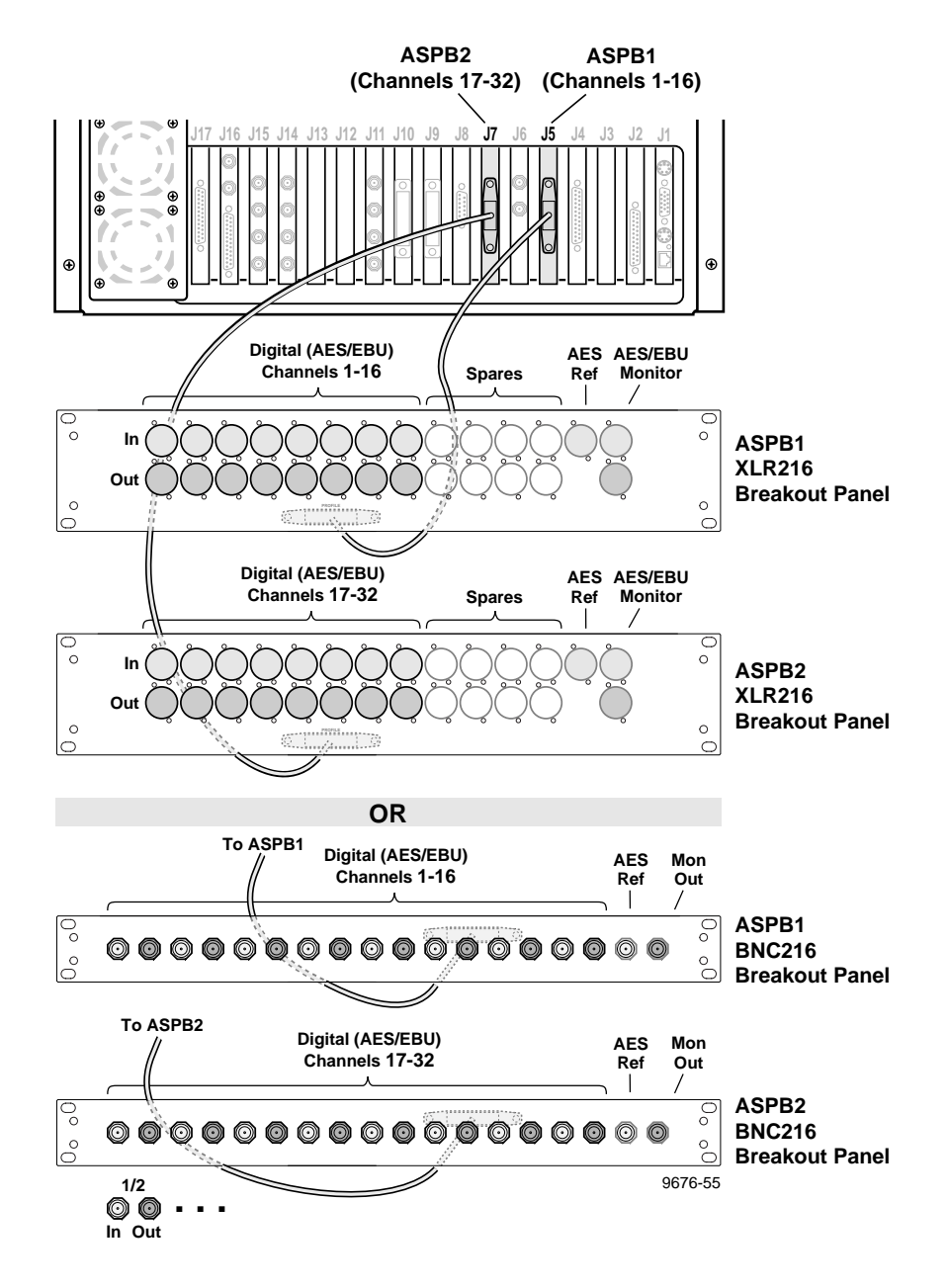

**Figure 2-16. ASPB Connections for 32 Channels of AES/EBU Digital Audio**

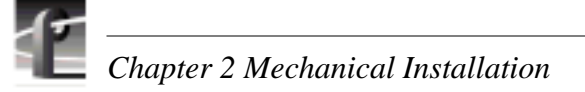

### **Connecting 8 Analog and 8 Digital Channels (PAC208)**

[Figure 2-17 s](#page-46-0)hows analog/digital audio connections for a 16 audio channel Profile Video File Server using the PAC208 version of the PAC200 Profile Audio Chassis. The PAC208 chassis allows you to connect eight analog and eight digital (four pairs) audio I/Os to the Profile Video File Server. ASPB audio channels 1 to 8 are always assigned to PAC208 analog channels 1 to 8. ASPB audio channels 9 to 16 are always assigned to PAC208 AES/EBU digital channels 9 to 16.

When used in this configuration, the PAC200 is labelled PAC208 on the left side panel at the rear of the panel.

#### *NOTE: When using analog audio, you must use Configuration Manager to enable analog audio inputs and to unmute analog audio outputs. See the Profile Family User Manual for Configuration Manager information.*

On the PAC200 (PAC 208):

- The AES REF IN connector provides both a clock frequency and a framing alignment reference, generally from a master sync generator, to the incoming digital audio.
- The MONITOR LEFT/RIGHT connectors allow monitoring of one pair of audio selected through software (see the *Profile Family User Manual*). This is an analog output.

### *Connecting Audio*

<span id="page-46-0"></span>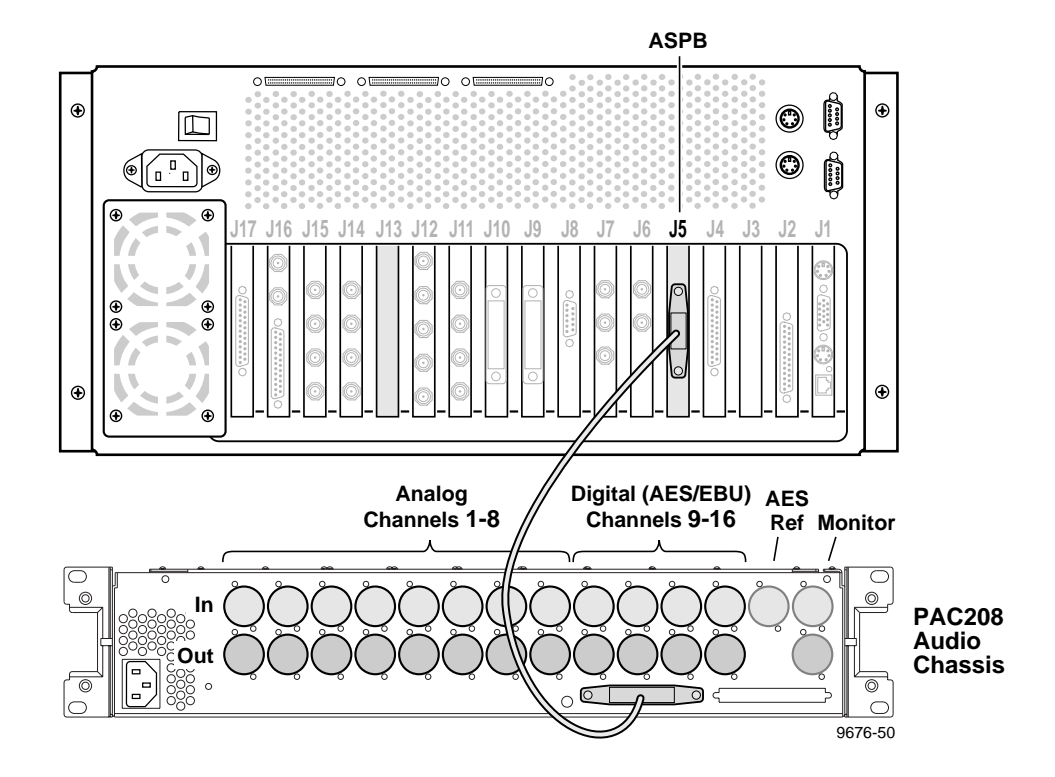

**Figure 2-17. ASPB Connections for 8 Analog and 8 Digital Audio Channels**

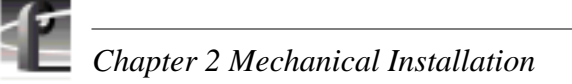

### **Connecting 16 Analog/Digital Channels (PAC216)**

[Figure 2-18 s](#page-48-0)hows analog/digital audio connections for a 16 audio channel Profile Video File Server using the PAC216 version of the PAC200 Profile Audio Chassis. This Profile system has one ASPB (Audio Signal Processor Board) which provides 16 channels of audio I/O. The PAC216 chassis and the PACXLR Audio Breakout Panel, allows you to connect up to 16 analog audio I/Os and 16 digital audio I/Os (four pairs) to the Profile Video File Server.

The 16 ASPB audio channels are divided into four audio groups of four channels each. You can assign the input for each ASPB audio group to either the analog or digital input channels of the PAC216. For example, the input to ASPB channels 1 to 4 can be assigned to analog input channels 1 to 4 or digital input channels 1 to 4 on the PAC216. The four ASPB audio groups are always assigned to both analog and digital output channels on the PAC216.

When used in this configuration, the PAC200 is labelled PAC216 on the left side panel at the rear of the panel.

#### *NOTE: When using analog audio, you must use Configuration Manager to enable analog audio inputs and to unmute analog audio outputs. See the Profile Family User Manual for Configuration Manager information.*

On the PAC200 (PAC 216):

- Connections are for analog audio channels 1-8, each with an In and Out.
- Connections are for four pairs of digital audio channels: 9/10, 11/12, 13/14, and 15/16, where each pair has an In and Out.
- The AES REF IN connector provides both a clock frequency and a framing alignment reference, generally from a master sync generator, to the incoming digital audio.
- The MONITOR LEFT/RIGHT connectors allow monitoring of one pair of audio selected through software (see the *Profile Family User Manual*). This is an analog output.

On the PACXLR Breakout Panel:

- Connections are for analog audio channels 9-16, each with an In and Out.
- Connections are for four pairs of digital audio channels:  $1/2$ ,  $3/4$ ,  $5/6$ , and  $7/8$ where each pair has an In and Out.

### *Connecting Audio*

<span id="page-48-0"></span>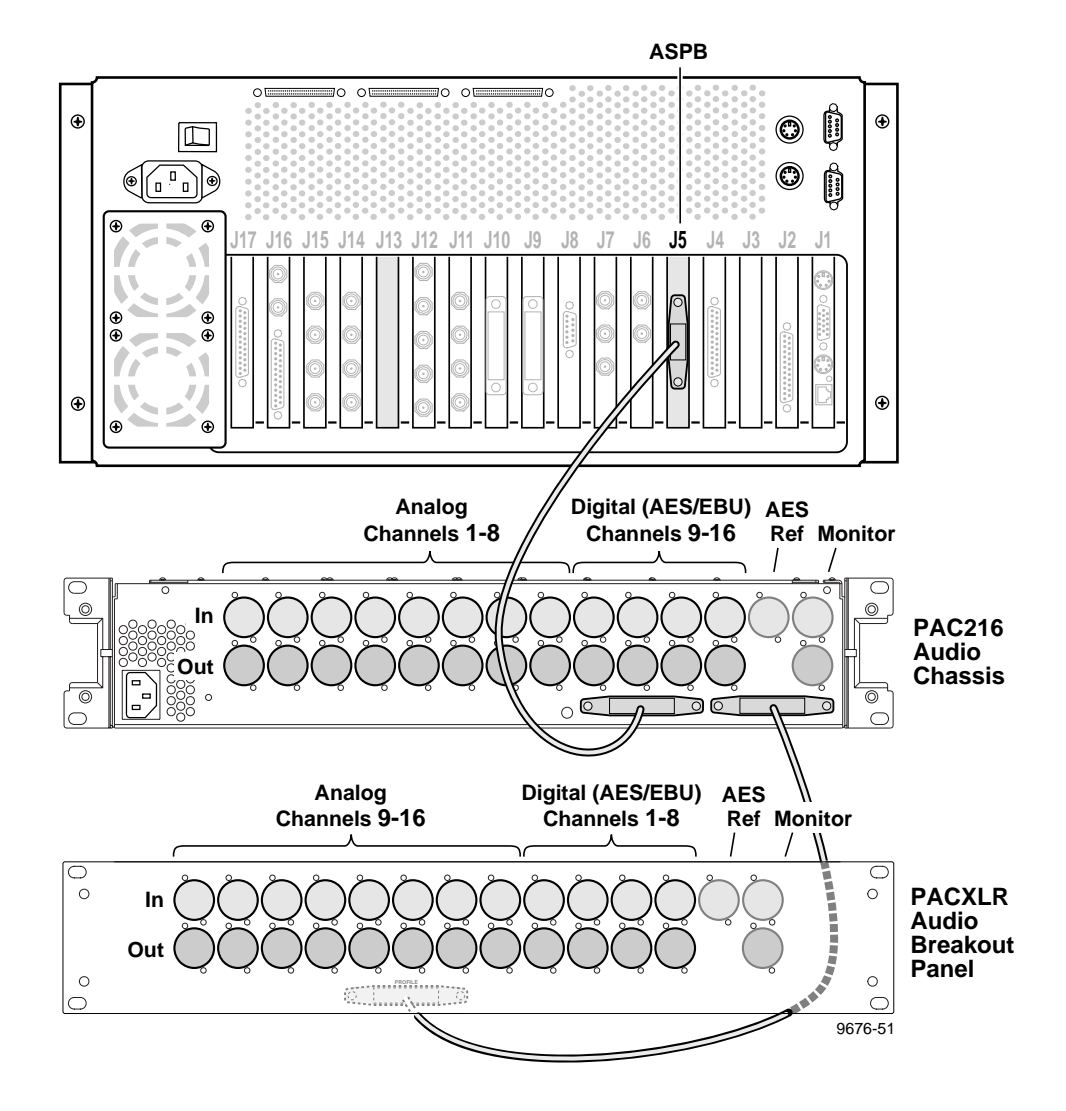

**Figure 2-18. ASPB Connections for 16 Analog and 16 Digital Audio Channels**

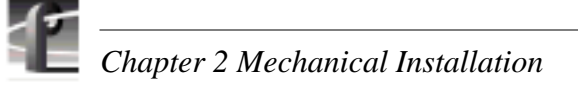

### **Connecting 32 Analog/Digital Channels (PAC216)**

[Figure 2-19](#page-50-0) shows analog/digital interface connections for a 32 audio channel Profile Video File Server. The 32 channel Profile system has two Audio I/O boards: ASPB1 and ASPB2. ASPB1 is in the lower numbered slot, and ASPB2 is in the higher numbered slot. Refer to the rear panel labels or Tables [1-2](#page-19-0) through [1-6](#page-23-0) in Chapter 1, pages [1-8](#page-19-0) through [1-12,](#page-23-0) to determine the slot location of these boards in your system.

The 32 channel analog/digital audio configuration uses two PAC216 Profile Audio Chassis. Each PAC216 chassis and PACXLR Audio Breakout Panel allows you to connect up to 16 analog audio I/Os and 16 digital audio I/Os for a total of 32 analog audio and 32 of digital audio I/Os.

The 16 audio channels on each ASPB are divided into four audio groups of four channels each. You can assign the input for each ASPB audio group to either the analog or digital input channels of the PAC216. For example, the input to ASPB1 channels 1 to 4 can be assigned to analog input channels 1 to 4 or digital input channels 1 to 4 on the PAC216. The four ASPB audio groups are always assigned to both analog and digital output channels on the PAC216.

When used in this configuration, the PAC200s are labelled PAC216 on the left side panel at the rear of the panel.

#### *NOTE: When using analog audio, you must use Configuration Manager to enable analog audio inputs and to unmute analog audio outputs. See the Profile Family User Manual for Configuration Manager information.*

On the PAC200 (PAC216) connected to ASPB1:

- Connections on the chassis are provided for analog audio channels 1-8, each with an In and Out.
- Connections on the chassis are provided for four pairs of digital audio channels: 9/10, 11/12, 13/14, and 15/16, where each pair has an In and Out.
- Connections on the PAC XLR Audio Breakout Panel are provided for analog audio channels 9-16, each with an In and Out.
- Connections on the PAC XLR Audio Breakout Panel are provided for four pairs of digital audio channels: 1/2, 3/4, 5/6, and 7/8 where each pair has an In and Out.
- The AES REF IN connector provides both a clock frequency and a framing alignment reference, generally from a master sync generator, to the incoming digital audio.
- The MONITOR LEFT/RIGHT connectors allow monitoring of one pair of audio selected through software (see the *Profile Family User Manual*). This is an analog audio output.

On the PAC200 (PAC 216) connected to ASPB2:

- Connections on the chassis are provided for analog audio channels 17-24, each with an In and Out.
- Connections on the chassis are provided for four pairs of digital audio channels: 17/18, 19/20, 21/22, and 23/24 where each pair has an In and Out.
- <span id="page-50-0"></span>• Connections on the PAC XLR Audio Breakout Panel are provide for analog audio channels 25-32, each with an In and Out.
- Connections on the PAC XLR Audio Breakout Panel are for four pairs of digital audio channels: 25/26, 27/28, 29/30, and 31/32 where each pair has an In and Out.
- The AES REF IN connector provides both a clock frequency and a framing alignment reference, generally from a master sync generator, to the incoming digital audio.
- The MONITOR LEFT/RIGHT connectors allow monitoring of one pair of audio selected through software (see the *Profile Family User Manual*). This is an analog output.

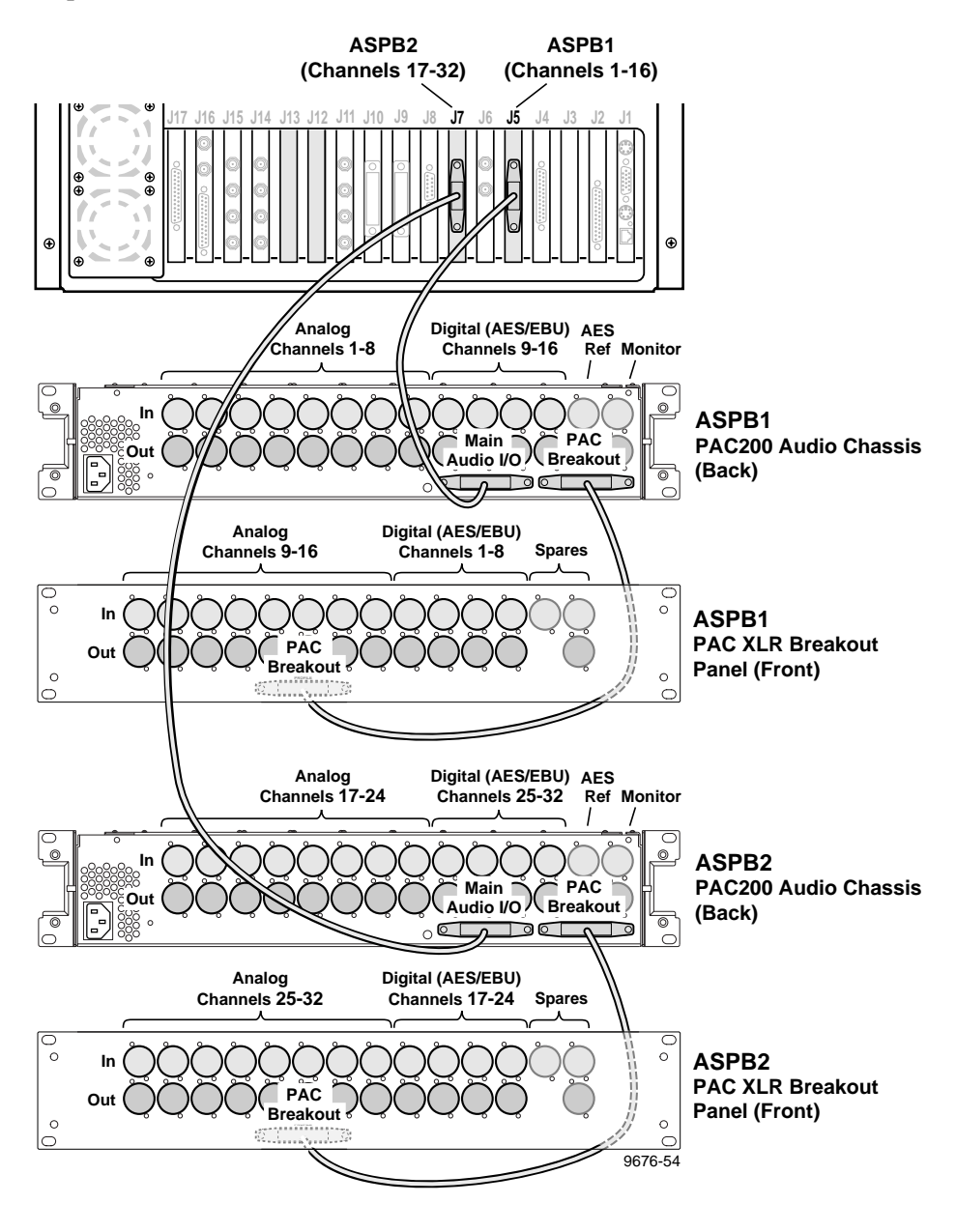

**Figure 2-19. ASPB Connections for 32 Analog and 32 Digital Audio Channels**

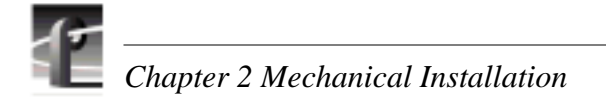

### **Connecting SCSI Devices**

The Profile Video File Server has a number of connectors for attaching SCSI devices. There are SCSI connectors on the Master and Slave Enhanced Disk Recorder boards, on the System SCSI board, and along the top of the rear panel (see Figure 2-20). Beyond the Master Enhanced Disk Recorder board, standard on all configurations, the number of SCSI connectors available depends on your configuration. Also, the actual board locations may vary. Refer to the rear panel labels or Tables [1-2](#page-19-0) through [1-6](#page-23-0) in Chapter 1, pages [1-8 th](#page-19-0)rough 1-[12, to](#page-23-0) determine the slot location of these boards in your system.

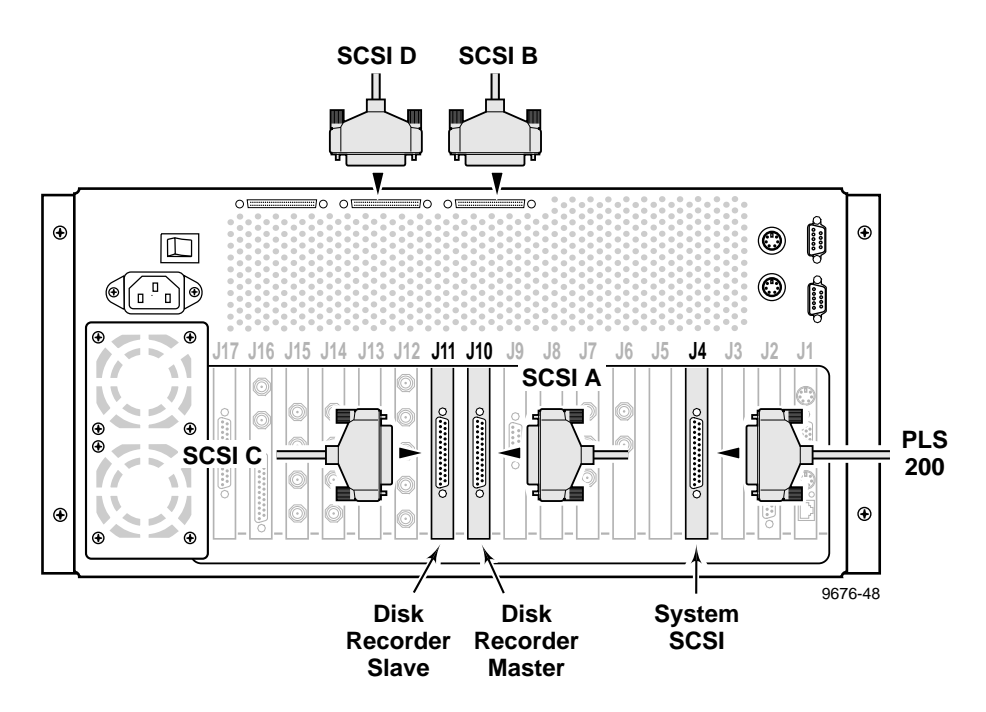

**Figure 2-20. SCSI Cable Connections**

The Master Enhanced Disk Recorder board, shown in Figure 2-20, provides a SCSI A bus and a SCSI B bus. (The SCSI B bus is **not** present on Profile Video File Servers which have eight internal media disks, and no Slave Enhanced Disk Recorder board.) Connect disk-based SCSI devices such as the PDX208 Disk Expansion chassis to the SCSI A bus connector on the board at the rear panel. Connect tape-based SCSI devices such as the PLS200 Profile Library System to the SCSI B bus connector at the top of the rear panel.

If installed, the Slave Enhanced Disk Recorder board provides a SCSI C bus and a SCSI D bus (see Figure 2-20). Connect disk-based SCSI devices to the SCSI C bus connector on the board at the rear panel. Connect tape-based SCSI devices such as the PLS200 Profile Library System to the SCSI D bus connector at the top of the rear panel.

The System SCSI board, shown here in slot J4 (see Figure 2-20) is installed as part of the optional Profile Library System. If installed, connect the cable from the Profile Library System to this board. (See the *PLS 200 Installation Manual* for details about installing the PLS200.) Note that the System SCSI board is only used with the PLS200 and the Ampex DST412 at this time.

*NOTE: Disk-based SCSI storage devices attached to the Profile Video File Server, such as the PDX208 or PRS250, must be configured using the Profile Disk Utility before they can be used as part of the system. See "Using the Profile Disk Utility" in the Profile Family User Manual.*

See Figure 2-21 through [Figure 2-25](#page-56-0) for examples of Tektronix SCSI devices that can be connected to the SCSI connectors on the Master and Slave EDR boards.

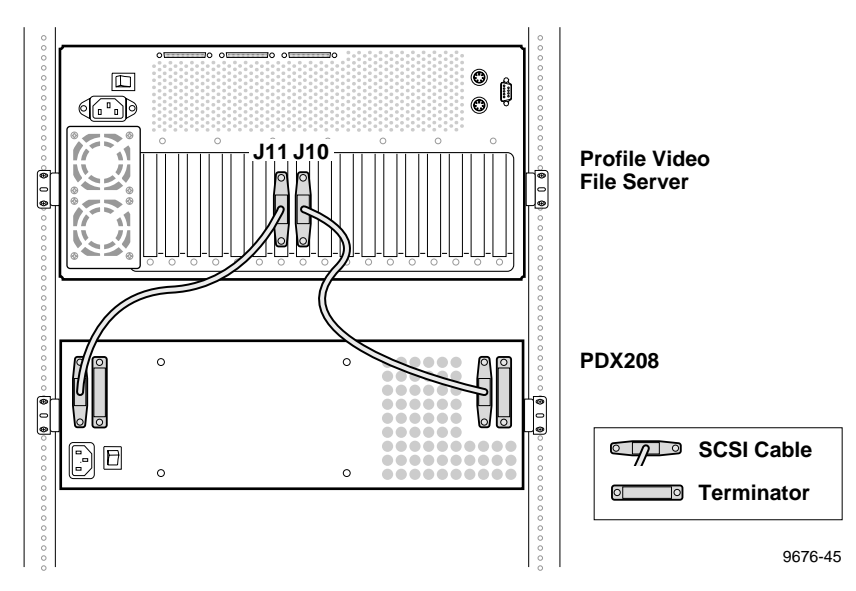

**Figure 2-21. Example 1: Profile Video File Server to PDX 208 Disk Expansion Connections**

Example 1 (Figure 2-21) shows disk expansion of a Profile system equipped with a Slave EDR. In this example, the PDX208 Disk Expansion chassis provides four hard disk drives to the SCSI A bus of the Master EDR and four hard drives to the SCSI C bus of the Slave EDR.

*NOTE: This example requires attachment of SCSI Terminators to the unused SCSI connectors on the PDX 208 as shown in Figure 2-21.*

*Chapter 2 Mechanical Installation*

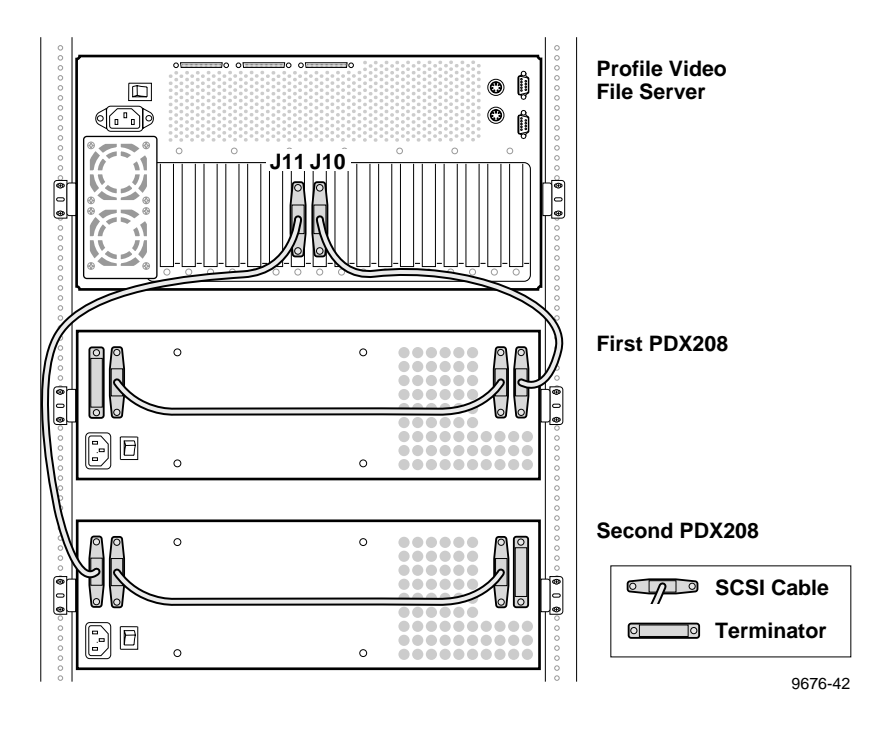

**Figure 2-22. Example 2: Profile Video File Server to Two PDX 208 Disk Expansion Connections**

Example 2 (Figure 2-22) shows disk expansion of a Profile system equipped with a Slave EDR. In this example, two PDX208 Disk Expansion chassis are used. One PDX208 provides eight hard disk drives to the SCSI A bus of the Master EDR and the other PDX208 provides eight hard drives to the SCSI C bus of the Slave EDR.

*NOTE: This example requires attachment of SCSI Terminators to the unused SCSI connectors on each PDX 208 as shown in Figure 2-22.*

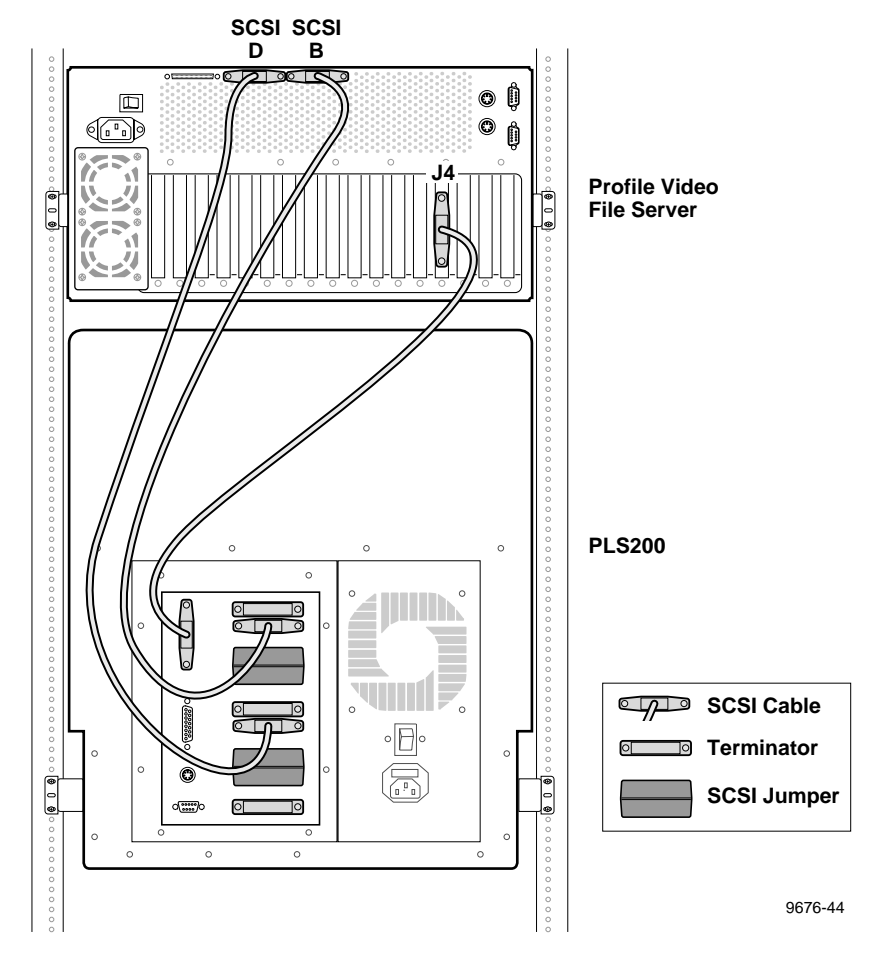

**Figure 2-23. Example 3: Profile Video File Server to PLS 200 Connections**

Example 3 (Figure 2-23) shows connection of a Profile Library System (PLS200) to a Profile Video File Server equipped with a Slave EDR. This example allows archiving material on the Profile Video File Server to the PLS200 through the SCSI B and SCSI D buses. The System SCSI board at Profile Video File Server Slot J4 provides control signal for the library robot.

#### *NOTE: This example requires attachment of SCSI Terminators on the PLS200 as shown in Figure 2-23.*

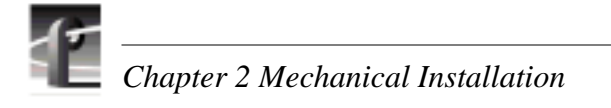

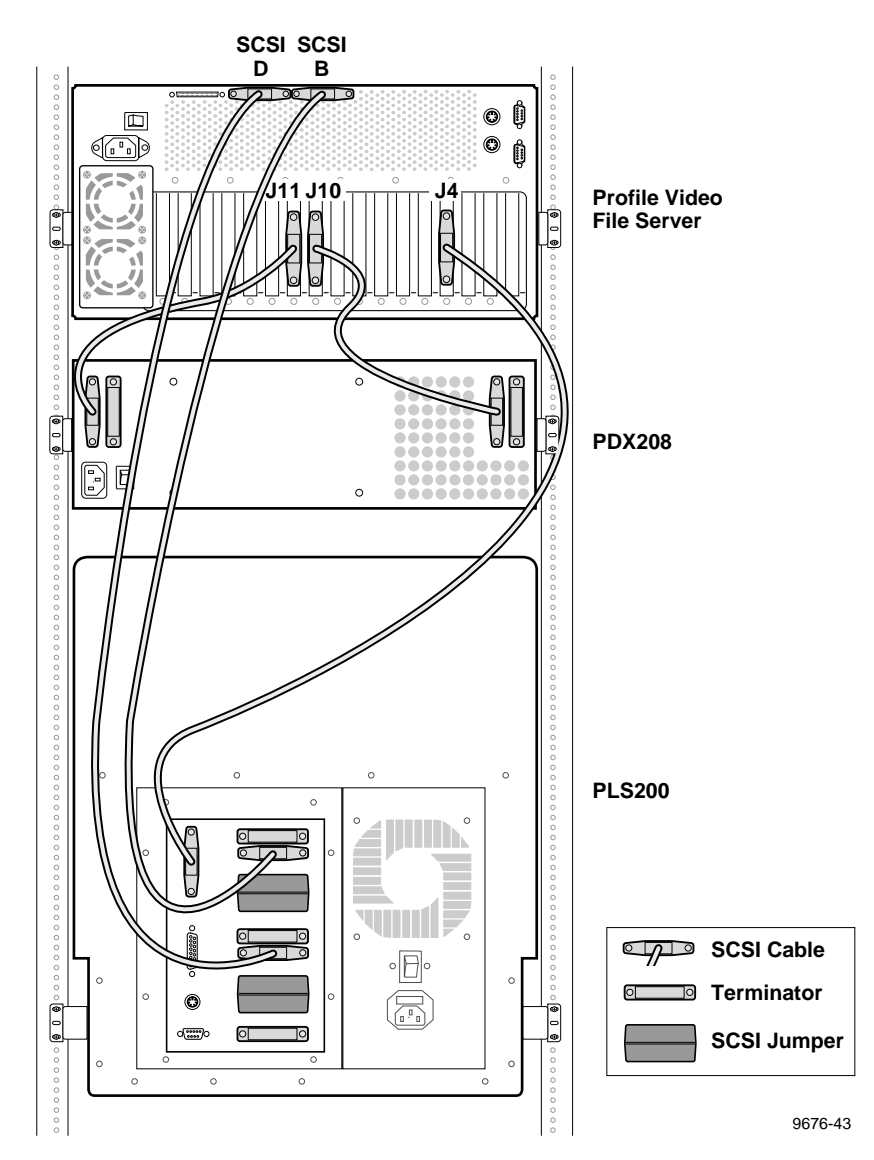

**Figure 2-24. Example 4: Profile Video File Server to PDX 208 and PLS 200 Connections**

Example 4 (Figure 2-24) shows disk expansion of a Slave EDR-equipped Profile system and connection to a Profile Library System (PLS200). This example combines Examples 1 and 2. Note that cabling from the PLS200 connects to the SCSI B and SCSI D buses on the Profile Video File Server, and the PDX208 connects to the SCSI A and SCSI C buses on the Profile Video File Server.

*NOTE: This example requires attachment of SCSI Terminators on the PLS200 and the PDX208 as shown in Figure 2-24.*

<span id="page-56-0"></span>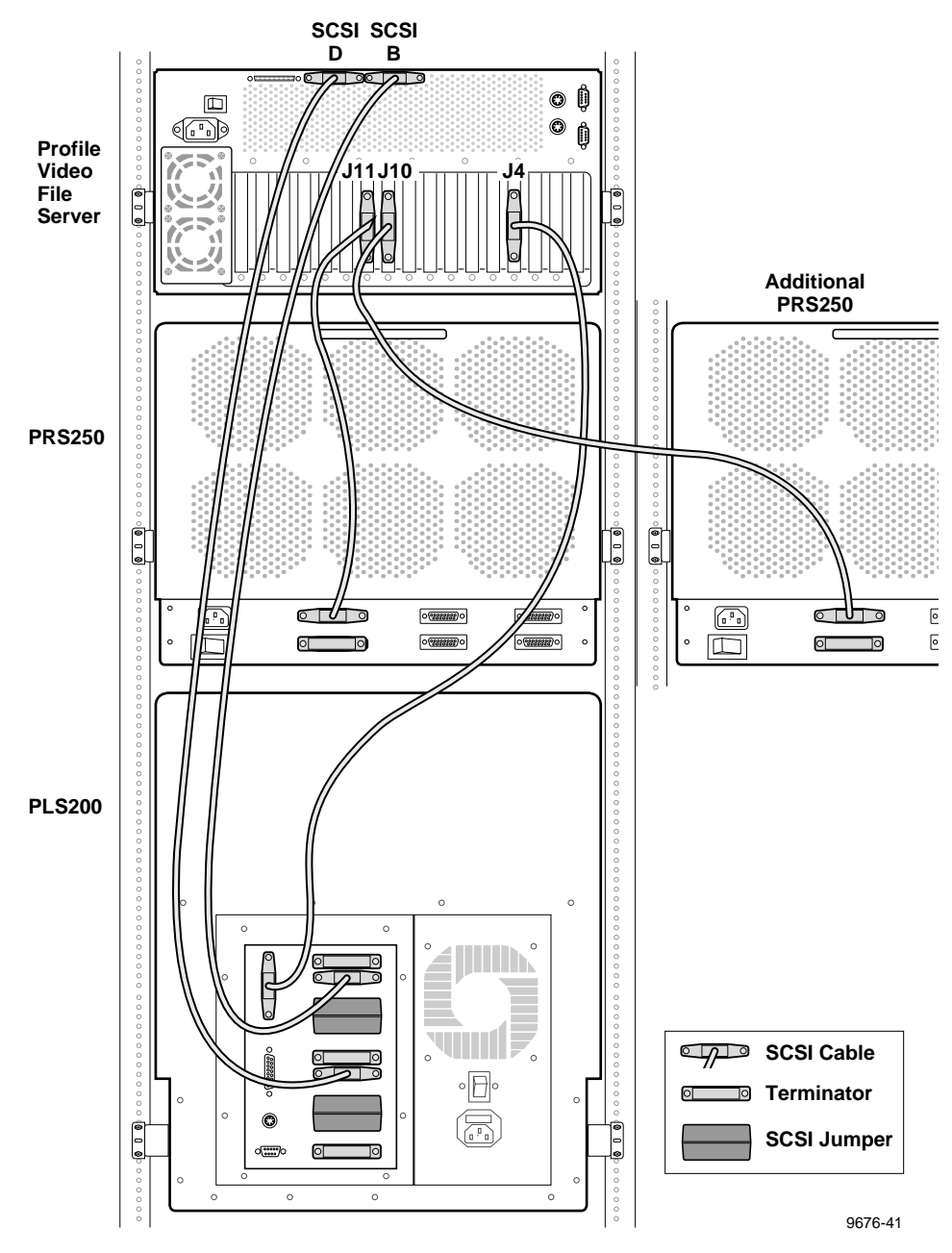

**Figure 2-25. Example 5: Profile Video File Server to Multiple RAIDs and PLS 200 Connections**

Example 5 (Figure 2-25) shows connection of the Profile Video File Server to two RAID Storage chassis (PRS250) and to a Profile Library System (PLS200). In this example, cabling connects the SCSI A bus to one PRS250 and the SCSI C bus to another PRS250. (You can connect PRS200/A units in a similar fashion.) The PLS200 is connected to the SCSI B and SCSI D buses on the Profile Video File Server.

*NOTE: This example requires attachment of SCSI Terminators on the PLS200 and on the PRS250s, as shown in Figure 2-25.*

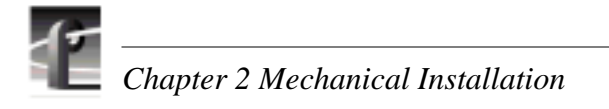

### **Connecting RS-422 Devices**

The Profile Video File Server provides eight RS-422 interface ports through a single connector on the RS-422 Interface board. Attaching the RS-422 Connector Panel to the RS-422 interface board provides eight standard DB9 RS-422 connectors as shown in Figure 2-26.

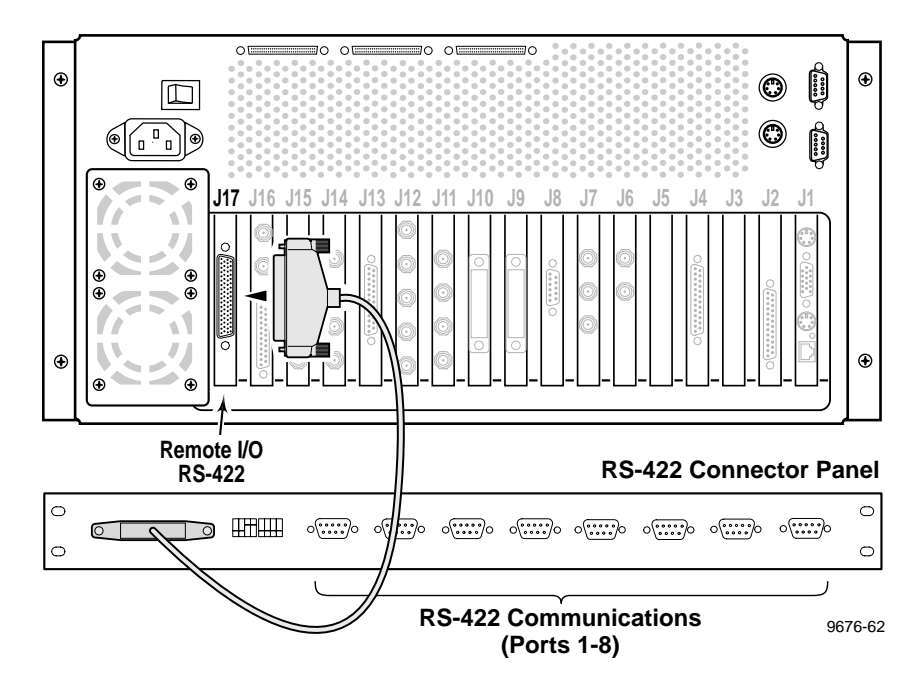

**Figure 2-26. Profile Video File Server and RS-422 Connector Panel Cable Connection**

On some Profile systems, the RS-422 Interface board connector may not appear as shown in Figure 2-26. Be sure to use the cable shipped with your system. Table 2-2 shows the two connectors and the cable part numbers used.

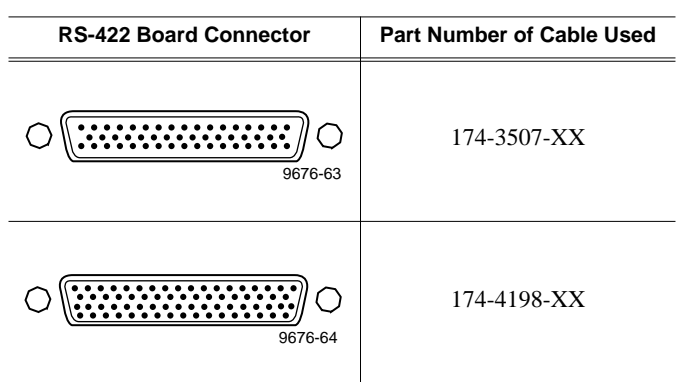

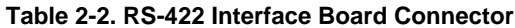

The DIP switch on the RS-422 Connector Panel includes a switch for each RS-422 port P1 to P8. Setting a switch to DEVICE indicates the port is being used by external equipment to control the Profile system. Setting a switch to CONTROLLER indicates software running on the Profile system is using the port to control external equipment.

### **Connecting Network Devices**

The Profile Video File Server supports connection to Ethernet and Fibre Channel networks.

### **Connecting Fibre Channel**

If the Fibre Channel board is installed, there are a number of ways it may be connected for networking. Profile Video Networking requires both a Fibre Channel network and an Ethernet network. See [Chapter 4, "Networking Your Profile System", f](#page-72-0)or Fibre Channel connection information.

### **Connecting to Ethernet**

The Profile Video File Server provides a standard RJ45 connector on the System CPU board for connecting to 10/100BASE-T Ethernet networks. See Ch[apter 4,](#page-72-0) ["Networking Your Profile System", f](#page-72-0)or more Ethernet connection information.

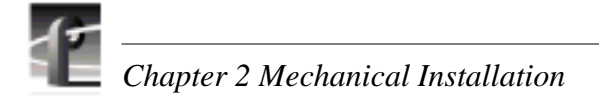

### **Making Power Connections**

### **Power Source**

The Profile Video File Server and PAC208/216 operate from a single-phase power source having one of its current-carrying conductors at or near earth ground (the neutral conductor). Only the line conductor is fused for over-current protection. Tektronix does not recommend connection to systems that have both current carrying conductors live with respect to ground as power sources, such as phase-to-phase in multi-phase systems.

### **Source Power Frequency and Voltage Ranges**

The Profile Video File Server and PAC 208 operate at line frequencies of 50 or 60 Hz at nominal voltages from 100 to 240 VAC. [Table 2-3 li](#page-60-0)sts the power cord options available. [Figure 2-27](#page-60-0) shows the location of the Profile Video File Server power cord connector (just below the main power switch).

Insure that the power switches of all equipment are set Off. Attach all power cords from the equipment to the appropriate power sources.

| <b>Power Plug</b> | <b>Description</b>                                                                                                    |
|-------------------|----------------------------------------------------------------------------------------------------|
|                   | Standard 120 V, 3-prong power plug on a 2.5 meter long<br>power cord. For use with common ground systems in<br>North America. |
|                   | Universal European 230V/10A power plug on a 2.5<br>meter long power cord.                                                     |
|                   | United Kingdom 230V/10A power plug on a 2.5 meter<br>long power cord.                                                         |
|                   | Australian 230V/10A power plug on a 2.5 meter long<br>power cord.                                                             |

<span id="page-60-0"></span>**Table 2-3. Power Cords for the Profile Video File Server and PAC 208**

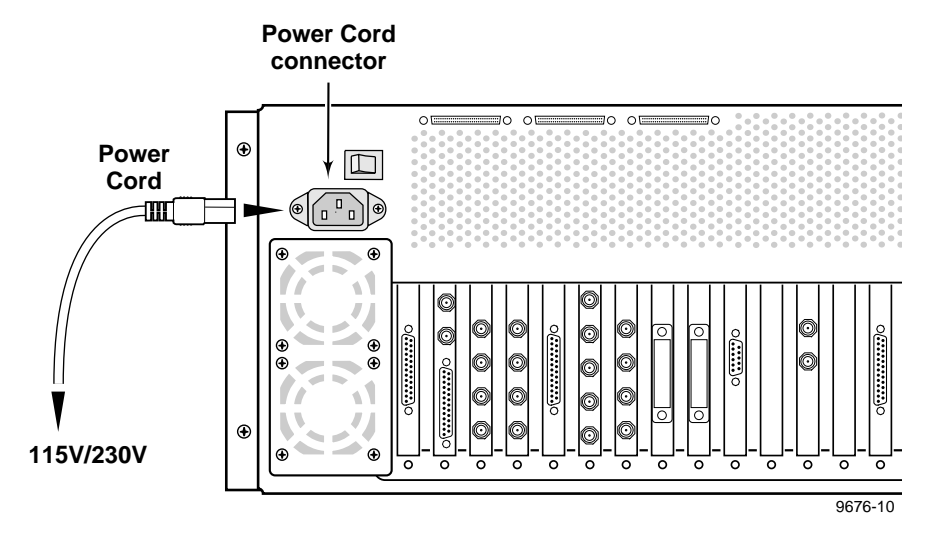

**Figure 2-27. Power Cord Connector**

This completes the mechanical installation of the Profile Video File Server. Continue with Chapter 3, "Starting Your Profile System".

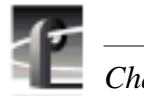

*Chapter 2 Mechanical Installation*

# <span id="page-62-0"></span>**Starting Your Profile System**

This chapter contains information to get you up and running with your Profile Video File Server. The tasks you will perform are:

- Turning Profile system and peripheral equipment On.
- Logging On
- Configuring your Profile system.
- Updating your Emergency Repair Disk.

This chapter also includes a brief verification test and troubleshooting information.

### **Power On/Off**

This heading describes how to turn on the power to the Profile System and peripheral equipment. Before you turn on the power you need know about logging on to the Profile system.

### **Logging On**

When the Profile system power is turned on and before Windows NT boots, you must make a choice of how you want to logon the system.

### **Automatic Logon**

When the Profile system is powered on you may let Windows NT go through an automatic logon sequence. The system will perform automatic logon using a default account called *profile*. After automatic logon, the Profile VdrPanel application will appear as shown in [Figure 3-3.](#page-66-0)

Automatic logon will occur at power On when:

- The *profile* account was used the last time the Profile Video File Server was turned off.
- The Profile Video File Server is initially powered On from the factory. (The factory sets the last user to *profile* prior to shipment.)

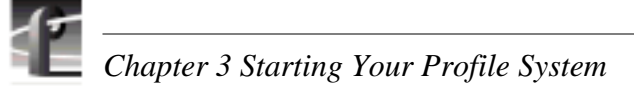

### **Logon as Administrator**

When the Profile system is powered On, you may interrupt automatic logon and logon as Administrator. It is not necessary to logon as administrator to configure Profile System software. However, you must logon as Administrator for Windows NT administration and to:

- Run the Profile Disk Utility (see the *Profile Family User Manual*).
- Configure Ethernet network settings (see [Chapter 4, "Networking Your Profile](#page-72-0) [System"\)](#page-72-0).
- Install new software applications or upgrades (see *Profile Release Notes*).

To logon as Administrator:

- 1. Hold the Shift key down during start-up to prevent auto-logon as *profile*. Be sure to continue holding the shift key until the logon dialog box appears.
- 2. Logon as *administrator*. The default *administrator* password on a Profile system is *triton*.

The next time the Profile system is restarted, Windows NT will display a logon error message. When this occurs, use the logon dialog box to logon manually as *administrator* or as *profile* (see the following procedure).

### **Logon as Profile**

After performing system administrative tasks using the *administrator* user account, you must logon using the *profile* account to enable the automatic logon feature for future system boots.

To logon as *profile*:

- 1. Power up or log off the Profile System.
- 2. When the logon error message appears click **OK**.
- 3. When the dialog box appears, logon as *profile*. The factory default password for *profile* is *profile*.

Windows NT will now perform automatic logon the next time the system is restarted.

### **Turning Power On**

[Figure 3-1 s](#page-64-0)hows the location on the rear panel of the main power switch which connects main power to the unit. [Figure 3-2](#page-64-0) shows the location of front panel power switch which provides system On/Off control.

To turn the Profile system power On:

- 1. Turn the power On to all system peripheral equipment.
- 2. If appropriate, turn PLS 200 power On.
- 3. If appropriate, turn PRS 250 power On and turn On the power to any other external SCSI devices.
- 4. As appropriate, turn PDX 208 and PAC 208/216 power On.
- 5. Wait approximately 1 to 2 minutes.
- <span id="page-64-0"></span>6. On the rear panel of the Profile Video File Server (see Figure 3-1), turn the main power switch to **l** (On).
- 7. On the front panel of the Profile Video File Server (see Figure 3-2), turn the power switch to On.

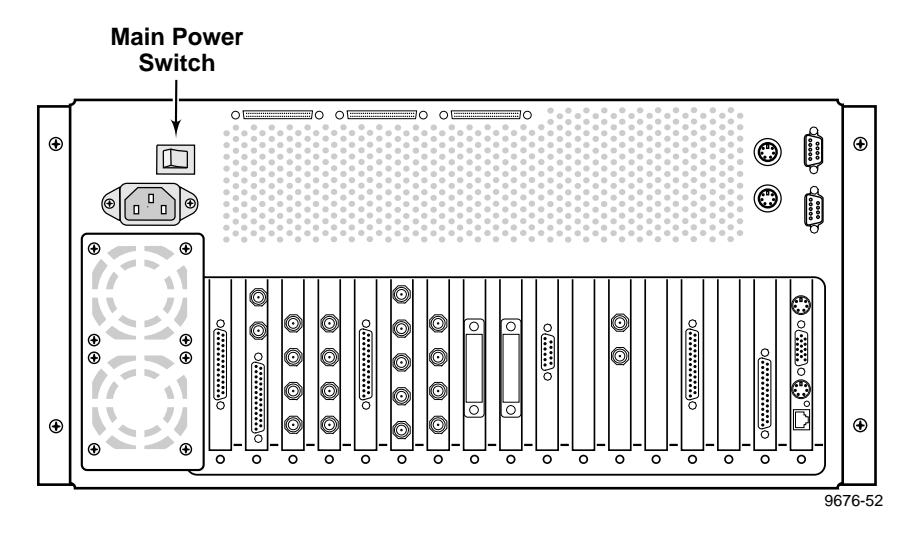

**Figure 3-1. Rear Panel Main Power Switch**

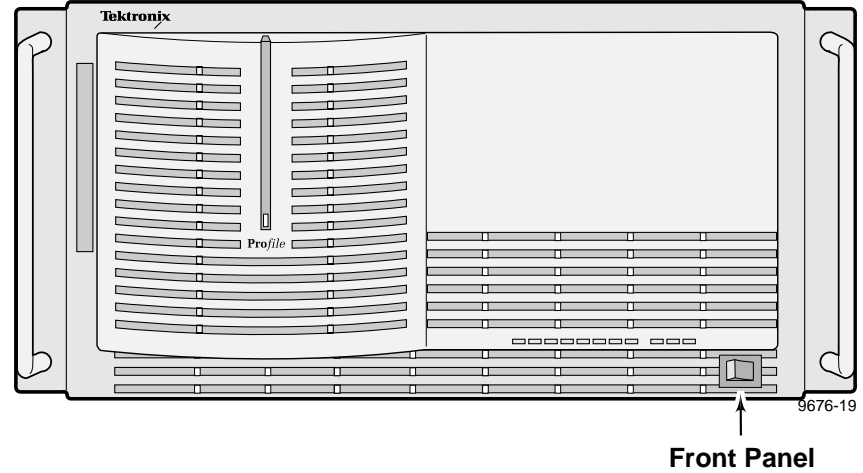

**Power Switch**

**Figure 3-2. Front Panel Power Switch**

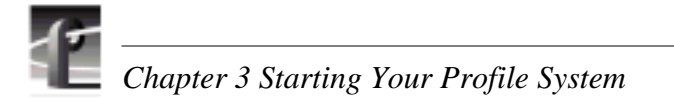

### **Turning Power Off**

To turn your Profile system Off without loss of data, you must:

- 1. Quit all Profile System Software by selecting **Quit** or **Exit** from the File menu.
- 2. Exit or Quit any other processes which may be running in the same way.
- 3. Shutdown Windows NT by pressing the CTRL+ALT+DEL key sequence and choosing **Shutdown**.
- 4. When Windows NT displays a message that it is safe to turn off the system, turn the front panel power switch to **Standby** and then the rear panel main power switch to **O** (Off).

# <span id="page-66-0"></span>**System Set-up**

If you have not interrupted the automatic logon sequence (see "Lo[gging On" on](#page-62-0) page [3-1\)](#page-62-0), your Profile system will go through its normal self-check and initialization sequence. When completed, the VdrPanel, shown in Figure 3-3, appears on the monitor.

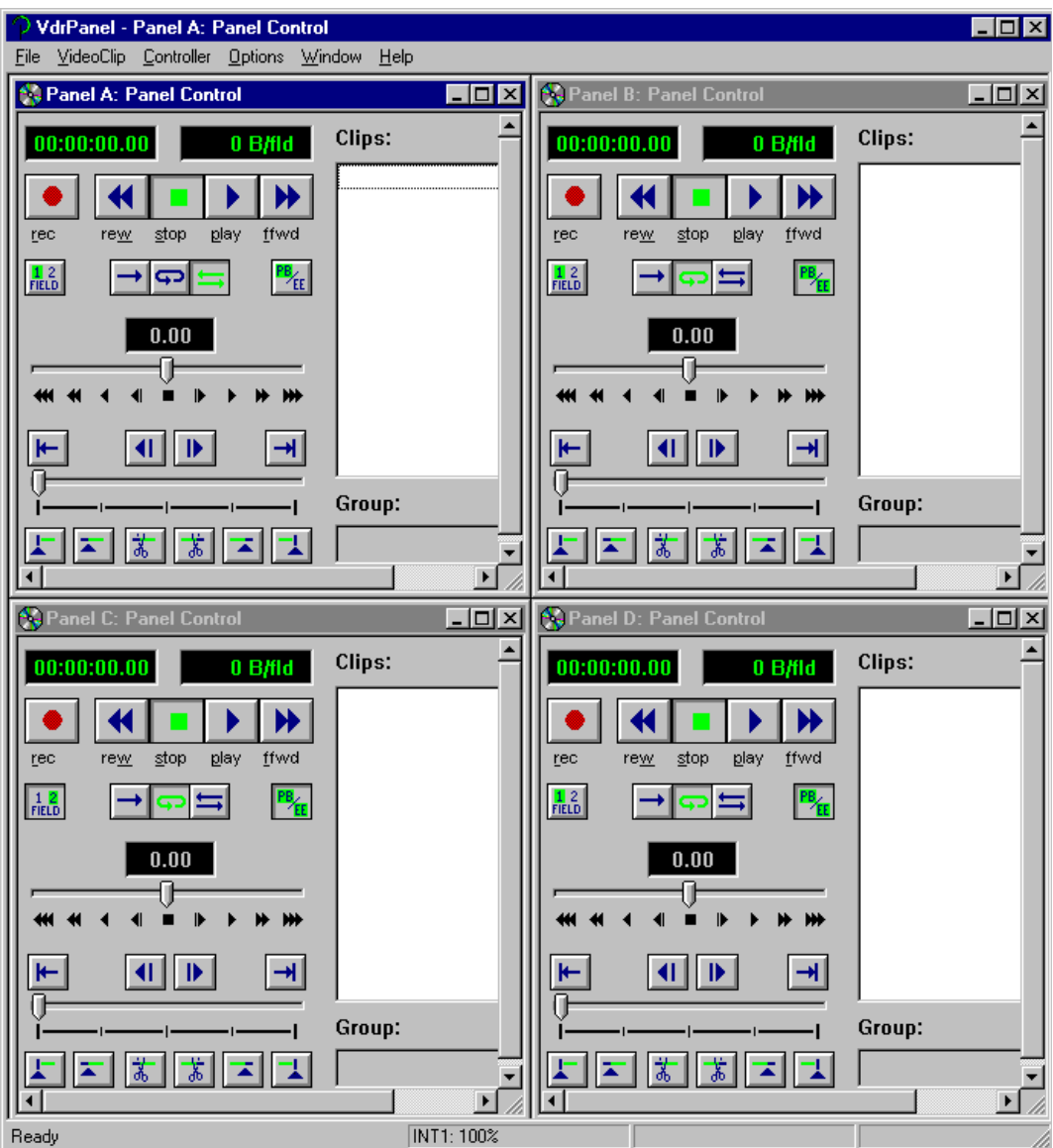

**Figure 3-3. Profile VdrPanel**

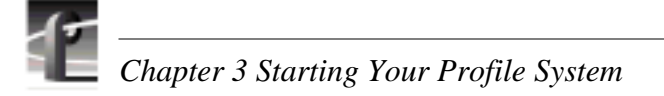

### **Configuring Your Profile System**

Before you can use your Profile system to record and playback clips, you must perform the tasks listed below.

- If your system includes one or more disk based external storage devices, you must use the Profile Disk Utility to make a file system. (See "Using the Profile Disk Utility" in the *Profile Family User Manual*.)
- Configure Video I/O, Audio I/O, Reference Genlock, and Time Code. (See discussions in the *Profile Family User Manual* on the Configuration Manager and the applications software you will be using.)

*NOTE: If you have Analog Audio I/O, use Configuration Manager to ensure that analog audio inputs are enabled and that analog audio outputs are unmuted.*

For information on configuring your Profile system for Ethernet and Fibre Channel networks, see [Chapter 4, "Networking Your Profile System".](#page-72-0)

### **Updating an Emergency Repair Disk**

Whenever you upgrade your software or change your system configuration, Tektronix strongly recommends that you update the emergency repair disk shipped with your Profile system. This will allow you to restore system configuration in the event the operating system has a major problem.

To update your emergency repair disk, you need the 3.5" floppy disk labeled "Repair Disk" included with your Profile system or any blank 3.5" floppy disk properly labeled.

#### *NOTE: The emergency repair disk is Profile system specific. Make sure that the emergency repair disk is clearly marked with the unit's serial number.*

- 1. From the Start menu, choose the **RUN** command.
- 2. Enter **rdisk /s** in the Run dialog box.
- 3. Select the **Update Repair Disk** button.
- 4. Insert the floppy disk in the **A** drive and select **OK**. The utility then formats the disk and loads all of the information from the registry.
- 5. When the operation is complete, select the **Exit** button to leave the Repair Disk Utility.
- 6. Remove the Emergency Repair Disk from the Profile system and store in a safe location.

## <span id="page-68-0"></span>**Installation Verification**

To verify that your Profile system has been correctly installed, perform the following:

- 1. From the VdrPanel application, record a clip which contains both audio and video (not Black).
- 2. Play back the clip.

If you get any errors, check the following:

- If you have Black with the audio, recheck the Video I/O crosspoint set up in VdrPanel. (Refer to the *Profile Family User Manual.)* Make any necessary changes and repeat Steps 1 and 2 above.
- If you have the video, but have an audio problem, recheck your Audio I/O configuration through Configuration Manager. Also, recheck the audio assignments in VdrPanel application. (Refer to the *Profile Family User Manual.)* Make any necessary changes and repeat Steps 1 and 2 above.
- For other errors, see "Initial Power On Checks".
- If errors persist, check the Profile Error Log and contact your Tektronix representative. (See the *Profile Family User Manual*, "Using Profile Utilities" to access the Profile Error Log.)

# **Initial Power On Checks**

Tektronix has made every effort to insure that your Profile system was in perfect operating condition before it left the factory. However, unforeseeable problems can occur. The discussion below applies to initial installation only. See the Profile Video File Server Service Manual for any post-installation problems.

### *NOTE: Please take notes of trouble indications and what you do in attempting to correct any problem. Doing so will assist Customer Support and Field Service personnel in the event additional action is required.*

If you have a problem with the initial Profile system power On:

- First check all connections and power switches.
- Check the status of the Profile front panel LED indicators.

If the large green LED just to the left of center is not lit, replace the power cord and try again. If this problem still exists, contact your Tektronix representative.

If one or more of the eight green Disk Activity LEDs remains lit or stays lit for a long time, power the Profile system Off and then back On again. If this problem still exists, power the Profile system Off and contact your Tektronix representative.

If the **OVERTEMP** and/or the **FAN FAULT** red LED is On, immediately power the Profile system Off and contact your Tektronix representative.

• Check to see if your system includes one or more disk based external storage devices. If so, you must use the Profile Disk Utility to create a file system on these disks at initial installation. (See the Profile Disk Utility discussion in the *Profile Family User Manual*.)

<span id="page-69-0"></span>• Check the status of the rear panel LEDs three to four minutes after power On. Compare with the status listed in Table 3-1. Not all of the boards listed may be installed in your Profile system. Refer to Table[s 1-2](#page-19-0) through [1-6](#page-23-0) in Chapter 1 pages [1-8](#page-19-0) through [1-12, f](#page-23-0)or the standard location of these boards.

| <b>Board</b>                             | <b>Status/Description</b>                                                         |
|------------------------------------------|-----------------------------------------------------------------------------------|
| <b>AUDIO I/O</b><br>Digital AES/EBU      | Red LED should be Off. (On momentarily at power up and then Off.)                 |
| VIDEO IN<br>Analog Component             | Red LED should be Off. (On momentarily at power up and then Off.)                 |
| <b>VIDEO OUT</b><br>Analog Composite     | Red LED should be Off. (On momentarily at power up and then Off.)                 |
| <b>FIBRE CHANNEL</b>                     | Red LED should be On.                                                             |
| <b>DISK RECORDER</b><br>Master/Slave     | Red LED(s) should be Off. (On momentarily at power up and then Off.)              |
| <b>MPEG</b><br>Encoder/Decoder           | Red LED(s) should be Off. (On momentarily at power up and then Off.)              |
| <b>MPEG</b><br>Decoder                   | Red LED(s) should be Off. (On momentarily at power up and then Off.)              |
| VIDEO I/O<br>Serial Digital<br>Component | Red LED should be Off. (On momentarily at power up and then Off.)                 |
| VIDEO I/O Analog<br>Composite            | Red LED should be Off. (On momentarily at power up and then Off.)                 |
| <b>REFERENCE</b><br>Analog Video         | Red LED should be Off. (Goes On at power up and after a few seconds<br>goes Off.) |

**Table 3-1. Rear Panel Board Indicators**

If all LEDs are as indicated in Table 3-1, run the diagnostics below. If board LEDs are not as indicated, contact your Tektronix representative.

# **System Board Diagnostics**

Run system board diagnostics if you have a problem and the rear panel LEDs are not as indicated in [Table 3-1.](#page-69-0) To run system board diagnostics:

- 1. Quit all Profile System Software by selecting **Quit** or **Exit** from the File menu.
- 2. Wait approximately 30 seconds after all applications are shutdown.
- 3. From the Start menu choose Programs, PDR Debug Tools, **PDR Diagnostics**. The **Main Diagnostics** window appears.

This window is comprised of three panels. The panel on the left contains buttons which identify the boards installed in each of the slots, J1 - J17. Selecting a button brings up the test control buttons for that board's diagnostics in the upper right panel of the window and loads the i960 diagnostics program for that board. Selecting one of the tests executes that test and test results are then shown in the lower right panel of the diagnostics window.

When the diagnostics window is first opened, you may get a message

#### **Checking availability of VDR Services. Please wait**

Wait approximately a minute for this message to clear from the screen before proceeding.

4. Select the **Master EDR** button in the board slot ID region on the **Main Diagnostics** window. Test control buttons for the Master EDR board appear.

Another window, called **DRSTART** momentarily appears and is then replaced by a **GDB960** window and i960 diagnostics is loaded into EDR memory. Test results will appear in this window which remains open until you exit the Master EDR board menu.

- 5. When a **READY** prompt appears in the GDB960 window, select the **All Tests** button on the Master EDR board menu.
- 6. Observe the messages which appear in the GDB960 window. If any **\*\*FAILED\*\*** message appears, the EDR Master board is bad and needs to be replaced.
- 7. If no failures are noted, at the end of the tests, when **READY** re-appears, select Done in the Master EDR board menu.
- 8. If you have a Slave EDR, repeat Steps 3 through 6 for the **Slave EDR** button.
- 9. From the Diagnostics menu bar, select **Tests**/**All Board Tests**.

This executes diagnostics for all installed boards. The All Board Tests diagnostic is dependent on the Enhanced Disk Recorder boards previously tested. Fully loaded systems take from 10 to 15 minutes to complete the tests. Once initiated, you cannot cancel this diagnostics operation.

10.Select **Quit** to exit the Main Diagnostics window.

If you have any board failures or any other unresolved installation problems, contact your Tektronix representative. See "Tektronix Product Support" at the front of this manual.

11.Once you have checked all the boards, shutdown and restart Windows NT and then perform ["Installation Verification" o](#page-68-0)n p[age 3-7.](#page-68-0)

To shutdown and restart the Profile System:

- a. Press the CTRL+ALT+DEL key sequence.
- b. Select **Shutdown and Restart**.
- c. Select **OK**.

This concludes the System Board Diagnostic procedure.
<span id="page-72-0"></span>Chapter **4**

# **Networking Your Profile System**

This chapter contains information about the Profile system and Ethernet configurations, and how to connect your Profile Video File Server for Ethernet and Fibre Channel networking.

### **Network Configurations**

The Profile Video File Server has both an Ethernet network interface (standard) and a Fibre Channel network interface (optional). If you are connecting your Profile system to only an Ethernet network, see "[Connecting Ethernet" on](#page-75-0) pa[ge 4-4.](#page-75-0)

Profile Video Networking requires both a Fibre Channel network and an Ethernet network. Fibre Channel provides connectivity for high speed media data transfers between two or more Profile systems. The Ethernet network provides for exchange of command and status information between systems.

Building a network of more than two Profile systems requires an Ethernet hub (or connections to an existing Ethernet network) **and** a Fibre Channel hub. In this network configuration, Tektronix recommends that you begin by configuring and testing the network with only two Profile Systems connected to the Ethernet and Fibre Channel hubs. This will ensure that all components are working and are correctly configured before adding additional Profile systems to the Ethernet and Fibre Channel networks.

### **Network Models**

The following discusses three examples of Ethernet and Fibre Channel networking. The first example shows connection of several Profile systems using an Ethernet hub (or existing Ethernet network) and a Fibre Channel hub. The second example of Ethernet and Fibre Channel networking shows an example of cascading several hubs. The third example shows a point to point connection for two Profile systems.

<span id="page-73-0"></span>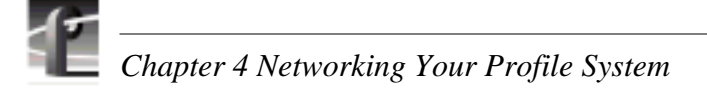

### **Networking Several Profile Systems**

If you want to connect more than two Profile systems together for video networking, you will need to connect each system to an Ethernet hub or an existing Ethernet network and a Fibre Channel hub. Figure 4-1 shows an example of this configuration.

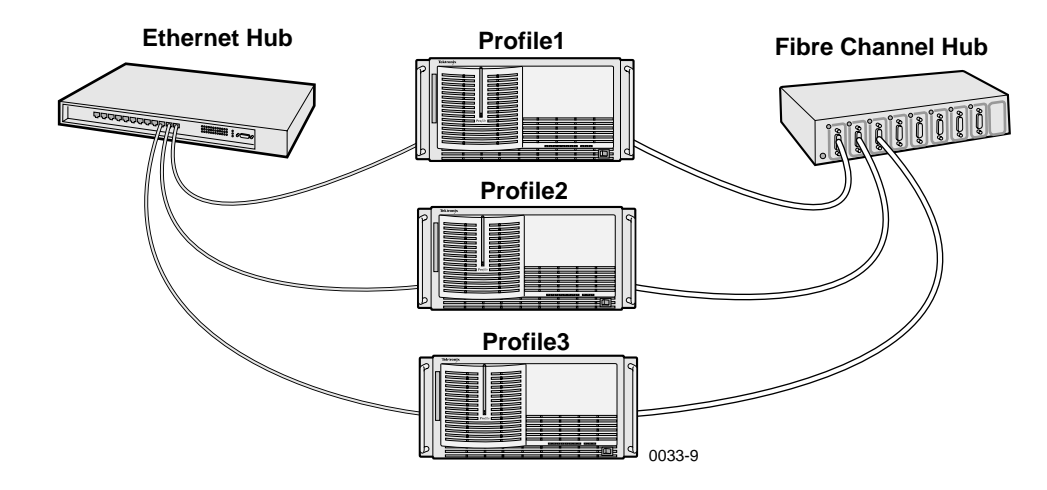

**Figure 4-1. Basic Hub Connections**

### **Cascading Several Hubs**

Connecting hubs together provides a way to add more and more systems to the network. Large Fibre Channel networks will probably not perform as well as smaller ones due to bandwidth limitations. [Figure 4-2](#page-74-0) shows a network using cascaded hubs.

The number of hubs required depends on the number of connections supported by each hub. Remember that one of the connections is needed to connect to the next hub. You must use appropriate cables for the distance between devices.

<span id="page-74-0"></span>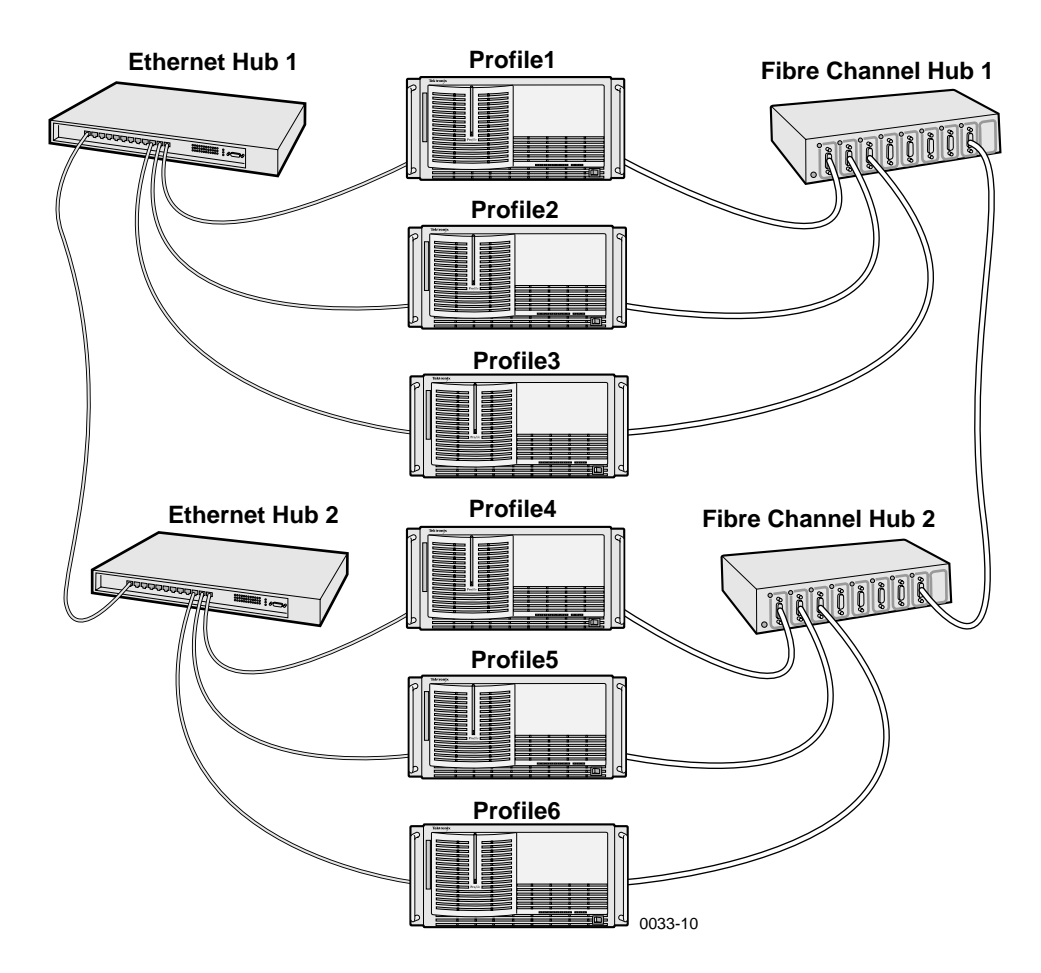

**Figure 4-2. Cascading Several Hubs**

### **Point to Point Network Connection**

The simplest network connection is the point-to-point connection shown in Figure 4-3. This method allows you to connect two Profile systems together. The Fibre Channel connection can be made using a Fibre Channel cable. The Ethernet connection can be made using an Ethernet hub or an Ethernet crossover cable.

*NOTE: The Ethernet crossover cable required for point to point Ethernet connection is not shipped with the Profile system. Also, for point to point connection, both Profiles must be powered on at the same time.*

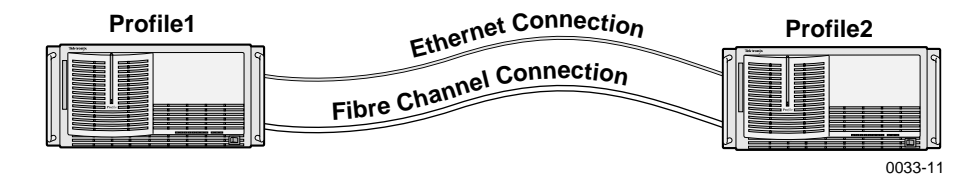

**Figure 4-3. Point-to-Point Network Connection**

<span id="page-75-0"></span>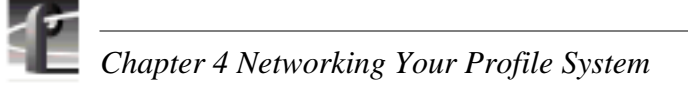

# **Connecting Ethernet**

The Profile system supports an auto switching 10/100BASE-T Ethernet interface. Figure 4-4 shows the location of the 10/100BASE-T Ethernet interface connector on the System CPU board in slot J1. See Appendix B for connector pin-out information.

To connect your Profile system to Ethernet:

- 1. Turn the Profile system power Off. (See [page 3-2 f](#page-63-0)or power on/off procedures.)
- 2. Connect the Ethernet cable to the Profile system Ethernet connector as shown in Figure 4-4.
- 3. Power On your Profile system and configure the Ethernet board IP address as described in ["Configuring Ethernet for TCP/IP", p](#page-76-0)a[ge 4-5.](#page-76-0)
- 4. If you are also connecting Fibre Channel, proceed to ["Connecting Fibre Channel",](#page-77-0) [page 4-6.](#page-77-0)

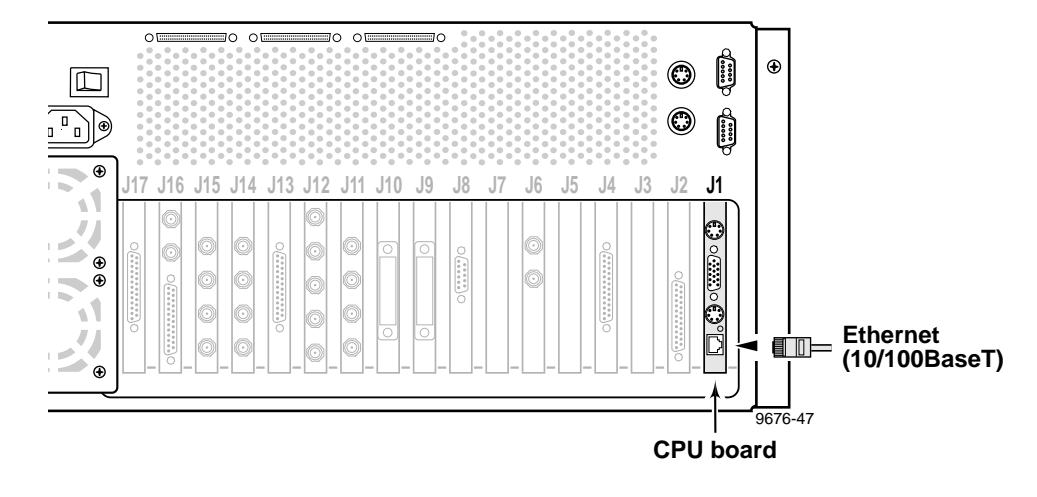

If a problem occurs, see "[Initial Power On Checks", page 3-7.](#page-68-0)

**Figure 4-4. System Ethernet Connector**

### <span id="page-76-0"></span>**Configuring Ethernet for TCP/IP**

*NOTE: If you are connecting to an existing TCP/IP network, you must contact your network administrator before proceeding with TCP/IP configuration. Please review this procedure with your network administrator before performing it.*

The following steps assume that you **are not** connecting to an **existing** TCP/IP network.

To configure Ethernet board IP Address:

- 1. Logon as Administrator
	- a. Hold the Shift key down during start-up to prevent auto-logon as *profile*. Be sure to continue holding the shift key until the logon dialog box appears.
	- b. Log in as *administrator*. The factory default *administrator* password on a Profile system is *triton*.

2. Select **Start | Settings | Control Panel | Network**

- 3. In the Network window, select the **Protocols** tab and then double click on **TCP/IP Protocol**.
- 4. You must fill in two fields in the IP Address tab; IP Address and Subnet Mask. For the IP Address, we recommend the following numbering convention. Note that each Profile system **must** have a unique IP address.

 For the first Profile system, use 128.181.1.1 For the second Profile system, use 128.181.1.2 For the third Profile system, use 128.181.1.3 etc. …

- 5. For the Subnet mask, use the same value on all Profile systems: 255.255.255.0 and then click **OK** to close the TCP/IP Protocol window.
- 6. Click **OK** to close the Network window and then restart Windows NT.

### **Testing Your Ethernet Connection**

To test your Ethernet connection:

- 1. Verify TCP/IP connectivity between Profiles by opening a command prompt window and typing **ping 128.181.1.n**, where n is the number for this Profile system, and then pressing **Enter**.
- 2. Check for a reply.
- 3. Repeat step 1 and 2 using the IP address for another Profile system in the network.

<span id="page-77-0"></span>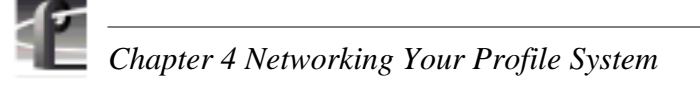

# **Connecting Fibre Channel**

Figure 4-5 shows the connection of several Profile systems to a Fibre Channel Hub using fibre channel cables. See Appendix B for fibre channel board connector pin-out information.

Recommended Maximum Fibre Channel cable lengths are:

- Up to 25 meters: Copper cable.
- Up to 500 meters: Multi-mode optical cable with optional Media Interface Adapters (copper-to-fiber optic adaptor).

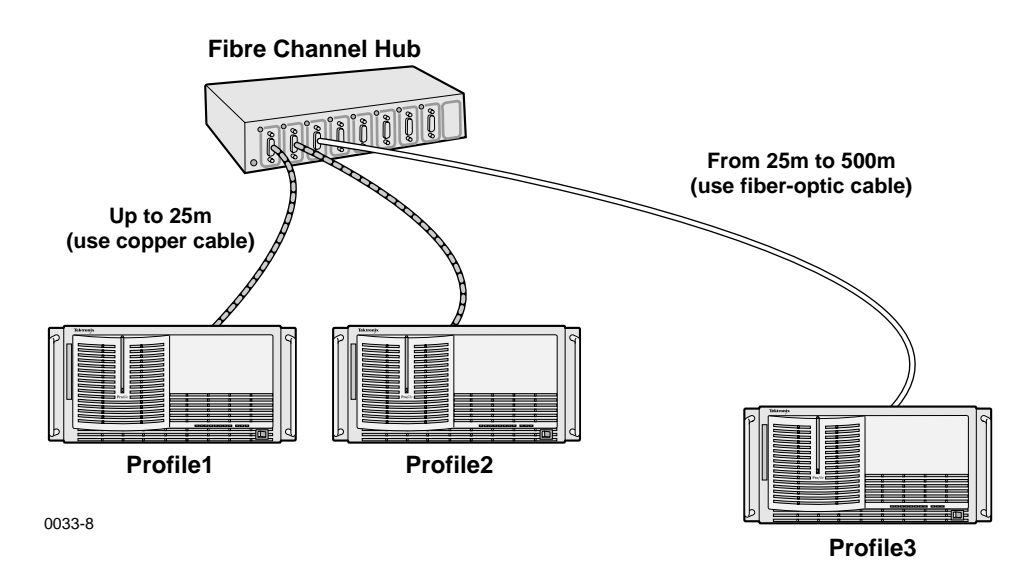

**Figure 4-5. Example of Profile System and Fibre Channel Connections**

#### *NOTE: The Fibre Channel Hub may be supplied with caps over the connectors. To maintain EMI compliance, only remove caps as necessary. If you disconnect a Profile system from the hub, place a cap on the vacant connector.*

To connect your Profile system to a Fibre Channel network:

- 1. Turn Profile system power Off. (See p[age 3-2 fo](#page-63-0)r power on/off procedures.)
- 2. Connect the Fibre Channel cable from the board to the Fibre Channel hub ([Figure 4-6\)](#page-78-0).

<span id="page-78-0"></span>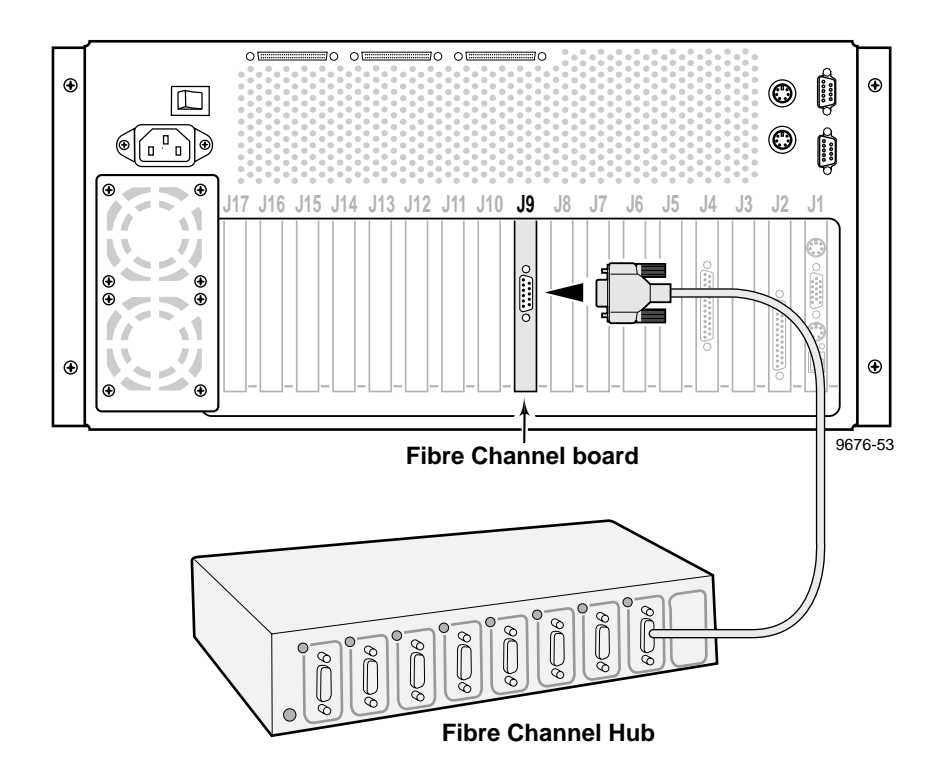

**Figure 4-6. Fibre Channel Board and Hub Connection**

- 3. Turn Profile power On.
- 4. You must now configure the Fibre Channel board for use in your video network environment. Refer to the *Profile Family User Manual* for information on how to do this.

If a problem occurs, see ["Initial Power On Checks", page 3-7, a](#page-68-0)nd "[System Board](#page-70-0) [Diagnostics",](#page-70-0) [page 3-9.](#page-70-0)

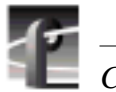

*Chapter 4 Networking Your Profile System*

<span id="page-80-0"></span>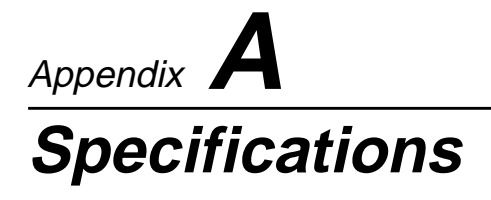

# **General Information**

This appendix provides tables of electrical specifications for the video and audio characteristics, as well as environmental criteria and power and mechanical characteristics. The tables in this appendix make it easier to present the specifications in numerical values. The following terms apply to the Profile Video File Server Characteristics and Descriptions in the tables.

- **Specification:** A document or a section of a document that lists and describes characteristics and performance requirements of equipment and certain program material**.**
- **Requirement (Performance Requirement):** A statement that defines a characteristic, usually in limit form.
- **Supplemental Data:** Statements that explain performance requirements or provide performance information. These are not considered to be statements of guaranteed performance and are not ordinarily supported by a performance check procedure.

# **Test Equipment**

Tektronix uses the following test equipment to verify the performance requirements listed in this chapter.

- VM700A
- Signal Source (Video and Audio)
- Signal Generator
- Monitor

<span id="page-81-0"></span>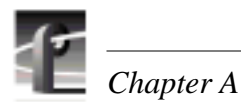

# **Electrical Specifications**

The Performance Requirements listed in the Electrical Specifications apply over an ambient temperature range of  $+20.5$  C to  $+30.5$  C. The Performance Requirement tolerances listed in the Electrical Specification are doubled over the temperature range of 0 to +40.5 C, unless there is a specific exception.

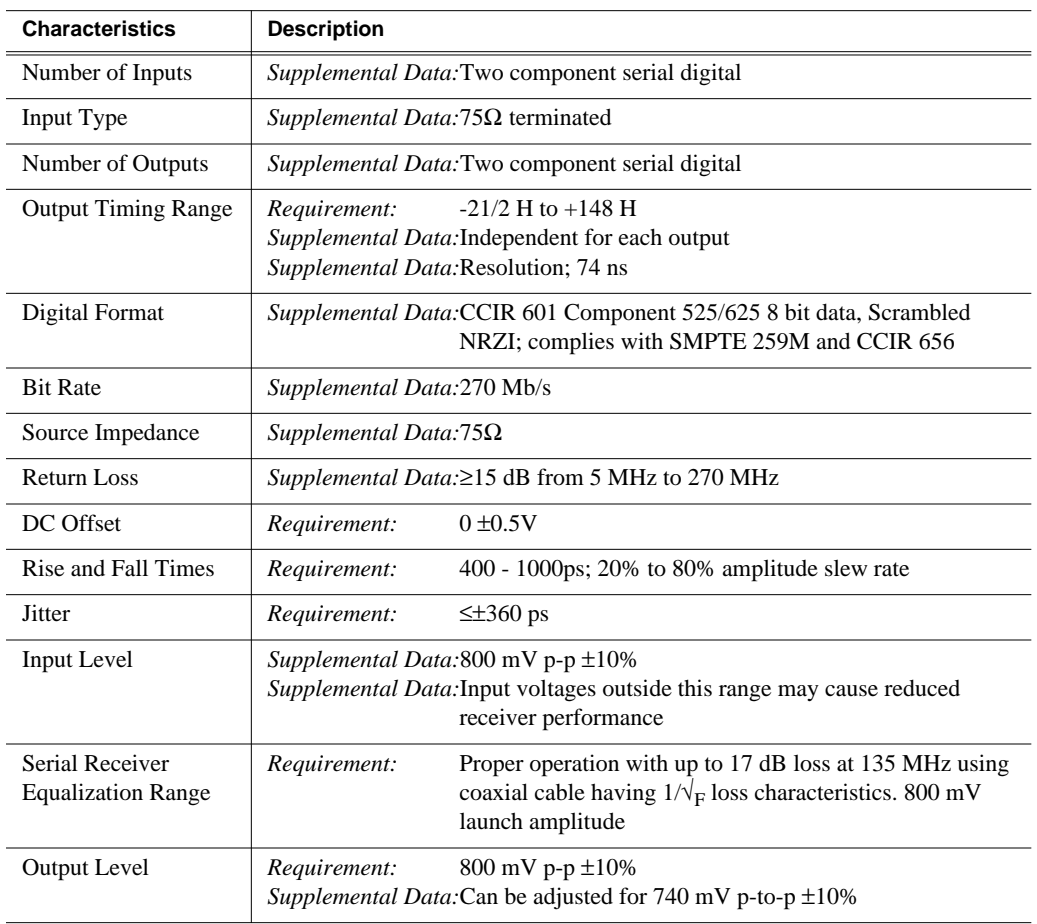

#### **Table A-1. Serial Digital Video Input/Output**

| <b>Characteristics</b>                                            | <b>Description</b> |                                                                                                    |
|-------------------------------------------------------------------|--------------------|----------------------------------------------------------------------------------------------------|
| Program Gain                                                      | Requirement:       | $1 \pm 1\%$                                                                                                    |
| <b>Frequency Response</b>                                         | Requirement:       | 500 kHz to 5.8 MHz ±2%<br>Supplemental Data:-3 dB Nominally 6.25 MHz                                                                                                    |
| Signal-to-Noise Ratio                                             | Requirement:       | $> 50$ dB                                                                                                    |
| Chrominance-to-Luminance Delay<br>Error                           | Requirement:       | $\leq 10$ ns NTSC<br>$\leq$ 15 ns PAL                                                                                                    |
| Differential Gain                                                 | Requirement:       | ≤1% NTSC<br>≤1.5% PAL                                                                                                    |
| <b>Differential Phase</b>                                         | Requirement:       | $\leq1^{\circ}$                                                                                                    |
| K-Factor                                                          | Requirement:       | $\leq$ 1%                                                                                                    |
| 2T Pulse-to-Bar Ratio                                             | Requirement:       | $\leq$ 1%                                                                                                    |
| <b>Output Timing Range</b>                                        | Requirement:       | $-21/2H$ to $+148H$<br>Supplemental Data: Independent for each output<br>Supplemental Data: Resolution; $\approx 0.3^{\circ}$ of 3.58 MHz<br>Supplemental Data: Timing Stability: 1° |
| Sync and Burst Insertion                                          | Requirement:       | Meets RS-170A, and CCIR RPT 624-3;<br>always on                                                                                                    |
| <b>Insertion Phase Error</b>                                      | Requirement:       | $\leq1^{\circ}$                                                                                                    |
| Chrominance Phase Error with<br>Reference Burst Frequency Change  | Requirement:       | $\leq$ 1° with an input burst frequency change of<br>$\pm 10$ Hz                                                                                                    |
| Chrominance Phase Error with<br>Reference Signal Amplitude Change | Requirement:       | $\leq$ 1° with a ±3 dB amplitude change                                                                                                    |
| DC Offset                                                         | Requirement:       | $\leq \pm 50$ mV                                                                                                    |
| Inserted Sync and Burst Amplitude<br>Accuracy                     | Requirement:       | Sync<br>NTSC 40 IRE $\pm 1$ IRE<br>PAL 300 mV ±7 mV<br><b>Burst</b><br>NTSC 40 IRE $\pm 1$ IRE<br>PAL 300 mV ±7 mV                                                                   |
| Inserted Sync and Burst SCH Phase<br>Accuracy                     | Requirement:       | $0^{\circ}$ ±5°                                                                                                    |
| <b>Black Level Error</b>                                          | Requirement:       | $\pm 3.5$ mV                                                                                                    |

<span id="page-82-0"></span>**Table A-2. Analog Composite Video Output**

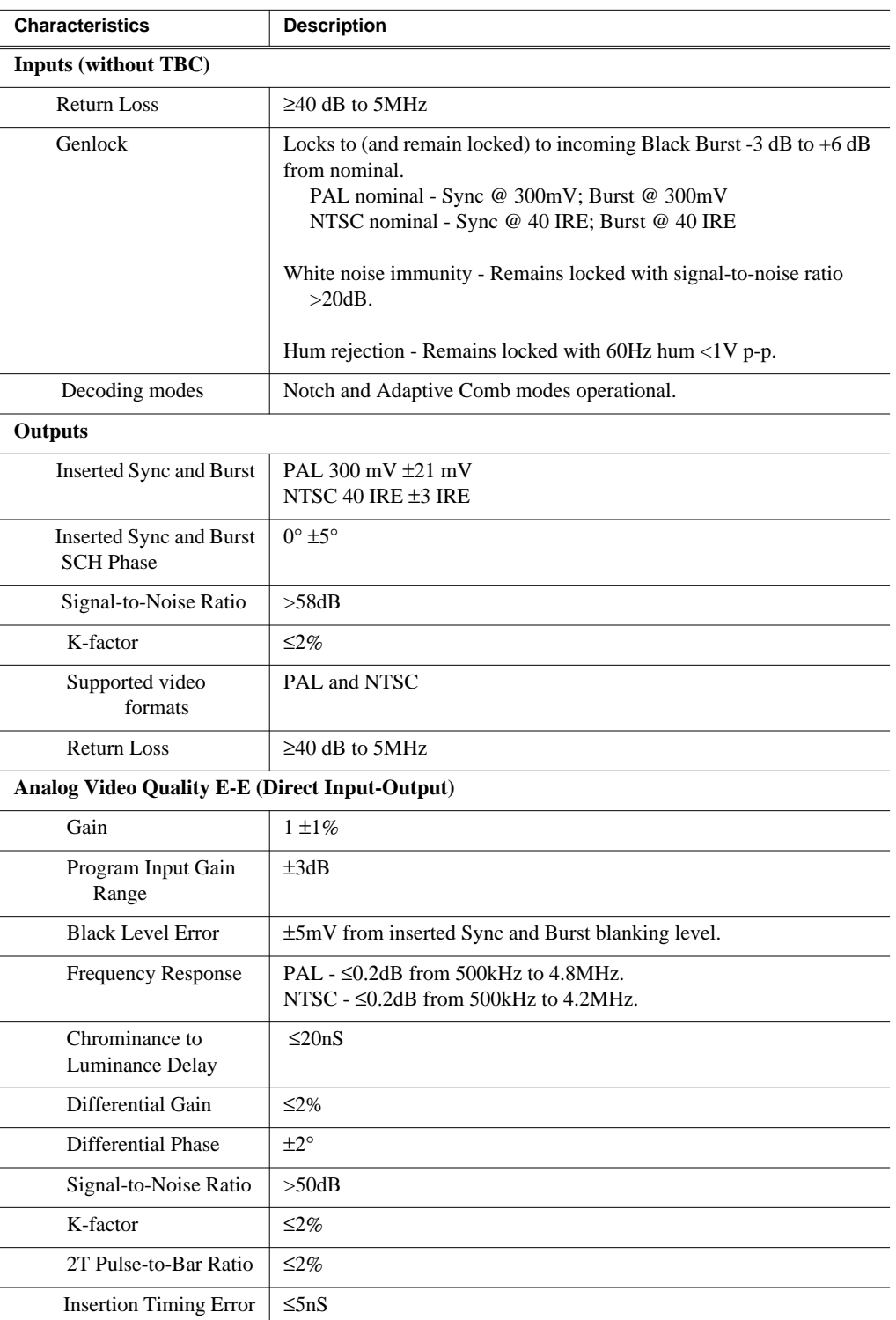

#### <span id="page-83-0"></span>**Table A-3. Analog Composite Video I/O**

Note: Analog Composite I/O specifications are applicable when TBC is not enabled. The image quality of any channel with TBC enabled is comparable to professional Super VHS recorder/playback quality. For optimal image quality, and if not required, TBC should be disabled.

### *Electrical Specifications*

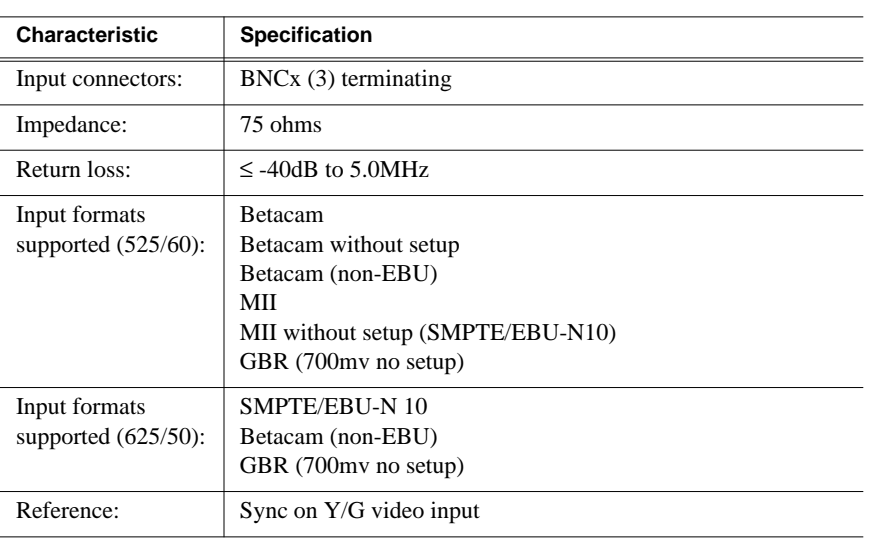

#### <span id="page-84-0"></span>**Table A-4. Component Analog Video Input**

#### **Table A-5. Component Analog Video Performance**

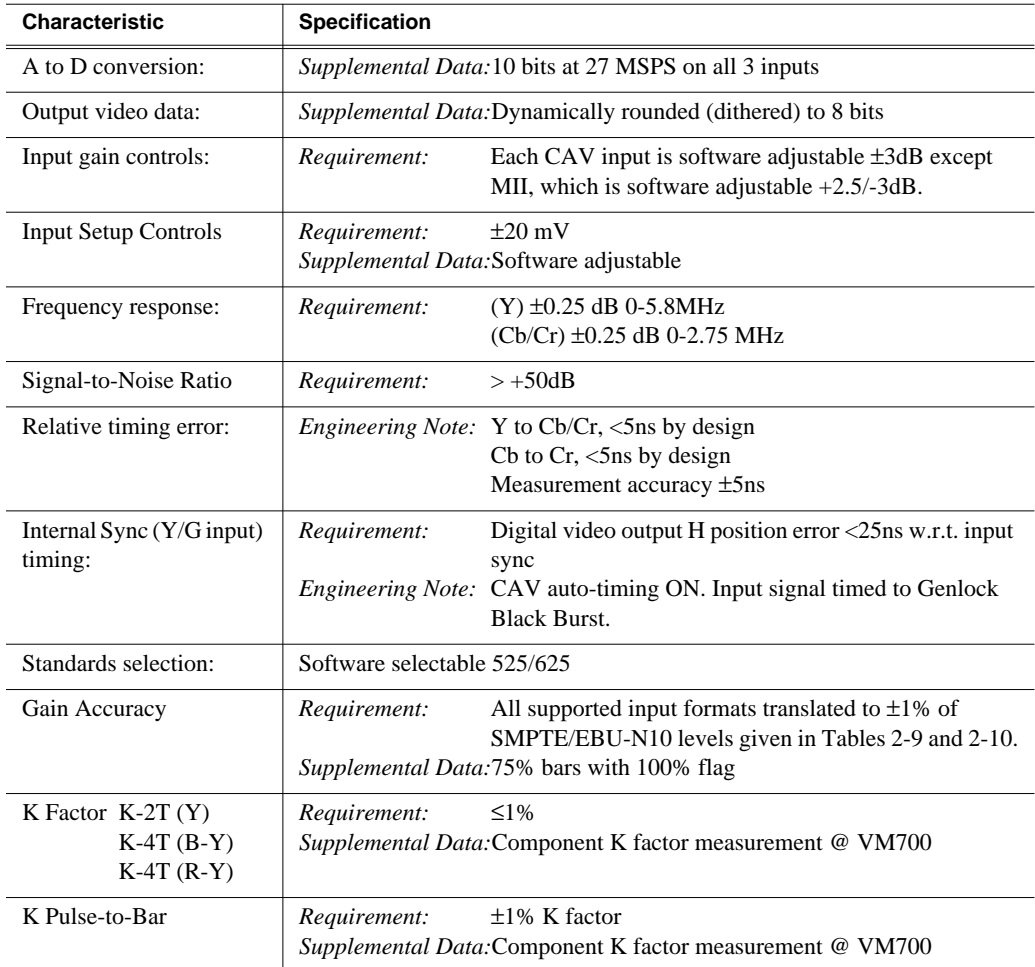

| Format                                  | White            | Yellow   | Cyan             | Green        | Magenta      | Red          | <b>Blue</b>      | <b>Black</b>     |
|-----------------------------------------|------------------|----------|------------------|--------------|--------------|--------------|------------------|------------------|
| <b>SMPTE/EBU-N10</b><br>(MII w/o setup) |                  |          |                  |              |              |              |                  |                  |
| Y                                       | 700              | 465.2    | 368              | 308.2        | 216.8        | 157.0        | 59.9             | $\mathbf{0}$     |
| $B-Y$                                   | $\Omega$         | $-262.5$ | 88.6             | $-173.9$     | 173.9        | $-88.6$      | 262.5            | $\Omega$         |
| $R - Y$                                 | $\boldsymbol{0}$ | 42.7     | $-262.5$         | $-219.8$     | 219.8        | 262.5        | $-42.7$          | $\boldsymbol{0}$ |
| <b>MII</b>                              |                  |          |                  |              |              |              |                  |                  |
| Y                                       | 700              | 482.8    | 392.9            | 337.6        | 253.1        | 197.7        | 107.9            | 52.5             |
| $B-Y$                                   | $\theta$         | $-242.8$ | 81.9             | $-160.9$     | 160.9        | $-81.9$      | 242.8            | $\mathbf{0}$     |
| $R - Y$                                 | $\Omega$         | 39.5     | $-242.8$         | $-203.3$     | 203.3        | 242.8        | $-39.5$          | $\mathbf{0}$     |
| <b>Betacam</b>                          |                  |          |                  |              |              |              |                  |                  |
| Y                                       | 714.3            | 492.6    | 400.9            | 344.4        | 258.2        | 201.7        | 110.1            | 53.6             |
| $B-Y$                                   | $\Omega$         | $-350$   | 118.1            | $-231.9$     | 231.9        | $-118.1$     | 350              | $\Omega$         |
| $R-Y$                                   | $\mathbf{0}$     | 56.9     | $-350$           | $-293.1$     | 293.1        | 350          | $-56.9$          | $\boldsymbol{0}$ |
| Betacam w/o setup                       |                  |          |                  |              |              |              |                  |                  |
| Y                                       | 714.3            | 474.6    | 375.5            | 314.5        | 221.2        | 160.2        | 61.1             | $\Omega$         |
| $B-Y$                                   | $\theta$         | $-378.4$ | 127.7            | $-250.7$     | 250.7        | $-127.7$     | 378.4            | $\mathbf{0}$     |
| $R - Y$                                 | $\overline{0}$   | 61.5     | $-378.4$         | $-316.8$     | 316.8        | 378.4        | $-61.5$          | $\overline{0}$   |
| Betacam w/o setup<br>$non-EBU$          |                  |          |                  |              |              |              |                  |                  |
| $\mathbf Y$                             | 700              | 465.2    | 368              | 308.2        | 216.8        | 157.0        | 59.9             | $\Omega$         |
| $B-Y$                                   | $\Omega$         | $-350$   | 118.1            | $-231.9$     | 231.9        | $-118.1$     | 350              | $\Omega$         |
| $R - Y$                                 | $\overline{0}$   | 56.9     | $-350$           | $-293.1$     | 293.1        | 350          | $-56.9$          | $\mathbf{0}$     |
| <b>GBR</b>                              |                  |          |                  |              |              |              |                  |                  |
| G                                       | 700              | 525      | 525              | 525          | $\mathbf{0}$ | $\mathbf{0}$ | $\mathbf{0}$     | $\mathbf{0}$     |
| B                                       | 700              | $\Omega$ | 525              | $\mathbf{0}$ | 525          | $\mathbf{0}$ | 525              | $\mathbf{0}$     |
| $\mathbb{R}$                            | 700              | 525      | $\boldsymbol{0}$ | $\mathbf{0}$ | 525          | 525          | $\boldsymbol{0}$ | $\mathbf{0}$     |

<span id="page-85-0"></span>**Table A-6. Format Voltage Level Definitions for CAVmtrxN Colorbar Matrix Test Clip**

| Format                                    | White    | Yellow   | Cyan     | Green    | <b>Magenta</b> | Red      | <b>Blue</b> | <b>Black</b> |
|-------------------------------------------|----------|----------|----------|----------|----------------|----------|-------------|--------------|
| <b>SMPTE/EBU-N10</b><br>(MII $w/o$ setup) |          |          |          |          |                |          |             |              |
| Y                                         | 700      | 465.2    | 368      | 308.2    | 216.8          | 157.0    | 59.9        | $\Omega$     |
| $B-Y$                                     | $\Omega$ | $-262.5$ | 88.6     | $-173.9$ | 173.9          | $-88.6$  | 262.5       | $\mathbf{0}$ |
| $R-Y$                                     | $\Omega$ | 42.7     | $-262.5$ | $-219.8$ | 219.8          | 262.5    | $-42.7$     | $\theta$     |
| Betacam w/o setup<br>$non-EBU$            |          |          |          |          |                |          |             |              |
| Y                                         | 700      | 465.2    | 368      | 308.2    | 216.8          | 157.0    | 59.9        | $\Omega$     |
| $B-Y$                                     | $\Omega$ | $-350$   | 118.1    | $-231.9$ | 231.9          | $-118.1$ | 350         | $\mathbf{0}$ |
| $R - Y$                                   | $\Omega$ | 56.9     | $-350$   | $-293.1$ | 293.1          | 350      | $-56.9$     | $\Omega$     |
| <b>GBR</b>                                |          |          |          |          |                |          |             |              |
| G                                         | 700      | 525      | 525      | 525      | $\theta$       | $\Omega$ | $\Omega$    | $\Omega$     |
| B                                         | 700      | $\Omega$ | 525      | $\Omega$ | 525            | $\Omega$ | 525         | $\Omega$     |
| $\mathbb{R}$                              | 700      | 525      | $\Omega$ | $\Omega$ | 525            | 525      | $\Omega$    | $\Omega$     |

<span id="page-86-0"></span>**Table A-7. Format Voltage Level Definitions for CAVmtrxP Colorbar Matrix Test Clip**

<span id="page-87-0"></span>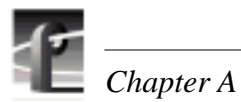

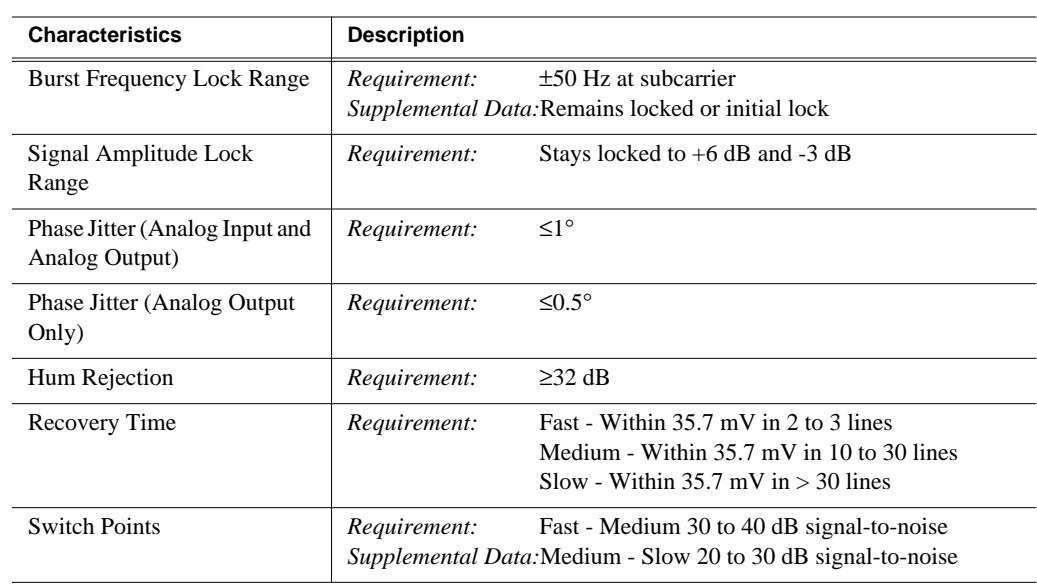

#### **Table A-8. Program Input Genlock**

#### **Table A-9. Reference Genlock**

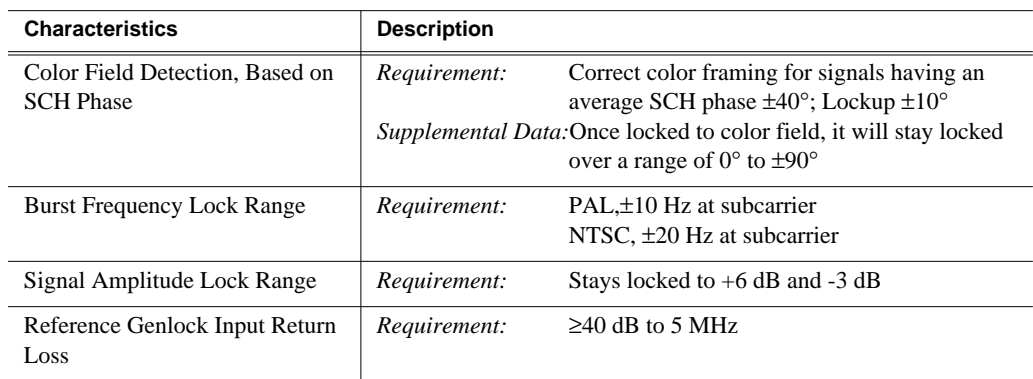

#### **Table A-10. Time Code**

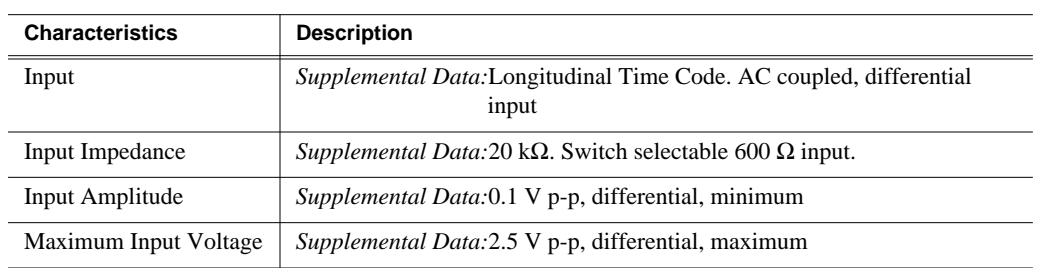

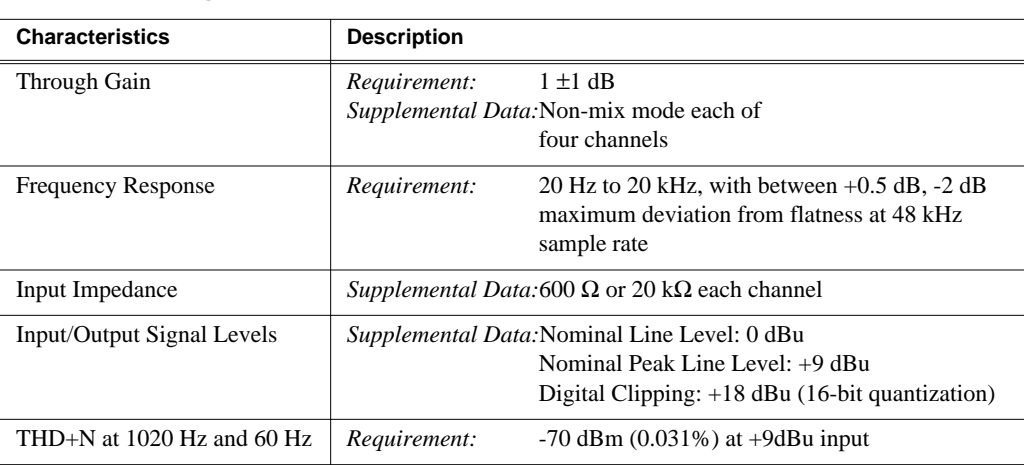

#### <span id="page-88-0"></span>**Table A-11. Analog Audio**

#### **Table A-12. Digital Audio**

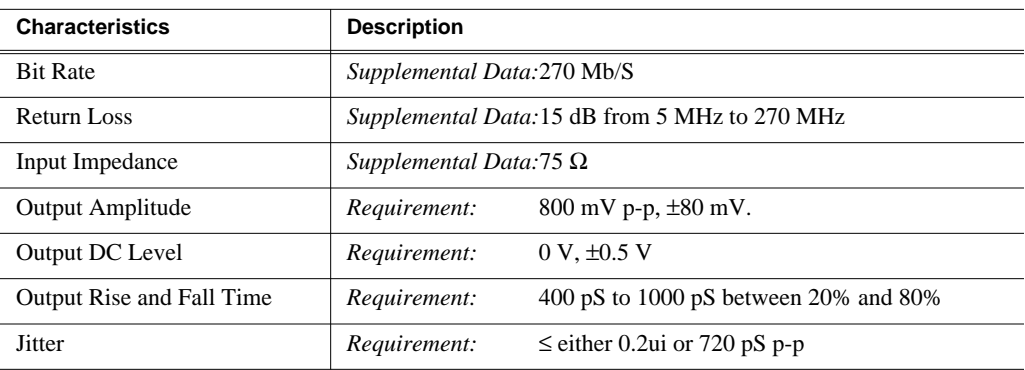

#### **Table A-13. Profile Video File Server Power Source**

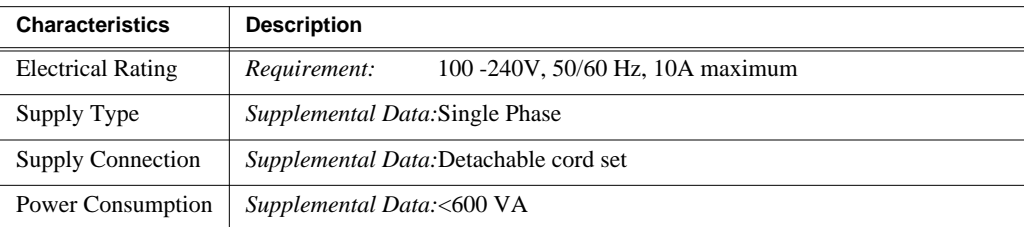

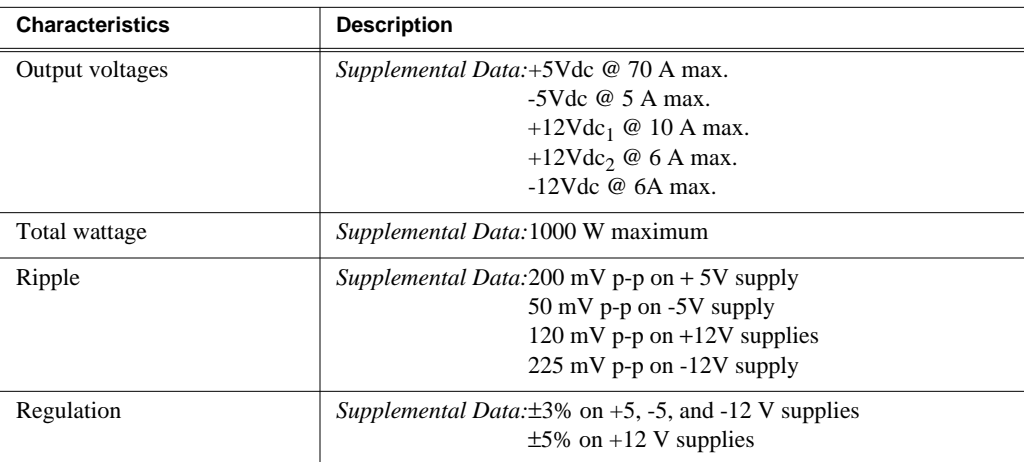

<span id="page-89-0"></span>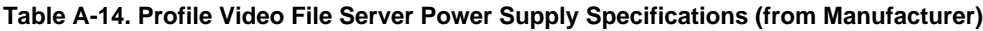

# **Environmental Criteria**

Table A-15 lists the environmental criteria for the Profile Video File Server and the PAC208/216.

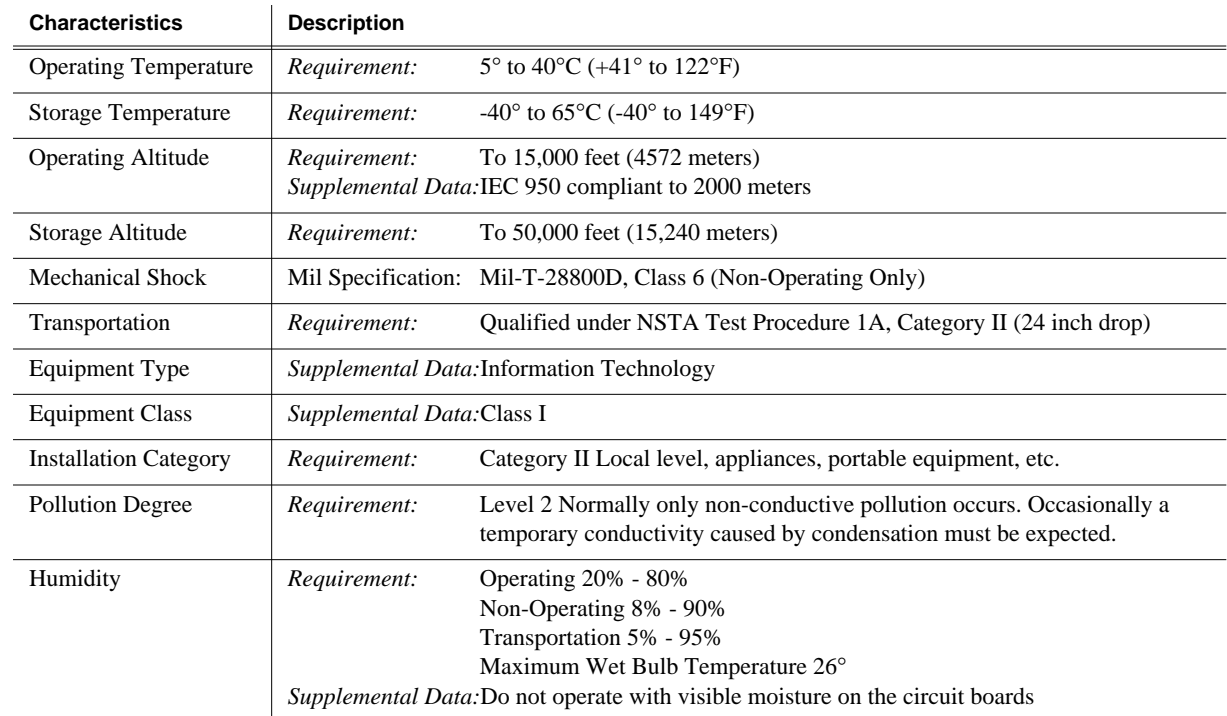

#### **Table A-15. Environmental Criteria**

# <span id="page-90-0"></span>**Mechanical Specifications**

Table A-16 lists the dimensions for the Profile Video File Server chassis, the PAC 208/216 chassis, the XLR panels, and the BNC panel.

| Item             | <b>Dimensions</b>                                                                                                    |
|------------------|----------------------------------------------------------------------------------------------------|
| PDR 200/PDR 300  | Height: 8.720 inches (22.149 centimeters)<br>Width: 19.000 inches (48.260 centimeters)<br>Depth: 24.150 inches (61.341 centimeters) |
| PAC208/216       | Height: 3.500 inches (8.89 centimeters)<br>Width: 19.000 inches (48.260 centimeters)<br>Depth: 19.000 inches (48.260 centimeters)   |
| XLR Panel        | Height: 3.500 inches (8.89 centimeters)<br>Width: 19.000 inches (48.260 centimeters)<br>Depth: 3.250 inches (8.255 centimeters)     |
| <b>BNC</b> Panel | Height: 1.750 inches (4.445 centimeters)<br>Width: 19.000 inches (48.260 centimeters)<br>Depth: 3.250 inches (8.255 centimeters)    |

**Table A-16. Profile Video File Server Mechanical Specifications**

# **PAC 208/216 Power Requirements**

Table A-17 lists the power requirements for the PAC 208/216.

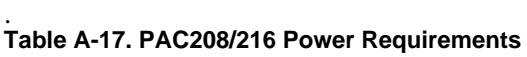

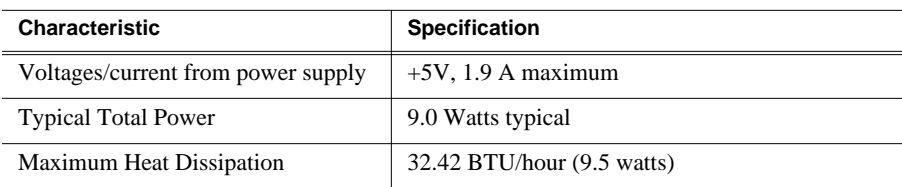

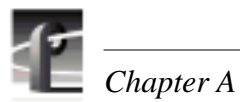

# <span id="page-92-0"></span>Appendix **B Connector Pin-outs**

This appendix contains the pin-outs for the connectors at the rear panel of the Profile Video File Server.

# **S-VGA Connector**

The S-VGA monitor connector on the System CPU board in slot J1 is a high density15-pin female connector. Figure B-1 shows the S-VGA Monitor connector and Table B-1 lists the pin-outs.

$$
\begin{pmatrix}\n1 & 6 & 1 \\
0 & 0 & 0 \\
0 & 0 & 0 \\
0 & 0 & 0 \\
0 & 0 & 0 \\
0 & 10 & 0\n\end{pmatrix}
$$

**Figure B-1. S-VGA Monitor Connector**

| Pin# | Signal              | Pin # | Signal   | Pin# | Signal          |
|------|---------------------|-------|----------|------|-----------------|
|      | Analog Red Output   | 6     | Ground   |      | not used        |
| 2    | Analog Green Output |       | Ground   | 12   | not used        |
| 3    | Analog Blue Output  | 8     | Ground   | 13   | Horizontal Sync |
| 4    | not used            | Q     | not used | 14   | Vertical Sync   |
|      | Ground              | 10    | Ground   | 15   | not used        |

**Table B-1. S-VGA Monitor Connector Pin-outs**

<span id="page-93-0"></span>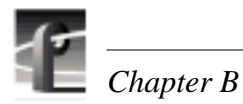

## **Ethernet Connector**

The Ethernet connector located on the System CPU board in slot J1 is an 8-pin RJ-45 snap-in telephone-type connector which supports Category 5 unshielded twisted pair cable. Figure B-2 shows the RJ-45 connector and Table B-2 lists the pin-outs.

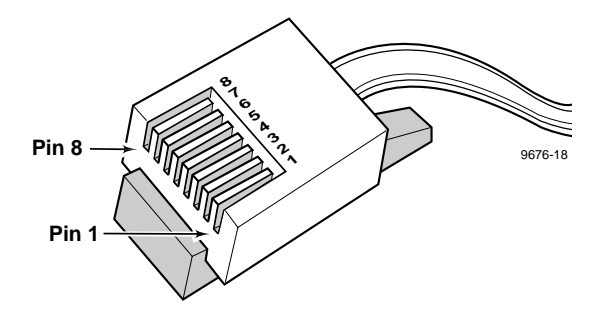

**Figure B-2. Ethernet RJ-45 Connector**

| Pin# | Signal      | Pin # | Signal    |
|------|-------------|-------|-----------|
|      | Transmit +  |       | not used  |
|      | Transmit -  |       | Receive - |
|      | $Receive +$ |       | not used  |
|      | not used    |       | not used  |

**Table B-2. RJ-45 Connector Pin-outs**

*Parallel Port Connector*

# <span id="page-94-0"></span>**Parallel Port Connector**

Figure B-3. shows the parallel port connector in slot J2 and Table B-3 lists the pin-outs.

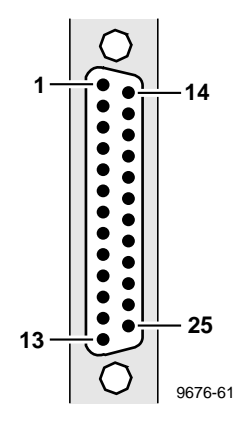

**Figure B-3. Parallel Port Connector**

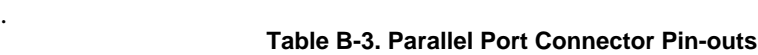

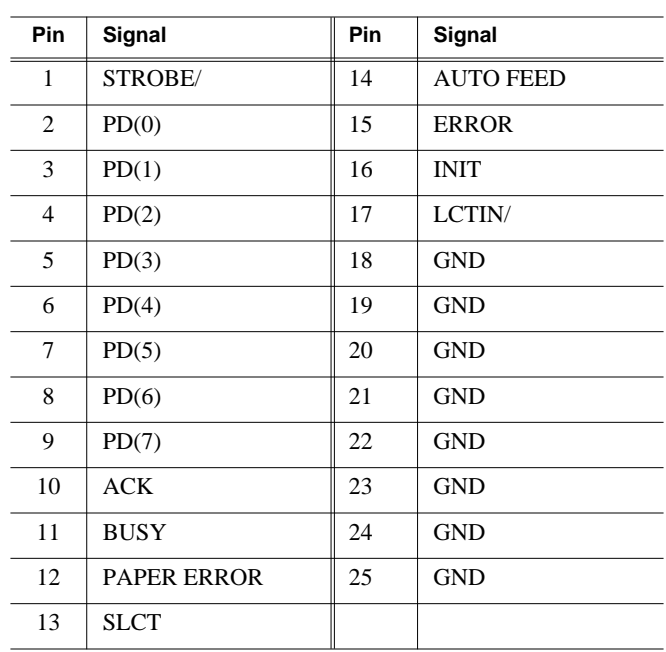

<span id="page-95-0"></span>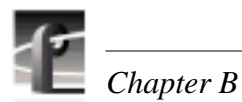

# **RS-232 Connectors**

The Profile Video File Server has two RS-232 interface connectors on the rear panel. Figure B-4 shows a 9-pin RS-232 rear panel connector (both are male) and Table B-4 lists the pin-outs.

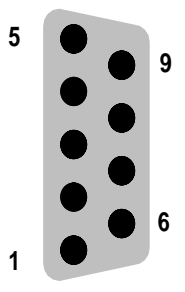

**Figure B-4. RS-232 Connector Pin-outs**

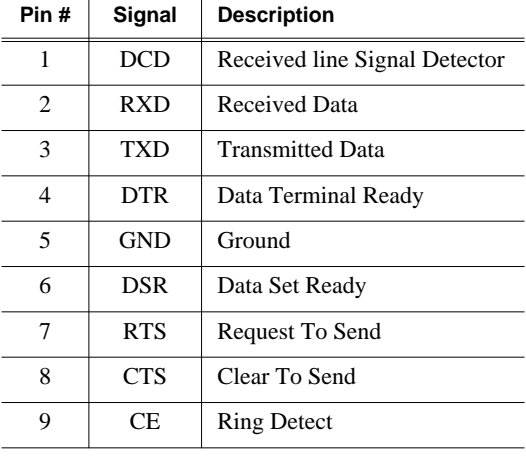

#### **Table B-4. RS-232 Connector Pin-outs**

### **SCSI Connector**

The Profile Video File Server provides a number of 68-pin SCSI interface connectors at the rear panel, including the one on the SCSI board which is reserved for the PLS200 Library System.

For a 2-channel Profile, SCSI interfaces are identified as:

SCSI A - Master EDR board rear panel connector SCSI B - Rear Panel connector

For a 4-channel Profile, SCSI interfaces are identified as:

- SCSI A Master EDR board rear panel connector
- SCSI B Rear Panel connector
- SCSI C Slave EDR board rear panel connector
- SCSI D Rear Panel connector

All SCSI connectors have the same pin-outs. This includes an internal SCSI interface that is used with the disk drives that are resident within the Profile Video File Server. Figure B-5 shows a SCSI connector and T[able B-5 lis](#page-97-0)ts the pin-outs.

Note that in [Table B-5,](#page-97-0) signals preceded by a dash (-) indicate signals that are true, asserted, and active when low.

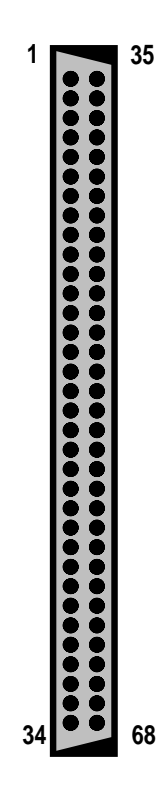

**Figure B-5. 68 Pin SCSI Connector**

<span id="page-97-0"></span>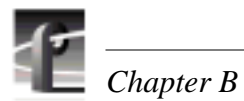

| Pin#           | <b>Mnemonic</b>  | <b>Signal Description</b>   | Pin# | <b>Mnemonic</b>     | <b>Signal Description</b> |
|----------------|------------------|-----------------------------|------|---------------------|---------------------------|
| 1              | DB <sub>12</sub> | Data Bus bit 12             | 35   | $-DB12$             | Data Bus bit 12           |
| $\overline{c}$ | DB <sub>13</sub> | Data Bus bit 13             | 36   | $-DB13$             | Data Bus bit 13           |
| 3              | <b>DB14</b>      | Data Bus bit 14             | 37   | $-DB14$             | Data Bus bit 14           |
| 4              | DB <sub>15</sub> | Data Bus bit 15             | 38   | $-DB15$             | Data Bus bit 15           |
| 5              | DB P1            | Data Bus Parity (8-15)      | 39   | $-DBP1$             | Data Bus Parity (8-15)    |
| 6              | <b>GND</b>       | Signal Ground               | 40   | <b>GND</b>          | Signal Ground             |
| 7              | D <sub>B</sub> 0 | Data Bus bit 0              | 41   | $-DB0$              | Data Bus bit 0            |
| 8              | DB1              | Data Bus bit 1              | 42   | $-DB1$              | Data Bus bit 1            |
| 9              | D <sub>B2</sub>  | Data Bus bit 2              | 43   | $-DB2$              | Data Bus bit 2            |
| 10             | DB <sub>3</sub>  | Data Bus bit 3              | 44   | $-DB3$              | Data Bus bit 3            |
| 11             | D <sub>B</sub> 4 | Data Bus bit 4              | 45   | $-DB4$              | Data Bus bit 4            |
| 12             | DB <sub>5</sub>  | Data Bus bit 5              | 46   | $-DB5$              | Data Bus bit 5            |
| 13             | DB <sub>6</sub>  | Data Bus bit 6              | 47   | $-DB6$              | Data Bus bit 6            |
| 14             | D <sub>B</sub> 7 | Data Bus bit 7              | 48   | $-DB7$              | Data Bus bit 7            |
| 15             | DB P             | Data Bus Parity (0-7)       | 49   | -DB P               | Data Bus Parity (0-7)     |
| 16             | <b>DIFFSENS</b>  | Differential (Drive) Sensor | 50   | <b>GND</b>          | Signal Ground             |
| 17             | <b>TERMPWR</b>   | <b>Termination Power</b>    | 51   | <b>TERMPWR</b>      | <b>Termination Power</b>  |
| 18             | <b>TERMPWR</b>   | <b>Termination Power</b>    | 52   | <b>TERMPWR</b>      | <b>Termination Power</b>  |
| 19             | Reserved         | n.a.                        | 53   | Reserved            | n.a.                      |
| 20             | <b>ATN</b>       | Attention                   | 54   | -ATN                | Attention                 |
| 21             | <b>GND</b>       | Signal Ground               | 55   | <b>GND</b>          | Signal Ground             |
| 22             | <b>BSY</b>       | <b>SCSI Bus Busy</b>        | 56   | -BSY                | <b>SCSI Bus Busy</b>      |
| 23             | <b>ACK</b>       | Data Xfer Acknowledge       | 57   | -ACK                | Data Xfer Acknowledge     |
| 24             | <b>RST</b>       | Reset                       | 58   | -RST                | Reset                     |
| 25             | <b>MSG</b>       | Message                     | 59   | -MSG                | Message                   |
| 26             | <b>SEL</b>       | Select                      | 60   | $\mbox{-}{\bf SEL}$ | Select                    |
| 27             | C/D              | (Control)Data               | 61   | $-C/D$              | Control(Data)             |
| 28             | <b>REQ</b>       | Data Xfer Request           | 62   | -REQ                | Data Xfer Request         |
| 29             | $\rm LO$         | Input/Output                | 63   | $-I/O$              | Input/Output              |
| 30             | GND              | Signal Ground               | 64   | GND                 | Signal Ground             |
| 31             | DB <sub>8</sub>  | Data Bus bit 8              | 65   | -DB8                | Data Bus bit 8            |
| 32             | DB <sub>9</sub>  | Data Bus bit 9              | 66   | -DB9                | Data Bus bit 9            |
| 33             | DB <sub>10</sub> | Data Bus bit 10             | 67   | $-DB10$             | Data Bus bit 10           |
| 34             | DB11             | Data Bus bit 11             | 68   | $-DB11$             | Data Bus bit 11           |

**Table B-5. 68 pin SCSI Connector Pin-outs**

*Fibre Channel Connector*

### <span id="page-98-0"></span>**Fibre Channel Connector**

The Fibre Channel board uses a 9-pin subminiature D-type connector. Figure B-6 shows the connector and Table B-6 lists the pin-outs.

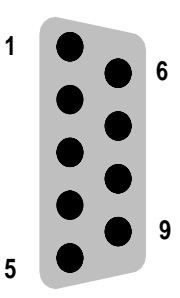

**Figure B-6. Fibre Channel Connector**

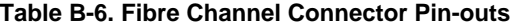

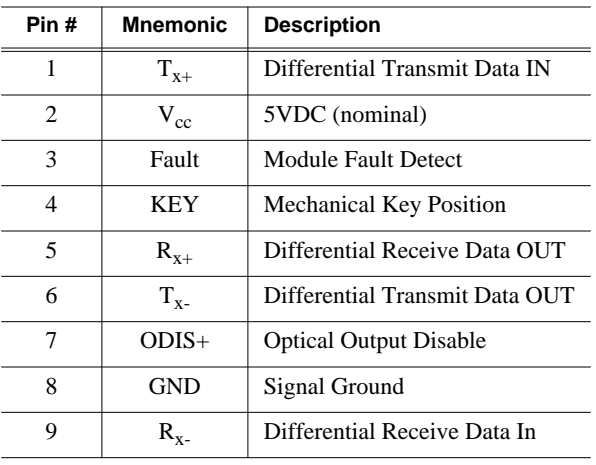

#### **Fibre Channel Cable Specifications**

Both copper wire and fiber cable specifications are given.

Copper wire:

Cable type: 150 ohm twinax copper wire Maximum length:30 meters (98 feet) (GLM dependent) Connector type: DB9

Fiber:

Cable type: duplex zip cord, plenum grade Fiber: 50/125 Maximum length:1.2 kilometers (3,937 feet) (GLM dependent) Connector type: SC Duplex Polish PC

<span id="page-99-0"></span>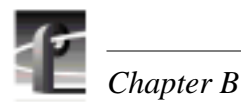

# **Reference Genlock D-Connector**

The 25-pin male D connector on the Reference Genlock board provides eight Longitudinal Time Code (LTC) interfaces (four input channels and four output channels). The LTC Breakout cable with a DB25 connector on one end and eight XLR connectors on the other can then be connected to the Reference Genlock 25-pin D connector at the rear panel of the Profile. Figure B-7 shows the connector and Table B-7 lists the pin-outs.

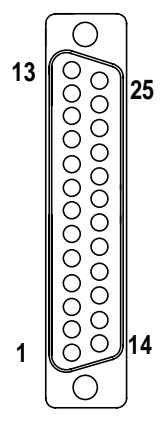

**Figure B-7. Reference Genlock 25-pin Connector**

| Pin#           | <b>Description</b> | Pin# | <b>Description</b> |
|----------------|--------------------|------|--------------------|
| 1              | $Ch 0 Input +$     | 14   | Ch 0 Output Common |
| 2              | Ch 0 Input -       | 15   | $Ch 0 Output +$    |
| 3              | Ch 0 Input Common  | 16   | Ch 0 Output -      |
| $\overline{4}$ | $Ch 1 Input +$     | 17   | Ch 1 Output Common |
| 5              | Ch 1 Input -       | 18   | $Ch 1 Output +$    |
| 6              | Ch 1 Input Common  | 19   | Ch 1 Output -      |
| 7              | $Ch 2 Input +$     | 20   | Ch 2 Output Common |
| 8              | Ch 2 Input -       | 21   | $Ch 2 Output +$    |
| 9              | Ch 2 Input Common  | 22   | Ch 2 Output -      |
| 10             | $Ch 3 Input +$     | 23   | Ch 3 Output Common |
| 11             | Ch 3 Input -       | 24   | $Ch 3 Output +$    |
| 12             | Ch 3 Input Common  | 25   | Ch 3 Output -      |
| 13             | Power On Indicator |      |                    |

**Table B-7. Reference Genlock D-connector Pin-outs**

# <span id="page-100-0"></span>**Audio Signal Processing Board Connector**

The Audio digital Signal Processor board (ASPB) accepts 16 channels of digital audio input and provides 16 channels of digital audio output via a 80-pin connector on the rear panel. The cable to this connector is from the Profile Audio Chassis or from the XLR/BNC 216 Digital Breakout Box. Figure B-8 shows the ASPB rear panel connector and [Table B-8 li](#page-101-0)sts the pin-outs.

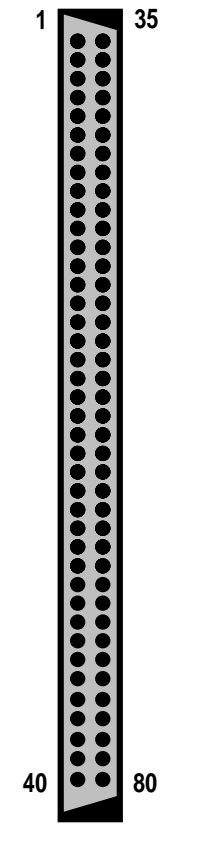

**Figure B-8. ASPB Connector**

<span id="page-101-0"></span>

| Pin            | <b>Signal Description</b> | Pin | <b>Signal Description</b> | Pin | <b>Signal Description</b>        |
|----------------|---------------------------|-----|---------------------------|-----|----------------------------------|
| 1              | $Ch 1-2 AES Out (P)$      | 28  | nc                        | 55  | Ch 15-16 AES Out (P)             |
| $\overline{c}$ | $Ch 1-2 AES Out(N)$       | 29  | Ch 13-14 AES In (P)       | 56  | Ch 15-16 AES Out (N)             |
| 3              | Chassis Ground            | 30  | Ch 13-14 AES In(N)        | 57  | Ch 1-4 ADC Clock Out (P)         |
| $\overline{4}$ | Chassis Ground            | 31  | AES Reference In (P)      | 58  | Ch 1-4 ADC Clock Out (N)         |
| 5              | $Ch 5-6 AES Out (P)$      | 32  | AES Reference In (N)      | 59  | $Ch 3-4 AES In (P)$              |
| 6              | $Ch 5-6 AES Out(N)$       | 33  | AES Monitor Out (P)       | 60  | $Ch 3-4 AES In (N)$              |
| $\tau$         | nc                        | 34  | AES Monitor Out (N)       | 61  | Ch 5-8 ADC Clock Out (P)         |
| 8              | nc                        | 35  | nc                        | 62  | Ch 5-8 ADC Clock Out (N)         |
| 9              | $Ch 9-10 AES Out (P)$     | 36  | nc                        | 63  | $Ch 7-8 AES In (P)$              |
| 10             | $Ch 9-10 AES Out (N)$     | 37  | <b>UART</b> Receive (P)   | 64  | $Ch 7-8 AES In (N)$              |
| 11             | nc                        | 38  | <b>UART</b> Receive (N)   | 65  | Ch 9-12 ADC Clock Out (P)        |
| 12             | nc                        | 39  | PAC Ready (P)             | 66  | Ch 9-12 ADC Clock Out (N)        |
| 13             | Ch 13-14 AES Out (P)      | 40  | PAC Ready (N)             | 67  | Ch 11-12 AES In (P)              |
| 14             | Ch 13-14 AES Out (N)      | 41  | nc                        | 68  | Ch $11-12$ AES In $(N)$          |
| 15             | nc                        | 42  | nc                        | 69  | Ch 13-16 ADC Clock Out (P)       |
| 16             | nc                        | 43  | $Ch$ 3-4 AES Out $(P)$    | 70  | Ch 13-16 ADC Clock Out (N)       |
| 17             | $Ch 1-2 AES In (P)$       | 44  | $Ch$ 3-4 AES Out $(N)$    | 71  | Ch 15-16 AES In (P)              |
| 18             | Ch $1-2$ AES In $(N)$     | 45  | nc                        | 72  | Ch 15-16 AES In (N)              |
| 19             | nc                        | 46  | nc                        | 73  | Digital Ground                   |
| 20             | nc                        | 47  | $Ch 7-8 AES Out (P)$      | 74  | <b>Breakout Box Present Flag</b> |
| 21             | $Ch 5-6 AES In (P)$       | 48  | $Ch 7-8 AES Out N)$       | 75  | <b>UART</b> Transmit (P)         |
| 22             | $Ch 5-6 AES In (N)$       | 49  | nc                        | 76  | <b>UART</b> Transmit (N)         |
| 23             | nc                        | 50  | nc                        | 77  | Chassis Ground                   |
| 24             | nc                        | 51  | Ch 11-12 AES Out (P)      | 78  | Chassis Ground                   |
| 25             | Ch 9-10 AES In (P)        | 52  | Ch 11-12 AES Out (N)      | 79  | PAC Reset (P)                    |
| 26             | $Ch 9-10 AES In (N)$      | 53  | nc                        | 80  | PAC Reset (N)                    |
| 27             | nc                        | 54  | nc                        |     |                                  |

**Table B-8. ASPB Connector Pin-outs**

nc = no connection

# **Index**

#### **A**

[Accessories 1-5](#page-16-0) [Optional 1-6](#page-17-0) [Standard 1-5](#page-16-0) [AES/EBU Audio Breakout Panel 2-15](#page-40-0) Analog Audio [8 Channel Analog Audio 2-20](#page-45-0) [Analog Audio Mode Specifications A-9](#page-88-0) Analog Audio, Connecting [16 Channel Analog Audio 2-22](#page-47-0) [32 Channels Analog Audio 2-24](#page-49-0) [8 Channels Analog Audio 2-20](#page-45-0) [Analog Composite Video I/O Specifications](#page-83-0)  $A-4$ [Analog Composite Video Output](#page-82-0) Specifications A-3 [Analog Composite Video, connecting 2-11,](#page-36-0) [2-12,](#page-37-0) [2-13](#page-38-0) [ASPB 2-15](#page-40-0) [Audio Channel Assignment 2-16](#page-41-0) [Audio Interface Chassis 2-15](#page-40-0) [Audio Signal Processing Board Connector](#page-100-0) B-9 [Automatic Logon 3-1, 3](#page-62-0)[-2](#page-63-0)

#### **B**

[BNC216 audio breakout box 2-15](#page-40-0)

### **C**

[Canadian Certified AC Adapter xi](#page-10-0) [Canadian Certified Power Cords xi](#page-10-0) [Canadian EMC Notice of Compliance xi](#page-10-0) [Certification xii](#page-11-0) [Component Analog Video Input](#page-84-0) Specifications A-5 [Component Analog Video Performance](#page-84-0) Specifications A-5 [Component Analog Video, Connecting 2-14](#page-39-0) [Configuration Labels 1-13](#page-24-0)

[Configurations, system 1-7](#page-18-0) [Configuring Ethernet for TCP/IP 4-5](#page-76-0) [Configuring Your Profile 3-6](#page-67-0) [Connecting AES/EBU Digital Audio 2-16,](#page-41-0) [2-18](#page-43-0) [Connecting Analog Composite Monitor 2-12](#page-37-0) [Connecting Analog Composite Video I/O](#page-36-0) 2-11 [Connecting Analog Composite Video Out](#page-38-0) 2-13 Connecting Audio [16 Channel Analog and/or Digital 2-22](#page-47-0) [16 Channels AES/EBU Digital Only 2-16](#page-41-0) [32 Channel Analog and/or Digital 2-24](#page-49-0) [32 Channels AES/EBU Digital Only 2-18](#page-43-0) [8 Channels Analog and/or Digital 2-20](#page-45-0) General overview 2-15 [One PAC216 Analog Audio Chassis 2-22](#page-47-0) [PAC208 Analog Audio Chassis 2-20](#page-45-0) [Two PAC216 Analog Audio Chassis 2-24](#page-49-0) [Connecting Component Analog Video 2-14](#page-39-0) [Connecting Ethernet 2-33, 4](#page-58-0)[-4](#page-75-0) [Connecting Fibre Channel 2-33](#page-58-0) Connecting Network Devices [Ethernet 2-33](#page-58-0) [Fibre Channel 2-33](#page-58-0) [Connecting RS-422 Devices 2-32](#page-57-0) [Connecting SCSI Devices 2-26](#page-51-0) [Connecting Serial Digital Video 2-10](#page-35-0) [Connecting the Monitor 2-8](#page-33-0) [Connecting the Mouse and Keyboard 2-8](#page-33-0) [Connecting the Reference Genlock 2-9](#page-34-0) [Connecting Video 2-10](#page-35-0) [Analog Composite Video In 2-11](#page-36-0) [Analog Composite Video Out 2-13](#page-38-0) [Component Analog Video In 2-14](#page-39-0) [Serial Digital 2-10](#page-35-0) [Connector Pin-outs B-1](#page-92-0) [Audio Signal Processing Board Connec](#page-100-0)tor B-9 [Ethernet Connector B-2](#page-93-0) [Fibre Channel Connector B-7](#page-98-0) [Parallel Port Connector B-3](#page-94-0)

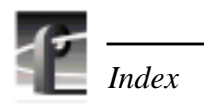

[Reference Genlock Connector B-8](#page-99-0) [RS-232 Connector B-4](#page-95-0) [S-VGA Connector B-1](#page-92-0) [Controls, Front Panel 1-4](#page-15-0)

### **D**

[Diagnostics 3-9](#page-70-0) [Digital Audio, connecting 2-16, 2](#page-41-0)[-18, 2](#page-43-0)[-20,](#page-45-0) [2-22,](#page-47-0) [2-24](#page-49-0) [DVCPRO, Circuit Board Location 1-9](#page-20-0)

#### **E**

Electrical Characteristics [Power Source A-9](#page-88-0) [Electrical Specifications A-2](#page-81-0) [Power Supply A-10](#page-89-0) [Reference Genlock A-2](#page-81-0) [Time Code A-2](#page-81-0) [EMI suppression gasket, BNC connector 2-7](#page-32-0) [EN55022 Class A Warning xi](#page-10-0) [Environmental Criteria A-10](#page-89-0) [Ethernet Connector B-2](#page-93-0) Ethernet Network Setup [Configuring Ethernet TCP/IP 4-5](#page-76-0) [Connecting Ethernet 4-4](#page-75-0) [Ethernet Crossover Cable 4-3](#page-74-0) [Testing Your Ethernet Connection 4-5](#page-76-0) [Ethernet, Connecting 2-33](#page-58-0)

### **F**

[FCC Emission Control xi](#page-10-0) [FCC Emission Limits xii](#page-11-0) [Fibre Channel board 2-33](#page-58-0) [Fibre Channel board, connecting 2-33](#page-58-0) [Fibre Channel Cable Specifications B-7](#page-98-0) [Fibre Channel Connector B-7](#page-98-0) [Fibre Channel Network Setup 4-6](#page-77-0) Format Voltage Level Definitions for [CAVmtrxN Colorbar Matrix Test Clip](#page-85-0) A-6 Format Voltage Level Definitions for [CAVmtrxP Colorbar Matrix Test Clip](#page-86-0) A-7 [Front Panel Controls and Indicators 1-4](#page-15-0)

### **G**

[General Information, Specifications A-1](#page-80-0) General Safety Summary ix

### **H**

[house reference signal, connecting 2-9](#page-34-0)

### **I**

[Indicators, Front Panel 1-4](#page-15-0) [Initial Power On Checks 3-7](#page-68-0) [Injury Precautions ix](#page-8-0) [Installation Verification 3-7](#page-68-0) [Introduction 1-1](#page-12-0)

**J** [JPEG 1-3,](#page-14-0) [1-7](#page-18-0)

**K** [Keyboard, Connecting 2-8](#page-33-0)

### **L**

[Laser Compliance xi](#page-10-0) [FCC Emission Limits xii](#page-11-0) [Laser Safety xii](#page-11-0) [Laser Safety Requirements xi](#page-10-0) [Laser Safety xii](#page-11-0) [Laser Safety Requirements xi](#page-10-0) [Logging On 3-1](#page-62-0) [Automatic Logon 3-1](#page-62-0) [Logon as Administrator 3-2](#page-63-0) [Logon as Profile User 3-2](#page-63-0) [Longitudinal Time Code breakout cable 2-9](#page-34-0)

### **M**

[Making Power Connections 2-34](#page-59-0) [Power Source 2-34](#page-59-0) [Source Power Frequency and Voltage](#page-59-0) Ranges 2-34 [Making Rack Slide Adjustments 2-6](#page-31-0) [Making Rear Panel Connections 2-7](#page-32-0) [Manual, Organization 1-2](#page-13-0) [Master Enhanced Disk Recorder Board 2-26](#page-51-0) [Mechanical Installation 2-1](#page-26-0) [Mechanical Specifications A-11](#page-90-0) [Monitor, Connecting 2-8](#page-33-0) [Mo](#page-31-0)[unting Panels 2-6](#page-94-0)

[Mounting the Profile Video File Server 2-5](#page-30-0) [Mounting the Slide Tracks in the Rack 2-2](#page-27-0) [Mounting, Rack 2-1](#page-26-0) [Mouse, Connecting 2-8](#page-33-0) [MPEG 1-3, 1](#page-14-0)[-7](#page-18-0)

### **N**

[Network Configurations 4-1](#page-72-0) [Network Models 4-1](#page-72-0) [Cascading Several Hubs 4-2](#page-73-0) [Networking Several Profiles 4-2](#page-73-0) [Point to Point Network Connection 4-3](#page-74-0) [Networking Several Profiles 4-2](#page-73-0) [Networking Your Profile 4-1](#page-72-0)

### **O**

[Optional Accessories 1-6](#page-17-0) [Organization of the Manual 1-2](#page-13-0)

### **P**

[PAC208 Audio Chassis 2-15](#page-40-0) [PAC216 Profile Audio Chassis 2-15, 2](#page-40-0)[-24](#page-49-0) [PDR 200, Description 1-3](#page-14-0) [PDR 300, Description 1-3](#page-14-0) PDX 208 Disk Expansion 2-27, 2-28 [Point to Point 4-3](#page-74-0) [Power On/Off 3-1](#page-62-0) [Power Source 2-34,](#page-59-0) [A-9](#page-88-0) [Power Supply Specifications A-10](#page-89-0) [Product Damage Precautions ix](#page-8-0) [Product Description 1-3](#page-14-0) [Features 1-3](#page-14-0) [Product Features 1-3](#page-14-0) [Profile Library System 2-29](#page-54-0) [Profile Video Networking 2-33](#page-58-0)

### **R**

[Rack Mounting 2-1, 2](#page-26-0)[-5](#page-30-0) [Mounting the Slide Tracks in the Rack 2-2](#page-27-0) [RAID Storage chassis 2-31](#page-56-0) [Rear Panel Connections 2-7](#page-32-0) [Rear Panel LEDs 3-8](#page-69-0) [Reference Genlock board 2-9](#page-34-0) [Reference Genlock D-Connector B-8](#page-99-0) [Reference Genlock Specifications A-8](#page-87-0) [Reference Genlock, Connecting 2-9](#page-34-0)

[Related Documentation 1-2](#page-13-0) RS232 Connector [Connector Pin-outs B-4](#page-95-0) [RS-422 Connector Panel 2-32](#page-57-0) [Connections 2-32](#page-57-0) [Dip Switch Settings 2-32](#page-57-0) [RS-422 Devices, Connecting 2-32](#page-57-0)

### **S**

[Safety Terms and Symbols x](#page-9-0) [Scope 1-1](#page-12-0) **SCSI** [Connector 2-26](#page-51-0) SCSI Devices Disk Expansion 2-27, 2-28 [Profile Library System 2-29](#page-54-0) [RAID Storage 2-31](#page-56-0) Serial Digital Video I/O [Connecting 2-10](#page-35-0) [Specifications A-2](#page-81-0) [Slave Enhanced Disk Recorder Board 2-26](#page-51-0) [Slave Enhanced Disk Recorder Connection](#page-51-0) 2-26 [Source Power 2-34,](#page-59-0) [A-9](#page-88-0) [Source Power Frequency 2-34](#page-59-0) [Source Power Frequency and Voltage Ranges](#page-59-0) 2-34 [Source Power Voltage Ranges 2-34](#page-59-0) Specification Electrical Characteristics [Power Source A-9](#page-88-0) [Specifications A-1](#page-80-0) [Analog Audio Mode A-9](#page-88-0) [Analog Composite Video I/O A-4](#page-83-0) [Analog Composite Video Output A-3](#page-82-0) [Component Analog Video Input A-5](#page-84-0) [Component Analog Video Performance](#page-84-0)  $A-5$ [Electrical A-2](#page-81-0) [Environmental A-10](#page-89-0) [Fibre Channel Cable B-7](#page-98-0) [Mechanical A-11](#page-90-0) [Power Supply A-10](#page-89-0) [Reference Genlock A-8](#page-87-0) [Serial Digital I/O A-2](#page-81-0)

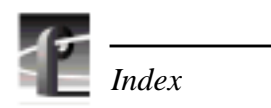

[Time Code A-8](#page-87-0) [Standard Accessories 1-5](#page-16-0) Starting Your Profile [See also Automatic Logon 3-1](#page-62-0) [S-VGA Connector B-1](#page-92-0) [System Board Diagnostics 3-9](#page-70-0) [System CPU board 2-8](#page-33-0) [System Set-up 3-5](#page-66-0)

### **T**

[Test Equipment A-1](#page-80-0) [Testing Your Ethernet Connection 4-5](#page-76-0) [Time Code Specification A-8](#page-87-0) [Turning Power Off 3-4](#page-65-0) [Turning Power On 3-2](#page-63-0)

**U** [Updating an Emergency Repair Disk 3-6](#page-67-0)

### **V**

[video clock reference 2-9](#page-34-0)

### **X**

[XLR216 audio breakout box 2-15,](#page-40-0) [2-16,](#page-41-0) [2-18](#page-43-0)